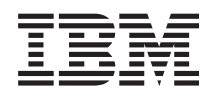

IBM Systems - iSeries

Windows Network Neighborhood (iSeries NetServer) támogatása iSeries szerveren

*V5R4*

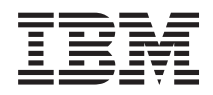

IBM Systems - iSeries

# Windows Network Neighborhood (iSeries NetServer) támogatása iSeries szerveren

*V5R4*

### **Megjegyzés**

Mielőtt a jelen leírást és a vonatkozó terméket használná, olvassa el a ["Megjegyzések"](#page-82-0) oldalszám: 77 helyen lévő tájékoztatót.

#### **Tizedik kiadás (2006. február)**

Ez a kiadás a V5R4M0 szintű i5/OS (száma: 5722-SS1) termékre, és minden azt követő változatra és módosításra vonatkozik, amíg ez másképpen nincs jelezve. Ez a verzió nem fut minden csökkentett utasításkészletű (RISC) rendszeren és CISC modellen.

# **Tartalom**

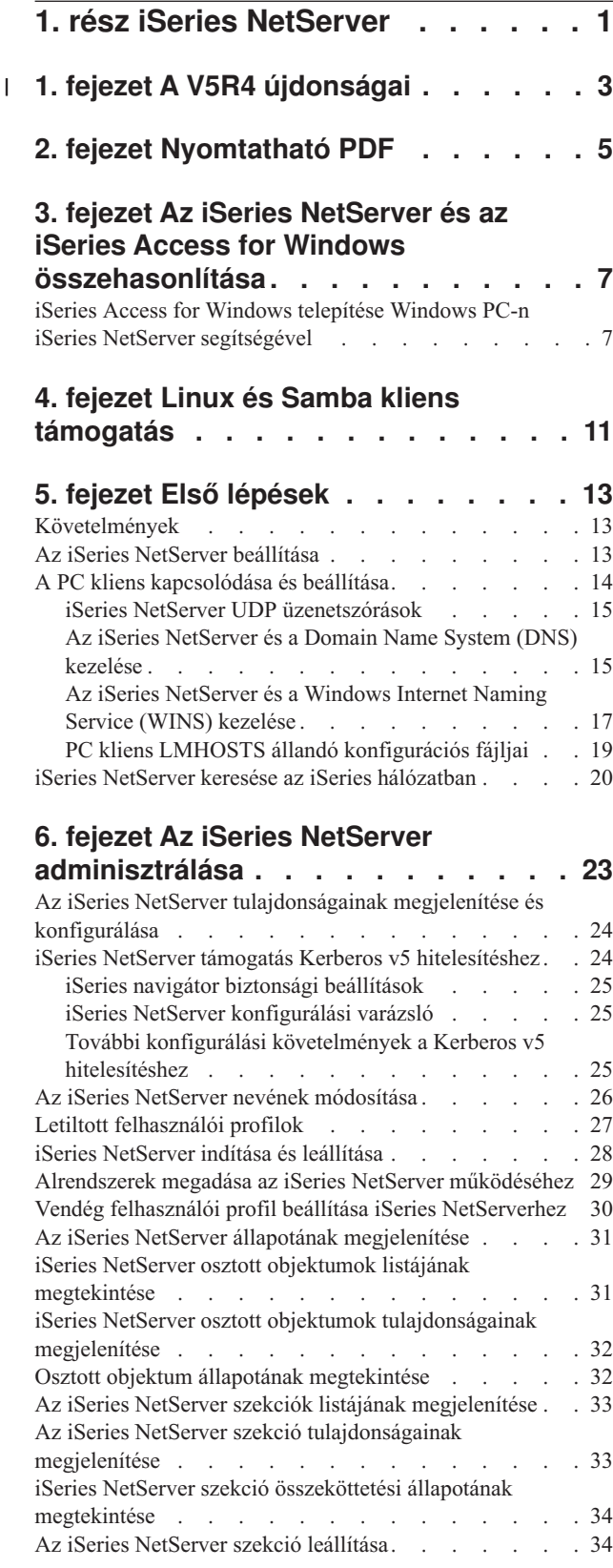

## **7. fejezet iSeries [NetServer](#page-42-0) [fájlmegosztások.](#page-42-0) . . . . . . . . . . [37](#page-42-0)** iSeries NetServer [fájlmegosztás](#page-42-0) létrehozása . . . . . [37](#page-42-0) iSeries NetServer [fájlmegosztások](#page-43-0) elérésének vezérlése. . [38](#page-43-0) A [fájlmegosztás](#page-43-0) leállítása . . . . . . . . . . [38](#page-43-0) iSeries NetServer [fájlmegosztások](#page-43-0) elérése Windows [klienssel.](#page-43-0) . . . . . . . . . . . . . . [38](#page-43-0) Kis- és nagybetűk az iSeries NetServer [fájlrendszereiben](#page-44-0) [39](#page-44-0) **8. fejezet iSeries [NetServer](#page-46-0) [nyomtatásmegosztások](#page-46-0) . . . . . . . [41](#page-46-0)** iSeries NetServer [nyomtatásmegosztás](#page-46-0) létrehozása . . . [41](#page-46-0) PC kliens [nyomtatásvezérlők](#page-47-0) használata iSeries NetServer [nyomtatásmegosztásokkal](#page-47-0) . . . . . . . . . . [42](#page-47-0) [Nyomtatásmegosztás](#page-47-0) leállítása . . . . . . . . . [42](#page-47-0) iSeries NetServer [nyomtatásmegosztások](#page-47-0) használata [Windows](#page-47-0) 2000, Windows XP és Windows Server 2003 [kliensekkel](#page-47-0) . . . . . . . . . . . . . . [42](#page-47-0) **9. fejezet iSeries NetServer [tartományi](#page-50-0) [bejelentkezés](#page-50-0) . . . . . . . . . . . . [45](#page-50-0)** Az iSeries NetServer és a kliens PC [konfigurálása](#page-50-0) . . . [45](#page-50-0) [Bejelentkezési](#page-51-0) szerver beállítása . . . . . . . [46](#page-51-0) [Bejelentkezési](#page-51-0) szerver saját könyvtárai. . . . . . [46](#page-51-0) [Vándorló](#page-52-0) profilok . . . . . . . . . . . . . [47](#page-52-0) [Konfigurálás](#page-52-0) Windows 2000 és Windows XP [kliensekből](#page-52-0) . . . . . . . . . . . . [47](#page-52-0) [Kötelező](#page-53-0) profilok . . . . . . . . . . . . [48](#page-53-0) Vándorló profil alkalmazásának [következményei](#page-54-0) . . [49](#page-54-0) [Bejelentkezési](#page-54-0) parancsfájlok. . . . . . . . . [49](#page-54-0) [Szabályzatkezelés](#page-55-0) . . . . . . . . . . . . . [50](#page-55-0) Böngészés [támogatása](#page-56-0) . . . . . . . . . . . [51](#page-56-0) [Javaslatok](#page-56-0) és technikák . . . . . . . . . . . [51](#page-56-0) [Bejelentkezési](#page-57-0) szerver hibaelhárítása . . . . . . . [52](#page-57-0) **10. fejezet iSeries [NetServer](#page-62-0) biztonság [57](#page-62-0)** iSeries NetServer felhasználói profil [jogosultsági](#page-62-0) [követelményei](#page-62-0) . . . . . . . . . . . . . . [57](#page-62-0) iSeries NetServer vendég [felhasználói](#page-63-0) profilok . . . . [58](#page-63-0) Hálózat elől elrejtett iSeries [NetServer.](#page-63-0) . . . . . . [58](#page-63-0) A kérések aláírásának [megkövetelése](#page-63-0) a kliensektől . . . [58](#page-63-0) **11. fejezet [Windows](#page-64-0) stílusú üzenetek [használata](#page-64-0) iSeries NetServer esetén . . [59](#page-64-0)** A kliensek [konfigurálása](#page-64-0) . . . . . . . . . . . . [59](#page-64-0) A támogatás [engedélyezése](#page-65-0) iSeries NetServer esetén . . [60](#page-65-0) Újonnan [hozzátartozó](#page-65-0) iSeries üzenetek. . . . . . . [60](#page-65-0) [Üzenetküldési](#page-66-0) kísérletek naplózásának megjelenítése . . [61](#page-66-0) Testre szabott üzenetek küldése iSeries [NetServer](#page-66-0) [közreműködésével.](#page-66-0) . . . . . . . . . . . . [61](#page-66-0) **12. fejezet [Javaslatok](#page-68-0) és technikák . . . [63](#page-68-0)**

 $\blacksquare$ 

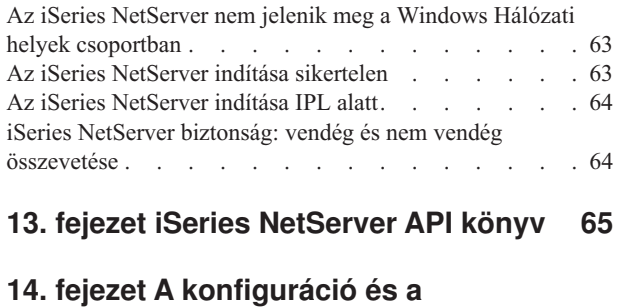

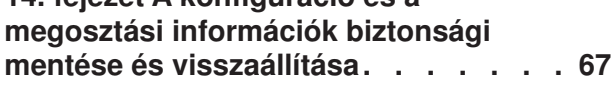

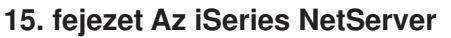

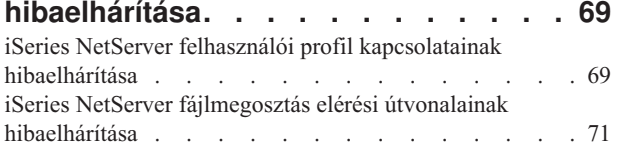

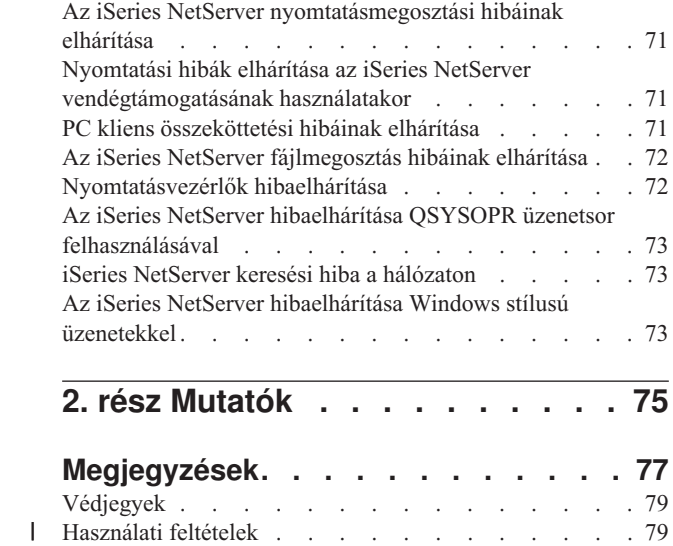

# <span id="page-6-0"></span>**1. rész iSeries NetServer**

A Windows Network Neighborhood (iSeries NetServer) iSeries támogatása olyan IBM i5/OS funkció, amely lehetővé teszi a Windows 2000, Windows XP és Windows Server 2003 klienseknek, hogy elérjék az i5/OS osztott könyvtárakat és kimeneti sorokat. A Windows kliensek a hálózaton hasznosíthatják azokat a fájl- és nyomtatásmegosztási funkciókat, amelyeket az operációs rendszerük tartalmaz. Semmilyen további szoftvert nem kell telepíteni a PC-n az iSeries NetServer használatához és előnyeinek kiaknázásához. Azonban, ha az iSeries NetServer tulajdonságait a PC kliensből kell irányítani, akkor telepíteni kell az iSeries Access for [Windows,](#page-12-0) az iSeries navigátor és az i5/OS Host Servers – Option 12 termékeket.

Az alábbiakat elolvasva megfelelő tájékoztatást kaphat az iSeries NetServerrel kapcsolatos kezdeti lépésekről és használatáról.

## **2. fejezet, ["Nyomtatható](#page-10-0) PDF", oldalszám: 5**

- A fejezet tájékoztat a témakör és a kapcsolódó egyéb kiadványok nyomtatásáról.
- **3. fejezet, "Az iSeries NetServer és az iSeries Access for Windows [összehasonlítása",](#page-12-0) oldalszám: 7**
- A fejezet összeveti az iSeries NetServert az iSeries Access for Windows termékkel.

#### **4. fejezet, "Linux és Samba kliens [támogatás",](#page-16-0) oldalszám: 11**

A fejezet tájékoztatást ad a Linux/Samba használatáról az iSeries NetServer eléréséhez.

#### **5. fejezet, "Első lépések", [oldalszám:](#page-18-0) 13**

A fejezet tájékoztatást ad az iSeries NetServer ″felállításáról″ és futtatásáról.

#### **6. fejezet, "Az iSeries NetServer [adminisztrálása",](#page-28-0) oldalszám: 23**

A fejezet ismerteti az iSeries NetServer funkcióinak kezelését a PC kliensből.

#### **7. fejezet, "iSeries NetServer [fájlmegosztások",](#page-42-0) oldalszám: 37**

A fejezet ismerteti az iSeries NetServer fájlmegosztási képességeit.

**8. fejezet, "iSeries NetServer [nyomtatásmegosztások",](#page-46-0) oldalszám: 41**

A fejezet ismerteti az iSeries NetServer nyomtatásmegosztási képességeit.

#### **9. fejezet, "iSeries NetServer tartományi [bejelentkezés",](#page-50-0) oldalszám: 45**

A fejezet ismerteti az iSeries NetServer valamely tartományába történő bejelentkezést.

#### **10. fejezet, "iSeries NetServer [biztonság",](#page-62-0) oldalszám: 57**

A fejezet ismerteti az iSeries NetServer biztonságos módon való használatát.

#### **11. fejezet, "Windows stílusú üzenetek használata iSeries NetServer esetén", [oldalszám:](#page-64-0) 59**

A fejezet ismerteti a Windows stílusú üzenetek használatát az iSeries szerveren.

#### **12. fejezet, ["Javaslatok](#page-68-0) és technikák", oldalszám: 63**

A fejezet ismerteti az iSeries NetServer optimalizálásának lehetőségeit.

#### **13. fejezet, "iSeries NetServer API könyv", [oldalszám:](#page-70-0) 65**

Ez a fejezet ismerteti az iSeries NetServer adminisztrálásához rendelkezésre álló Alkalmazásprogramozási csatolók (API-k) jegyzékét.

## **14. fejezet, "A konfiguráció és a megosztási információk biztonsági mentése és [visszaállítása",](#page-72-0) oldalszám: 67**

A fejezet ismerteti az iSeries NetServer biztonsági mentésére és helyreállítására vonatkozó fontos információkat.

### **15. fejezet, "Az iSeries NetServer [hibaelhárítása",](#page-74-0) oldalszám: 69**

A fejezet ismerteti az iSeries NetServer problémák hibakeresésének lehetőségeit.

# **1. fejezet A V5R4 újdonságai** |

<span id="page-8-0"></span>|

Az iSeries NetServer új funkciókkal bővült, teljesítménye és skálázhatósága az alábbiak szerint javult a V5R4 | kiadásban: |

- v **Szál támogatás:** A teljesítmény fokozása érdekében a NetServer támogatja ezentúl a szálkészlet használatát a kliens kérések feldolgozásához. Az új QZLSFILET job kezeli a szálalapú kéréseket. | |
- v **Alkalmi zárolások:** A kliensek rendelkeznek az alkalmazási kérések tárolási lehetőségével, ami csökkenti a hálózati forgalmat és a szerver túlterhelését. | |
- v **LAN Manager jelszókivonat:** Amikor engedélyezve van, lehetővé teszi a Windows klienseknek, hogy a hitelesítés | a kisebb biztonságú (nincsenek a kis- és nagybetűk megkülönböztetve) LAN Manager jelszókivonattal történjen meg, még akkor is, ha meg van adva a nagyobb biztonságú (kis- és nagybetűk megkülönböztetése) NT jelszókivonat, és azzal nem egyezik meg. | | |
- v **Üzenet hitelesítés/aláírás támogatás:** A kliens és a szerver közötti biztonságosabb kommunikáció érdekében a | NetServer ezentúl támogatja a kapcsolati kérés aláírását. A kérések aláírása fokozottabb védelmet nyújt az alábbi jellegű támadások ellen: kapcsolat eltérítése, lebutító jellegű támadás, álszerver és átverés hamisított szerverekkel, aktív üzenetek módosítása, valamint támadások ismétlése. További információt "A kérések [aláírásának](#page-63-0) [megkövetelése](#page-63-0) a kliensektől" oldalszám: 58 helyen talál. | | | |
- v **Windows-stílusú üzenetek:** A szerver beállítható úgy, hogy riassza a Microsoft Messenger vagy hasonló szolgáltatást igénybe vevő felhasználókat az iSeries navigátor grafikus felhasználói kezelőfelületének (GUI) | |
- segítségével. További információt 11. fejezet, ["Windows](#page-64-0) stílusú üzenetek használata iSeries NetServer esetén", [oldalszám:](#page-64-0) 59 helyen talál. | |

# <span id="page-10-0"></span>**2. fejezet Nyomtatható PDF**

A kiadvány PDF változatának megtekintéséhez vagy letöltéséhez válassza ki az iSeries [NetServer](rzahlmst.pdf) könyvet (about 743 KB).

### **Egyéb információk**

Ugyancsak megtekintheti vagy kinyomtathatja az alábbi PDF állományokat:

• Redbooks kiadványok:

The AS/400 NetServer [Advantage](http://publib-b.boulder.ibm.com/Redbooks.nsf/RedbookAbstracts/sg245196.html) leírja, hogyan kell konfigurálni és irányítani az iSeries NetServer osztott működését és a nyomtatókat, ismerteti azokat a megfontolásokat, amelyeknek megfelelően kell a fájl- és nyomtatásszolgáltatásokat Warp Server/400 vagy Novell Netware programokat alkalmazó Integrated Netfinity Server-ről áthelyezni iSeries NetServerre.

#### **PDF fájlok mentése**

A PDF fájl mentése a munkaállomáson megjelenítés vagy nyomtatás céljából:

- 1. Kattintson a jobb egérgombbal a PDF fájlra a böngészőben (kattintás a jobb egérgombbal a fenti hivatkozásra).
- 2. Kattintson az opcióra, amely helyi lemezre menti a PDF-et. |
	- 3. Válassza ki a könyvtárat, ahová menteni szeretné a PDF fájlt.
	- 4. Kattintson a **Save** gombra.

#### **Adobe Reader letöltése**

- A PDF fájlok megjelenítéséhez vagy nyomtatásához telepíteni kell az Adobe Acrobat Reader programot a rendszeren. |
- A programot ingyen letöltheti az Adobe [honlapjáról](http://www.adobe.com/products/acrobat/readstep.html) (www.adobe.com/products/acrobat/readstep.html) ...

# <span id="page-12-0"></span>**3. fejezet Az iSeries NetServer és az iSeries Access for Windows összehasonlítása**

Nem szükséges, hogy rendelkezzen telepített iSeries Access for Windows vagy iSeries navigátor programmal ahhoz, hogy használja és élvezze az iSeries NetServer előnyeit. Bár az iSeries NetServer különleges támogatást nyújt az integrált fájlrendszer és a nyomtatási erőforrások eléréséhez, nem szolgáltatja az eszközök és kezelőfelületek ugyanolyan skáláját, mint az iSeries Access for Windows.

Az iSeries NetServer és az iSeries Access for Windows a következőkben különbözik:

#### **iSeries NetServer**

- v Semmilyen olyan szabadalmazott szoftvert nem igényel, ami ne lenne telepítve a PC kliensen. A PC kliens operációs rendszere tartalmazza az összes olyan szoftvert, ami az iSeries NetServer eléréséhez szükséges. Az iSeries NetServer nem igényli további szoftverek telepítését addig, amíg az iSeries NetServer funkcióit PC kliensből iSeries navigátor segítségével irányítja.
- v Megoszthatja az alkönyvtárat ″csak olvasás″ hozzáféréssel.
- v A megosztást eltakarhatja a hálózat elől a \$ jellel a megosztás nevének végén.
- v Az iSeries NetServert elrejtheti a Windows Hálózati helyek elől.
- v Megoszthat egyedi alkönyvtárakat is. Ez nagyobb biztonságot kölcsönöz az i5/OS rendszernek.

#### **iSeries Access for Windows**

v Windows rendszerben nem létező funkciókat szolgáltat: 5250 emuláció és adatátvitel.

Az iSeries Access for Windows telepítéséről itt olvashat: "iSeries Access for Windows telepítése Windows PC-n iSeries NetServer segítségével".

# **iSeries Access for Windows telepítése Windows PC-n iSeries NetServer segítségével**

Az iSeries NetServer segítségével könnyebben telepítheti az iSeries Access for Windows terméket a Windows kliensben. Ne felejtse el, hogy az iSeries NetServer PC kliensről végzett irányítása megköveteli az iSeries navigátor használatát, amely az iSeries Access for Windows termék egyik összetevője. Kövesse az alábbi lépéseket az iSeries Access for Windows telepítéséhez a Windows kliensben:

#### **Windows 2000 esetén:**

- 1. Nyissa meg a Windows **Start** menüt.
- 2. Válassza a **Keresés** funkciót.
- 3. Válassza a **Fájlok és mappák...** opciót.
- 4. Kattintson a **Számítógépek** hivatkozásra.
- 5. A **Számítógép neve** mezőre adja meg az iSeries NetServer szervernevét.
- 6. Kattintson a **Keresés most** gombra.
- 7. Kattintson kétszer arra a számítógépre, amit a 6. lépésben talált.
- 8. Nyissa meg a **QIBM** mappát.
- 9. Nyissa meg a **ProdData** mappát.
- 10. Nyissa meg az **Access** mappát.
- 11. Nyissa meg a **Windows** mappát.
- 12. Nyissa meg az **Install** mappát.
- 13. Nyissa meg az **Image** mappát.
- 14. Kattintson kétszer a **Setup.exe** fájlra. Az iSeries Access for Windows telepítési varázslója végigvezeti az iSeries Access for Windows termék PC-n történő telepítésének folyamatán.

**Megjegyzés:** Ellenőrizze, hogy kiválasztja a telepített iSeries navigátor **Hálózat** opcióját.

#### **Windows XP esetén:**

- 1. Nyissa meg a Windows **Start** menüt.
- 2. Válassza a **Keresés** funkciót.
- 3. Kattintson a **Számítógépek és személyek** elemre.
- 4. Kattintson a **Számítógép a hálózatban** elemre.
- 5. Adja meg az iSeries NetServer szervernevét a megfelelő mezőben.
- 6. Kattintson a **Keresés** funkcióra.
- 7. Kattintson kétszer arra a számítógépre, amit a 6. lépésben talált.
- 8. Nyissa meg a **QIBM** mappát.
- 9. Nyissa meg a **ProdData** mappát.
- 10. Nyissa meg az **Access** mappát.
- 11. Nyissa meg a **Windows** mappát.
- 12. Nyissa meg az **Install** mappát.
- 13. Nyissa meg az **Image** mappát.
- 14. Kattintson kétszer a **Setup.exe** fájlra. Az iSeries Access for Windows telepítési varázslója végigvezeti az iSeries Access for Windows termék PC-n történő telepítésének folyamatán.

**Megjegyzés:** Ellenőrizze, hogy kiválasztja a telepített iSeries navigátor **Hálózat** opcióját.

#### **Windows Server 2003 esetén:**

- 1. Nyissa meg a Windows **Start** menüt.
- 2. Válassza a **Keresés** funkciót.
- 3. Kattintson az **Egyéb keresési beállítások** elemre.
- 4. Kattintson a **Nyomtató, számítógépek és személyek** elemre.
- 5. Kattintson a **Számítógép a hálózatban** elemre.
- 6. Adja meg az iSeries NetServer szervernevét a megfelelő mezőben.
- 7. Kattintson a **Keresés** funkcióra.
- 8. Kattintson kétszer arra a számítógépre, amit a 7. lépésben talált.
- 9. Nyissa meg a **QIBM** mappát.
- 10. Nyissa meg a **ProdData** mappát.
- 11. Nyissa meg az **Access** mappát.
- 12. Nyissa meg a **Windows** mappát.
- 13. Nyissa meg az **Install** mappát.
- 14. Nyissa meg az **Image** mappát.
- 15. Kattintson kétszer a **Setup.exe** fájlra. Az iSeries Access for Windows telepítési varázslója végigvezeti az iSeries Access for Windows termék PC-n történő telepítésének folyamatán.

**Megjegyzés:** Ellenőrizze, hogy kiválasztja a telepített iSeries navigátor **Hálózat** opcióját.

Az iSeries NetServer megosztja a QIBM könyvtárt a kliensekkel kifejezetten azzal a céllal, hogy lehetővé tegye a felhasználói profilokkal már rendelkező i5/OS felhasználók számára az iSeries Access for Windows telepítését PC klienseikre. Mindazonáltal az iSeries NetServer nem konfigurálja automatikusan a vendégtámogatást, ezért az iSeries felhasználói profillal nem rendelkező felhasználók nem lesznek képesek elérni az integrált fájlrendszer katalógusait és a kimeneti sorokat az iSeries NetServer segítségével. Csak a hálózati adminisztrátor távolíthatja el a QIBM katalógusra vonatkozó fájlmegosztást.

Ahhoz, hogy a vendégek hozzáférjenek az osztott erőforrásokhoz, konfigurálni kell az iSeries NetServer Advanced - Next start properties (tulajdonságok a következő indításkor) beállításait egy felhasználói profillal a vendég- vagy a névtelen felhasználók számára.

# <span id="page-16-0"></span>**4. fejezet Linux és Samba kliens támogatás**

A Linux/Samba klienst ugyancsak támogatja az iSeries NetServer. A támogatás lehetővé teszi, hogy a Samba-t futtató Linux kliens kapcsolódhasson az iSeries NetServerhez az smbclient és az smbmount kliens segédprogramokkal. Az smbclient segédprogram révén támogatott az ASCII nyomtatás (szöveg, PDF és postscript).

A Linux 2.4.4 vagy újabb kernel- és 3.0.9 vagy újabb Samba változatot igényel. A Samba nyitott forrású kliens és |

fájlszerver (kompatíbilis a Microsoft Networking funkcióval), amely a Linux számos pillanatnyi terjesztési helyéről |

beszerezhető. Ha további információkra kíváncsi a Samba kliensről, a Samba parancsokról, vagy éppen letöltené a |

l legújabb verziót, látogasson el a Samba [webhelyre](http://www.samba.org) (www.samba.org)  $\mathbb{C}^4$ .

Ha arra kíváncsi, hogyan érheti el a Linux/Samba révén az iSeries NetServert, látogasson el az iSeries [NetServer](http://www.ibm.com/servers/eserver/iseries/netserver/linux.htm) [honlapra](http://www.ibm.com/servers/eserver/iseries/netserver/linux.htm) (www.ibm.com/eserver/iseries/netserver/linux.htm)

# <span id="page-18-0"></span>**5. fejezet Első lépések**

Az iSeries NetServer lehetővé teszi a személyi számítógépeknek, amelyeken Windows vagy Linux szoftver fut, hogy nehézségek nélkül elérjék az iSeries szerver által kezelt adatokat és nyomtatókat. Az iSeries NetServer használatának elkezdéséhez kövesse ezeket a lépéseket:

- 1. **"Követelmények"** Felsorolja az iSeries NetServer használatához szükséges követelményeket.
- 2. **"Az iSeries NetServer beállítása"** Útvonalakat nyújt az iSeries NetServer beállításához.
- 3. **"A PC kliens [kapcsolódása](#page-19-0) és beállítása" oldalszám: 14** Biztosítja, hogy a PC operációs rendszere megfelelően legyen beállítva az iSeries NetServer használatához.
- 4. **"iSeries NetServer keresése az iSeries [hálózatban"](#page-25-0) oldalszám: 20** Gondoskodik arról, hogy hozzá lehessen férni az osztott erőforrásokhoz az iSeries rendszeren.

# **Követelmények**

Ahhoz, hogy az iSeries szerveren és a hálózati kliensekkel megfelelően működni tudjon, az iSeries NetServer a következőket követeli meg:

- v TCP/IP hálózathoz megfelelően csatlakozó iSeries szervert Verzió 4 Változat 2 (V4R2) szintű OS/400 vagy újabb operációs rendszerrel.
- v Olyan rendszernevet, amely nem ütközik a iSeries Access for Windows által használt rendszernévvel. További információért olvassa el a Szervernév [irányelveket.](#page-32-0)
- v Létező és futó Network Printing Server (NPS) programot az iSeries NetServer nyomtatásmegosztási képességeinek kihasználása céljából. További információt "Az iSeries NetServer beállítása" helyen talál.
- v **Telepített Client for Microsoft Networks** hálózati összetevőt a PC kliensen. Ha ez a komponens a TCP/IP-vel együtt már telepítésre és konfigurálásra került, akkor hozzáférése lesz a hálózattal megosztott integrált fájlrendszer könyvtáraihoz és az iSeries kimeneti sorokhoz.

**Megjegyzés:** Ha Linux klienseket használ, akkor a megfelelő Samba támogatást ugyancsak telepíteni kell.

- v iSeries NetServer nevet és Internet Protocol (IP) címfelbontási stratégiát. Például Domain Name System (DNS), Windows Internet Naming Service (WINS) vagy LMHOSTS fájl.
- v Az iSeries NetServer funkciók helyes működése érdekében telepíteni kell az alap operációs rendszer 12. (Host Servers) opcióját.

# **Az iSeries NetServer beállítása**

Az iSeries NetServer konfiguráció bármely részének módosításához \*IOSYSCFG különleges jogosultsággal kell rendelkeznie. További követelmény, hogy az iSeries NetServer vendég (guest) felhasználói profiljának megváltoztatásához \*SECADM különleges jogosultsággal kell rendelkeznie. Ezek a változtatások az iSeries NetServer következő alkalommal történő indításakor érvényesülnek.

- 1. Ellenőrizze, hogy a TCP/IP támogatás konfigurálva van-e az iSeries szerveren. Legalább egy külső, konfigurált és aktív TCP/IP interfésszel kell rendelkezni az iSeries NetServer használatához.
	- v Használja a Configure TCP/IP (CFGTCP) parancsot az interfészek, útvonalak, hoszt táblázatbeállítások és tartománynév-szolgáltatások ellenőrzéséhez és megváltoztatásához. Mihelyt a konfiguráció kész, használja a Start TCP/IP (STRTCP) parancsot a támogatás aktivizálásához.
- 2. Használja a Work with Subsystems (WRKSBS) parancsot annak megerősítéséhez, hogy a QSERVER alrendszert elindította.
- 3. Ellenőrizze, hogy az iSeries NetServer neve egyedi-e a hálózatban. Az iSeries NetServer alapértelmezett szerver- és tartománynevének módosításához használja a következő parancsot:

<span id="page-19-0"></span>CALL QZLSCHSN PARM (szervernév tartománynév 'szöveges leírás vagy megjegyzés' X'00000000')

Amint megváltoztatja az iSeries NetServer nevét, vegye fel a nevet a Tartománynév rendszerbe (DNS) vagy a PC kliens LMHOST állományába.

4. Azoknak a felhasználóknak, akik igénylik az iSeries NetServer fájl- és nyomtatásmegosztási képességeit, de nem rendelkeznek iSeries felhasználói profillal, szükségük van egy vendég felhasználói profilra. Az iSeries NetServer nem konfigurálja automatikusan a vendégtámogatást, ezért az iSeries felhasználói profillal nem rendelkező felhasználók nem lesznek képesek elérni az iSeries NetServert.

**Megjegyzés:** Az iSeries NetServer nyomtatástámogatásához a vendég felhasználói profilnak jelszóval kell rendelkeznie.

Az iSeries NetServer vendégtámogatásának módosításához használja a következő parancsot:

CALL QZLSCHSG (vendég\_felhasználói\_profil X'00000000')

5. Az iSeries NetServer leállításához és indításához használja a következő parancsokat: STRTCPSVR \*NETSVR ENDTCPSVR \*NETSVR

Az iSeries NetServer összes konfigurációs változtatása, a megosztási és szekcióadminisztrációt kivéve, nem jut érvényre addig, amíg le nem állítja és újra nem indítja az iSeries szervert. Az iSeries NetServer indításával és leállításával kapcsolatos további információkhoz olvassa el az iSeries [NetServer](#page-33-0) indítása és leállítása című részt.

- 6. Használja a Work with Active Job (WRKACTJOB) parancsot annak ellenőrzéséhez, hogy fut-e a QZLSSERVER nevű job a QSERVER alrendszer alatt. Ha a QZLSSERVER feladat nem aktív, akkor indítsa újra az iSeries NetServert.
- 7. Használja a Work with TCP/IP Network Status (NETSTAT \*CNN) parancsot annak ellenőrzéséhez, hogy a következő bejegyzések megjelennek-e a NETSTAT kimeneti fájlban. Ha nem találja ezeket a bejegyzéseket, akkor újra kell indítani az iSeries NetServert.
	- \*\* netbios>001:27:44 Listen
	- \*\* netbios>000:00:01 \*UDP
	- \*\* netbios>000:00:00 \*UDP
	- \*\* netbios>000:30:57 Listen
	- \*\* cifs>427:49:42 Listen

**Megjegyzés:** A NETSTAT parancs kimenete több oldal hosszúságú lehet.

8. Használja a Work with Active Job (WRKACTJOB) parancsot annak ellenőrzéséhez, hogy van-e QNPSERVD nevű aktív feladat a QSYSWRK alrendszerben. Ha nincs QNPSERVD feladat, akkor használja a Start Host Server (STRHOSTSVR \*NETPRT) parancsot a Network Print Server (NPS) indításához. Az NPS indítása biztosítja, hogy az iSeries NetServer nyomtatásmegosztási funkciója megfelelően működjön.

# **A PC kliens kapcsolódása és beállítása**

A PC kliens és az iSeries NetServer együttműködéséhez elvégzett konfigurálás biztosítja, hogy a PC operációs rendszere megfelelően legyen beállítva az iSeries NetServer osztott erőforrásainak használatához. A PC operációs rendszerének megfelelő konfigurálása garantálja, hogy az összes támogatott PC kliens megtalálja az iSeries NetServert és használni tudja a fájl- és a nyomtatásmegosztásokat. Ha kíváncsi arra, hogyan kell beállítani a Linux/Samba klienst az iSeries NetServer használatához, nézze meg az iSeries NetServer Webhelyen a [Linux/Samba](http://www.ibm.com/servers/eserver/iseries/netserver/linux.htm) kliens támogatást

 $(www.ibm.com/eserver/iseries/netserver/linux.html)$ .

### **Windows PC kliens beállítása iSeries NetServer kereséséhez**

Az iSeries NetServer a következő Windows klienseket támogatja: Windows 2000; Windows XP és Windows Server 2003.

<span id="page-20-0"></span>Ha a Windows PC klienst az iSeries NetServer keresésére állítja be, lehetővé válik az osztott erőforrások könnyebb elérése a Windows PC kliensből.

Először meg kell győződnie arról, hogy a kliensek képesek megtalálni az iSeries NetServert a hálózaton. Ha nem, akkor a hálózati PC kliensek használhatják a Domain Name System (DNS), a Windows Internet Naming Service (WINS) funkciót, vagy az LMHOSTS fájlt az iSeries NetServer megtalálásához.

**Megjegyzés:** Ha az iSeries NetServer és a Windows kliens ugyanabban a munkacsoportban (tartományban) és ugyanabban az alhálózatban (hálózati szegmensben) van, akkor semmilyen további beállítás sem szükséges a kliensben. Akkor sem szükséges további beállítás, ha az iSeries NetServer csak IP címmel keresendő.

Vegye figyelembe, hogy a TCP/IP konfigurációja semmilyen módosítást sem igényel az iSeries NetServer támogatásához. Azonban az iSeries NetServert használó PC klienst a következők szerint kell konfigurálni:

v iSeries NetServer UDP üzenetszórások

– – Az iSeries, amely ugyanabban a munkacsoportban (tartomány) és alhálózatban (hálózati szegmens) található, mint az iSeries NetServer UDP szórást használó PC kliens.

Vagy, ha az iSeries nem ugyanabban a munkacsoportban és alhálózatban van, mint a PC kliens (mint ahogy előbb), akkor a PC kliensnek a következők valamelyikével kell keresni az iSeries rendszert:

- v Az iSeries NetServer és a Domain Name System (DNS) kezelése – – A DNS szerver címe, ha DNS-t használ az iSeries NetServer keresésére és a kapcsolat létrehozásához.
- v Az iSeries [NetServer](#page-22-0) és a Windows Internet Naming Service (WINS) kezelése – – A Windows Internet Naming Service (WINS) konfigurációs adatai, ha hálózati WINS szervert használ az iSeries NetServer keresésére és a kapcsolat létrehozásához.
- v PC kliens és LMHOSTS állandó [konfigurációs](#page-24-0) fájljai – – LMHOSTS bejegyzések az iSeries NetServer számára, ha LMHOSTS fájlokat használ az iSeries NetServer keresésére és a kapcsolat létrehozásához.

# **iSeries NetServer UDP üzenetszórások**

Számos TCP/IP hálózatban a különféle útvonalválasztók (router) kiszűrik az User Datagram Protocol (UDP) üzenetszórási kereteket. Az útvonalválasztó egyik oldalán lévő kliens nem találhatja meg az iSeries NetServert, mivel az UDP üzenetszórás nem képes keresztülmenni az útvonalválasztón.

A kisebb hálózatoknál, amelyek az UDP üzenetszórások kiszűrésére vannak beállítva, más mechanizmust kell megfontolni a szerver megtalálása érdekében. A következő módszerek az alapértelmezett iSeries NetServer UDP üzenetszórás használatának alternatívái:

- v Készítsen egy bejegyzést az iSeries NetServer számára a hálózat Domain Name System (DNS) adatbázisába. A DNS használata a legkönnyebb módja az iSeries NetServer keresésének és a hozzá történő kapcsolódásnak.
- v Konfigurálja a Windows Internet Naming Service (WINS) szolgáltatást az iSeries NetServerrel történő használatra.
- v Hozzon létre bejegyzéseket az iSeries NetServer számára a PC kliens állandó konfigurációs fájljaiban (mint például LMHOSTS).
- **Megjegyzés:** Ha ugyanabban a munkacsoportban és alhálózatban helyezi el az összes iSeries NetServert és PC klienst, az iSeries NetServer minden további beállítás nélkül megjelenik a Windows 2000, Windows XP és Windows Server 2003 Hálózati helyek ablakában.

## **Az iSeries NetServer és a Domain Name System (DNS) kezelése**

## **PC kliens kapcsolódása DNS segítségével**

A TCP/IP hálózatok használhatják a Domain Name Systemet (DNS) a szerver rendszereinek IP címekké történő leképezéséhez. A DNS alapú hálózatban egy bejegyzés mondja meg a hálózat klienseinek, hogyan lesz a szerver neve leképezve megfelelő TCP/IP címmé.

Az iSeries NetServer számára nincs létező DNS bejegyzés, tekintet nélkül arra, hogy az iSeries NetServer alapértelmezett rendszernevét használja-e vagy egy új rendszernevet ad meg. Ha azt akarja, hogy a PC kliensek DNS használatával érjék el az iSeries NetServert, akkor hozzá kell adni az iSeries NetServer nevét és IP címét a DNS adatbázishoz az iSeries szerveren. Általában a DNS használata a legkönnyebb megoldás a kliensek számára az iSeries NetServer eléréséhez egy elosztott hálózatban.

Egy új DNS adatbázis-bejegyzés felvételéhez a hálózatban lévő iSeries NetServerre vonatkozóan meg kell adni az iSeries NetServer nevét is.

#### **PC kliens beállítása DNS használatához**

A DNS bejegyzések konfigurálása mind az iSeries szerverre, mind az iSeries NetServerre lehetővé teszi, hogy a PC kliensek SYSTEM1-ként címezzék az iSeries Access for Windows-t, az iSeries NetServert pedig QSYSTEM1-ként, annak ellenére, hogy mindkettő ugyanazt az IP címet használja. Ez a lépés elkerül minden lehetséges konfliktust a kliens operációs rendszerében.

**Ha DNS-t használ**, akkor a klienst a DNS használatához kell konfigurálni. A kliensnek a DNS használatához történő konfigurálása céljából hajtsa végre a következő lépéseket:

### **Windows 2000 esetén:**

- 1. Nyissa meg a Windows **Start** menüt.
- 2. Válassza ki a **Beállítások**, majd a **Vezérlőpult** menüpontot.
- 3. Kattintson duplán a **Hálózat és telefonos kapcsolatok** sorra.
- 4. Válassza ki a **Protokollok** fület.
- 5. Válassza ki a **Helyi kapcsolat** elemet.
- 6. Kattintson a **Tulajdonságok...** elemre.
- 7. Válassza ki az **Internet protokoll (TCP/IP)** elemet, és kattintson a **Tulajdonságok** pontra.
- 8. Kattintson a **Speciális** gombra.
- 9. Kattintson a **DNS** fülre.
- 10. Adja meg a hoszt nevét, a tartományt, a DNS szolgáltatás keresési sorrendjét és a tartománynév-toldalék keresési sorrendjét a DNS számára.
- 11. Kattintson az **OK** gombra.

#### **Windows XP esetén:**

- 1. Kattintson a **Start** gombra a **Start** menü megnyitása érdekében.
- 2. Válassza ki a **Vezérlőpult** elemet.
- 3. Kattintson a **Hálózat és Internet kapcsolatok** sorra.
- 4. Kattintson a **Hálózati kapcsolatok** elemre.
- 5. Válassza ki a megfelelő összeköttetést, és kattintson a **Kapcsolat beállításainak módosítása** feladatra.
- 6. Válassza ki az **Internet protokoll (TCP/IP)** elemet.
- 7. Kattintson a **Tulajdonságok** menüpontra.
- 8. Kattintson a **Speciális** gombra.
- 9. Válassza ki a **DNS** fület.
- 10. Adja meg a hoszt nevét, a tartományt, a DNS szolgáltatás keresési sorrendjét és a tartománynév-toldalék keresési sorrendjét a DNS számára.
- 11. Kattintson az **OK** gombra.

#### **Windows Server 2003 esetén:**

- 1. Kattintson a **Start** gombra a **Start** menü megnyitása érdekében.
- 2. Válassza ki a **Vezérlőpult** elemet.
- <span id="page-22-0"></span>3. Kattintson a **Hálózati kapcsolatok** elemre.
- 4. Válassza ki a **Helyi kapcsolat** elemet.
- 5. Kattintson a **Tulajdonságok...** elemre.
- 6. Válassza ki az **Internet protokoll (TCP/IP)** elemet, és kattintson a **Tulajdonságok** pontra.
- 7. Kattintson a **Speciális** gombra.
- 8. Kattintson a **DNS** fülre.
- 9. Adja meg a hoszt nevét, a tartományt, a DNS szolgáltatás keresési sorrendjét és a tartománynév-toldalék keresési sorrendjét a DNS számára.
- 10. Kattintson az **OK** gombra.

# **Az iSeries NetServer és a Windows Internet Naming Service (WINS) kezelése**

### **PC kliens kapcsolódása WINS segítségével**

A Windows NT és Linux Samba szerverek nyújthatnak Windows Internet Naming Service (WINS) szolgáltatást, ami lehetővé teszi, hogy a kliensek leképezzék a rendszerneveket tényleges TCP/IP címekre. A WINS dinamikus elnevezési szolgáltatás, ami felbontja a NetBIOS számítógépneveket IP címekre. Bár az iSeries szerver nem szerepelhet WINS szerverként, de működhet WINS megbízottként (proxy). Ez engedélyezi, hogy a nem WINS klienseknek névfelbontást végezzen a WINS. A WINS megbízott fogadja a terjesztett nevekre vonatkozó kéréseket a nem WINS kliensektől, és felbontja azokat a WINS szerver közvetlen lekérdezése révén.

**Megjegyzés:** A WINS Proxy használata számítógépneveknek IP címekre történő lebontásához nem javasolt módszer.

Az iSeries navigátor **WINS configuration - Next start** párbeszédablakban megadhat egy címet az iSeries NetServernek a hálózati WINS szerver számára. Azután konfigurálhatja a klienseket úgy, hogy azok a WINS szerver segítségével lépjenek kapcsolatba az iSeries NetServerrel.

Ha egyszer konfigurálta a PC klienseket és az iSeries NetServert WINS címekkel, akkor semmilyen további hálózatkonfigurálást sem kell végrehajtani. A PC kliensek képesek megtalálni és kapcsolatba lépni az iSeries NetServerrel a WINS használata révén.

**Megjegyzés:** Bonyolult TCP/IP hálózatban, ahol az iSeries NetServer bejelentkezési szerverként van konfigurálva, a WINS megoldás címek felbontására jobb módszer, mint a DNS, mert a különálló alhálózatokban lévő bejelentkező klienseknek képeseknek kell lenniük arra, hogy a konfigurált iSeries NetServer nevén kívül a speciális NetBIOS szolgáltatásneveket is fel tudják oldani.

#### **PC kliens beállítása WINS használatához**

Ha WINS szolgáltatást használ, be kell állítani a hálózati WINS szerver címét az iSeries NetServerben. Azután a kliensben kell beállítani az iSeries NetServer IP címét vagy a WINS szerver IP címét.

A kliensben a WINS használat beállításához hajtsa végre a következő lépéseket:

**Ha WINS-t használ**, akkor az iSeries [NetServerben](#page-23-0) állítsa be a hálózati WINS szerver címét. Azután a kliensben állítsa be az iSeries NetServer IP címét vagy a WINS szerver IP címét. A kliensben a WINS használat beállításához hajtsa végre a következő lépéseket:

#### **Windows 2000 esetén:**

- 1. Nyissa meg a Windows **Start** menüt.
- 2. Válassza ki a **Beállítások**, majd a **Vezérlőpult** menüpontot.
- 3. Kattintson duplán a **Hálózat és telefonos kapcsolatok** sorra.
- 4. Válassza ki a **Protokollok** fület.
- <span id="page-23-0"></span>5. Válassza ki a **Helyi kapcsolat** elemet.
- 6. Kattintson a **Tulajdonságok...** elemre.
- 7. Válassza ki az **Internet protokoll (TCP/IP)** elemet, és kattintson a **Tulajdonságok** pontra.
- 8. Kattintson a **Speciális** gombra.
- 9. Kattintson a **WINS** fülre.
- 10. Adja meg a WINS szerver IP címeit a helyes keresési sorrendben.
- 11. Kattintson az **OK** gombra.

#### **Windows XP esetén:**

- 1. Kattintson a **Start** gombra a **Start** menü megnyitása érdekében.
- 2. Válassza ki a **Vezérlőpult** elemet.
- 3. Kattintson a **Hálózat és Internet kapcsolatok** sorra.
- 4. Kattintson a **Hálózati kapcsolatok** elemre.
- 5. Válassza ki a megfelelő összeköttetést, és kattintson a **Kapcsolat beállításainak módosítása** feladatra.
- 6. Válassza ki az **Internet protokoll (TCP/IP)** elemet.
- 7. Kattintson a **Tulajdonságok** menüpontra.
- 8. Kattintson a **Speciális** gombra.
- 9. Válassza ki a **WINS** fület.
- 10. Adja meg a WINS szerver IP címeit a helyes keresési sorrendben.
- 11. Kattintson az **OK** gombra.

#### **Windows Server 2003 esetén:**

- 1. Kattintson a **Start** gombra a **Start** menü megnyitása érdekében.
- 2. Válassza ki a **Vezérlőpult** elemet.
- 3. Kattintson a **Hálózati kapcsolatok** elemre.
- 4. Válassza ki a **Helyi kapcsolat** elemet.
- 5. Kattintson a **Tulajdonságok...** elemre.
- 6. Válassza ki az **Internet protokoll (TCP/IP)** elemet, és kattintson a **Tulajdonságok** pontra.
- 7. Kattintson a **Speciális** gombra.
- 8. Kattintson a **WINS** fülre.
- 9. Adja meg a WINS szerver IP címeit a helyes keresési sorrendben.
- 10. Kattintson az **OK** gombra.

## **Az iSeries NetServer konfigurálása a hálózati WINS szerver címével**

Az iSeries navigátor segítségével konfigurálhatja az iSeries NetServert a hálózati Windows Internet Naming Service (WINS) szerver címével. A WINS lehetővé teszi, hogy a PC kliensek kapcsolatba lépjenek, és elérjék az iSeries NetServer osztott erőforrásait.

Az iSeries NetServernek a hálózati WINS szerver címével való konfigurálásához hajtsa végre a következő lépéseket:

- 1. Nyisson meg egy kapcsolatot az iSeries navigátorhoz az iSeries szerveren.
- 2. Bontsa ki a **Hálózat** elemet.
- 3. Bontsa ki a **Szerverek** menüt.
- 4. Kattintson a **TCP/IP** opcióra.
- 5. Kattintson a jobb egérgombbal az **iSeries NetServer** sorra, és válassza ki a **Tulajdonságok** elemet.
- 6. Válassza ki a **WINS konfiguráció** fület.
- 7. Kattintson a **Következő indítás** gombra.
- <span id="page-24-0"></span>8. Az **Elsődleges WINS szerver** mezőbe írja be a hálózati WINS szerver IP címét. Az iSeries NetServer ezt a WINS szervert használja a kliens kapcsolatokhoz az iSeries NetServer következő alkalommal történő indításakor.
- 9. A **Másodlagos WINS szerver** mezőbe írja be a másodlagos hálózati WINS szerver IP címét. Az iSeries NetServer ezt a másodlagos WINS szervert használja a kliens kapcsolatokhoz az iSeries következő alkalommal történő indításakor.
- 10. A **Hatókör azonosító** mezőbe írjon be egy szöveges karakterláncot a WINS szerver hálózati hatókörének megadásához. A WINS szerver ezt a hatóköri ID-t használja az iSeries NetServer következő alkalommal történő indításakor.
	- **Megjegyzés:** Az iSeries NetServert használó PC klienseket az itt megadott hatásköri (scope) ID-vel egyező értékre kell konfigurálni. A WINS akkor is megfelelően funkcionál, ha üresen hagyja a hatóköri ID mezőjét az iSeries NetServernél és a klienseknél is.
- 11. Adja meg, ha engedélyezni vagy tiltani szeretné, hogy az iSeries NetServer WINS megbízóként (proxy) szerepeljen.
- 12. Kattintson az **OK** gombra a változtatások mentése végett.

# **PC kliens LMHOSTS állandó konfigurációs fájljai**

### **PC kliens kapcsolódása LMHOSTS segítségével**

A PC kliens operációs rendszer biztosít olyan állandó konfigurációs fájlokat, amelyek leképezik a szerver-rendszerneveket TCP/IP címekké. Ezeket a fájlokat jellemzően nehézkesebb kezelni, mint egy központosított vezérlést magában foglaló megoldást (például DNS vagy WINS szerver). A nehézkességet az okozza, hogy minden egyes PC klienst egyedileg kell konfigurálnia a hálózati adminisztrátornak. Mindazonáltal az állandó konfigurációs fájlok nagyon hasznosak nagyméretű, elosztott hálózatokban. Ebben a környezetben a kliensek és a szerverek különböző alhálózatokban (hálózati szegmensek) és talán különböző munkacsoportokban (tartományok) találhatók. Az állandó konfigurációs fájlok segítik a klienseket a szerverek megkeresésében.

Az iSeries NetServer által támogatott összes PC kliens biztosítja az LMHOSTS fájlt, ami képes leképezni a rendszerneveket IP címekké. Az LMHOSTS fájl tartalmazza az IP címeket és a szerver-rendszerneveket. A fájlokat IP címkiosztáshoz használhatja a kliensek számára mind iSeries, mind iSeries NetServer esetén. Az IP cím kiosztása iSeries és iSeries NetServer esetén is, lehetővé teszi a klienseknek, hogy megtalálják az iSeries szervert és az iSeries NetServert nagyméretű, elosztott hálózati környezetben is.

Hozzáadhat egy bejegyzést is az LMHOSTS fájlhoz, ami rámutat egy másik olyan LMHOSTS fájlra, ami központilag van irányítva az iSeries szerveren. Azáltal, hogy minden kliens egy központi fájlra mutat rá az iSeries szerveren, csak azt az egy LMHOSTS fájlt kell karbantartani a hálózat számára.

Az LMHOSTS fájlokról további tájékoztatást talál a Windows operációs rendszer által szolgáltatott LMHOSTS mintafájlban. További információ rendelkezésre áll az operációs rendszer dokumentációjában is.

#### **PC kliens beállítása LMHOSTS használatához**

**Ha az LMHOSTS fájlt** használja, akkor az iSeries NetServer számára az LMHOSTS fájlt rendszernévvel és IP címmel kell konfigurálni, hogy a kliens kapcsolata felépüljön. Az LMHOSTS fájl bejegyzésének hozzáadásához hajtsa végre a következő lépéseket:

- 1. Lépjen be a \WINNT\system32\drivers\etc alkönyvtárba.
- 2. Az LMHOSTS fájlhoz adja hozzá a következő bejegyzést:

TCP/IP-cím iSeries-hálózati-szerver-neve #PRE

Például: 10.5.10.1 QNETSERVER #PRE

Ha az iSeries NetServer bejelentkezési szerver:

<span id="page-25-0"></span>10.5.10.1 QNETSERVER #PRE #DOM:netdomain (netdomain az a tartománynév, amelyet a bejelentkezési szerver kiszolgál).

## **iSeries NetServer keresése az iSeries hálózatban**

Ha a PC kliens megtalálja az iSeries NetServert az iSeries hálózaton, lehetővé válik a hálózat megosztott erőforrásainak elérése. Ez biztosítja azt is, hogy az összeköttetési módszer az iSeries NetServer felé él és működik. Ha kíváncsi, hogy a Linux/Samba kliensek hogyan keresik meg az iSeries NetServert a hálózaton, látogasson el a [Linux/Samba](http://www.ibm.com/servers/eserver/iseries/netserver/linux.htm) kliens

[támogatáshoz](http://www.ibm.com/servers/eserver/iseries/netserver/linux.htm) az iSeries NetServer webhelyen (http://www.ibm.com/eserver/iseries/netserver/linux.htm)

#### **iSeries NetServer keresése Windows kliensből**

A Windows kliens révén megtalálhatja az iSeries NetServert. Ez lehetővé teszi a megosztott erőforrások elérését Windows kliensből.

Ha az iSeries NetServer és a PC kliens ugyanabban a munkacsoportban (tartományban) és alhálózatban (hálózati szegmensben) van, akkor hajtsa végre a következő lépéseket az iSeries NetServer megtalálásához:

#### **Windows 2000 és XP esetén:**

- 1. Nyissa meg a **Hálózati helyek** ablakot.
- 2. Kattintson duplán a **Közeli számítógépek** elemre.
- 3. Válassza ki az iSeries NetServer rendszer nevét az iSeries szerveren.

#### **Windows Server 2003 esetén:**

- 1. Nyissa meg a **Windows Intézőt**.
- 2. Bontsa ki a **Hálózati helyek** részt.
- 3. Bontsa ki a **Teljes hálózat** elemet.
- 4. Bontsa ki a **Microsoft Windows hálózat** elemet.
- 5. Bontsa ki a tartományt vagy a munkacsoportot, ahol az iSeries NetServer található.
- 6. Válassza ki az iSeries NetServer rendszer nevét az iSeries szerveren.

Ha a PC kliens és az iSeries NetServer nem ugyanabban a munkacsoportban/tartományban van, hajtsa végre a következő lépéseket az iSeries NetServer megkereséséhez:

#### **Windows 2000 esetén:**

- 1. Nyissa meg a **Hálózati helyek** ablakot.
- 2. Kattintson duplán a **Teljes tartalom** elemre.
- 3. Kattintson a **Teljes tartalom megjelenítése** elemre.
- 4. Kattintson duplán a **Microsoft Windows hálózat** elemre.
- 5. Nyissa meg a tartományt, ahol az iSeries NetServer található.
- 6. Válassza ki az iSeries NetServer rendszer nevét az iSeries szerveren.

#### **Windows XP vagy Windows Server 2003 esetén:**

- 1. Nyissa meg a **Windows Intézőt**.
- 2. Bontsa ki a **Hálózati helyek** részt.
- 3. Bontsa ki a **Teljes hálózat** elemet.
- 4. Bontsa ki a **Microsoft Windows hálózat** elemet.
- 5. Bontsa ki a tartományt vagy a munkacsoportot, ahol az iSeries NetServer található.
- 6. Válassza ki az iSeries NetServer rendszer nevét az iSeries szerveren.

## **Tippek:**

Használhatja a **Számítógép keresése** funkciót is a Windows rendszerben az iSeries NetServer kereséséhez az alábbi lépéseket követve:

#### **Windows 2000 esetén:**

- 1. Nyissa meg a Windows **Start** menüt.
- 2. Válassza a **Keresés** funkciót.
- 3. Válassza a **Fájlok és mappák...** opciót.
- 4. Kattintson a **Számítógépek** hivatkozásra.
- 5. A **Számítógép neve** mezőre adja meg az iSeries NetServer szervernevét.
- 6. Kattintson a **Keresés most** gombra.

### **Windows XP esetén:**

- 1. Nyissa meg a Windows **Start** menüt.
- 2. Válassza a **Keresés** funkciót.
- 3. Kattintson a **Számítógépek és személyek** elemre.
- 4. Kattintson a **Számítógép a hálózatban** elemre.
- 5. Adja meg az iSeries NetServer szervernevét a megfelelő mezőben.
- 6. Kattintson a **Keresés** funkcióra.

#### **Windows Server 2003 esetén:**

- 1. Nyissa meg a Windows **Start** menüt.
- 2. Kattintson a **Keresés** funkcióra.
- 3. Kattintson az **Egyéb keresési beállítások** elemre.
- 4. Kattintson a **Nyomtató, számítógépek és személyek** elemre.
- 5. Kattintson a **Számítógép a hálózatban** elemre.
- 6. Adja meg az iSeries NetServer szervernevét a megfelelő mezőben.
- 7. Kattintson a **Keresés** funkcióra.

A Windows kliensek támogatják a szerverek címzését mind teljesen minősített nevekkel, mind Internet Protocol (IP) címek segítségével. A teljesen minősített nevek és az IP címek lehetővé teszik a Windows 98 és a Windows NT klienseknek, hogy elérjék az iSeries NetServeren lévő adatokat más elnevezési mechanizmus hiányában is.

A következő érvényes formák bármelyikét használhatja, amikor az iSeries szervert vagy az iSeries NetServert szólítja meg Windows kliensből. Például, a következő formák egyikét használhatja a **Számítógép keresése** párbeszédpanelen.

- v qsystem1.mysite.com
- v system1.mysite.com
- $\cdot$  1.2.34.123

Ezek a formák működnek Disk Operating System (DOS) ablakból is, amit az alábbiak példáznak:

- dir \\qsystem1.mysite.com\qca400\\*.\*
- del \\system1.mysite.com\jim.doc
- type  $\1.2.34.567$  scott.txt

Ha a hálózatban az iSeries NetServer megtalálása elé akadályok gördülnek, akkor további tájékoztatást kaphat az "iSeries NetServer keresési hiba a hálózaton" [oldalszám:](#page-78-0) 73 helyen.

# <span id="page-28-0"></span>**6. fejezet Az iSeries NetServer adminisztrálása**

Az iSeries NetServer irányítása lehetővé teszi a fájl- és nyomtatásmegosztások kezelését és más iSeries NetServer funkciók vezérlését. Az iSeries Access for Windows termék iSeries navigátor összetevője kezelőfelületet nyújt az iSeries NetServer adminisztrálásához. Alapértelmezés szerint az iSeries NetServer megosztja az iSeries Access for Windows telepítési alkönyvtárát a hálózattal.

Az iSeries Access for [Windows](#page-12-0) telepítése történhet az alapértelmezett iSeries NetServer fájlmegosztás elérésével (QIBM).

Amint telepítette az iSeries Access for Windows és az iSeries navigátor terméket, készen áll az iSeries NetServer adminisztrálására. Az iSeries NetServer hatékony kezeléséhez szükséges információk érdekében nézze át a következő témaköröket:

#### **iSeries NetServer**

## **"Az iSeries NetServer [tulajdonságainak](#page-29-0) megjelenítése és konfigurálása" oldalszám: 24**

Felsorolja az iSeries NetServer tulajdonságainak konfigurálásához szükséges lépéseket.

#### **"iSeries NetServer támogatás Kerberos v5 [hitelesítéshez"](#page-29-0) oldalszám: 24**

Leírja azokat a lépéseket, amelyeket az iSeries NetServer esetében tenni kell a Kerberos hitelesítés támogatásához.

#### **"Az iSeries NetServer nevének [módosítása"](#page-31-0) oldalszám: 26**

Ismerteti, hogy miért kell megváltoztatni az iSeries NetServer rendszer nevét, és a módosításhoz szükséges lépéseket.

#### **"Letiltott [felhasználói](#page-32-0) profilok" oldalszám: 27**

Ismerteti azokat a feltételeket, amelyek az iSeries felhasználói profiljainak letiltását és újraengedélyezését váltják ki.

#### **"iSeries NetServer indítása és leállítása" [oldalszám:](#page-33-0) 28**

Felsorolja azokat a lépéseket, amelyek elvégzésével az iSeries erőforrásainak valamennyi megosztását meg lehet szüntetni az iSeries NetServer révén.

#### **"Alrendszerek megadása az iSeries NetServer [működéséhez"](#page-34-0) oldalszám: 29**

Ismerteti azokat a lépéseket, amelyekkel vezérelheti, hogy melyik alrendszerben fussanak a felhasználói jobok.

#### **"Vendég felhasználói profil beállítása iSeries [NetServerhez"](#page-35-0) oldalszám: 30**

Leírja, milyen szintű jogosultsággal rendelkezzen az iSeries NetServer vendég felhasználói profilja.

#### **"Az iSeries NetServer állapotának [megjelenítése"](#page-36-0) oldalszám: 31**

Felsorolja az iSeries NetServer aktuális állapotának megtekintéséhez szükséges lépéseket.

#### **iSeries NetServer osztott objektumok**

#### **"iSeries NetServer osztott objektumok listájának [megtekintése"](#page-36-0) oldalszám: 31**

Meghatározza az **osztott objektumokat** és leírja, hogyan lehet megtekinteni az iSeries NetServer által pillanatnyilag megosztott objektumok listáját.

**"iSeries NetServer osztott objektumok [tulajdonságainak](#page-37-0) megjelenítése" oldalszám: 32**

Felsorolja az iSeries NetServer osztott objektumok tulajdonságainak konfigurálásához szükséges lépéseket.

#### **"Osztott objektum állapotának [megtekintése"](#page-37-0) oldalszám: 32**

Felsorolja azokat a lépéseket, amelyek az iSeries NetServer osztott objektum-kapcsolataira vonatkozó aktuális statisztika megtekintéséhez szükségesek.

#### **iSeries NetServer szekciók**

## **"Az iSeries NetServer szekciók listájának [megjelenítése"](#page-38-0) oldalszám: 33**

Meghatározza a **szekciót**, és leírja, hogyan kell megtekinteni az aktív iSeries NetServer szekciót.

#### **"Az iSeries NetServer szekció [tulajdonságainak](#page-38-0) megjelenítése" oldalszám: 33**

Felsorolja az iSeries NetServer szekciók tulajdonságainak konfigurálásához szükséges lépéseket.

#### <span id="page-29-0"></span>**"iSeries NetServer szekció összeköttetési állapotának [megtekintése"](#page-39-0) oldalszám: 34**

Felsorolja azokat a lépéseket, amelyek az iSeries NetServer munkaállomás kapcsolataira vonatkozó aktuális statisztika megtekintéséhez szükségesek.

#### **"Az iSeries NetServer szekció leállítása" [oldalszám:](#page-39-0) 34**

Felsorolja a fájl ügyfél általi használatának és a nyomtatásmegosztásnak egy adott szekcióban való leállításához szükséges lépéseket.

## **Az iSeries NetServer tulajdonságainak megjelenítése és konfigurálása**

Az iSeries NetServerre vonatkozó szerver attribútumokat elérheti az iSeries navigátoron keresztül, ami lehetővé teszi az iSeries NetServer tulajdonságok megtekintését és konfigurálását.

Az iSeries NetServer tulajdonságainak iSeries navigátorral történő megjelenítéséhez kövesse az alábbi lépéseket:

- 1. Nyissa meg az iSeries navigátort, és kapcsolódjon a rendszerhez, amellyel dolgozni kíván.
- 2. Bontsa ki a **Hálózat** elemet.
- 3. Bontsa ki a **Szerverek** menüt.
- 4. Kattintson a **TCP/IP** sorra az elérhető TCP/IP szerverek listájának megjelenítéséhez.
- 5. Kattintson a jobb egérgombbal az **iSeries NetServer** sorra, és válassza ki a **Tulajdonságok** elemet.

Az iSeries navigátor online súgója további részletekkel szolgál az iSeries NetServer osztott objektumok tulajdonságainak párbeszédablakairól.

## **iSeries NetServer támogatás Kerberos v5 hitelesítéshez**

Az iSeries NetServer támogatja a Kerberos V5 használatát felhasználói hitelesítés céljából. Ahhoz, hogy az iSeries NetServer támogatást engedélyezze a Kerberos v5 hitelesítéshez, telepített "iSeries navigátor biztonsági [beállítások"](#page-30-0) [oldalszám:](#page-30-0) 25, Network authentication service és Enterprise Identity Mapping (EIM) termékekkel kell rendelkeznie az iSeries szerveren.

#### **Támogatás engedélyezése Kerberos v5 hitelesítéshez**

Erőteljesen ajánljuk, hogy az iSeries NetServer konfigurálási varázslóját vegye igénybe a Kerberos v5 támogatás engedélyezéséhez. A konfigurálási varázsló segítséget nyújt a Kerberos v5 használatához szükséges szolgáltatások beállításában. "iSeries NetServer [konfigurálási](#page-30-0) varázsló" oldalszám: 25 ismerteti az iSeries NetServer konfigurálási varázsló elindítására vonatkozó utasításokat.

Az iSeries NetServer Kerberos v5 hitelesítéshez használt támogatását az iSeries NetServer tulajdonságok lapon engedélyezheti. "További konfigurálási [követelmények](#page-30-0) a Kerberos v5 hitelesítéshez" oldalszám: 25 helyen leírtakat ugyancsak el kell végezni.

#### **Ha nem tesz eleget az összes konfigurációs követelménynek, nem tudja használni az iSeries NetServert az újraindítás után.**

- 1. Az iSeries navigátorban bontsa ki a **Hálózat** > **Szerverek** > **TCP/IP** elemeket.
- 2. Kattintson a jobb egérgombbal az **iSeries NetServer** sorra, és válassza ki a **Tulajdonságok** elemet.
- 3. A **Biztonság** fülön kattintson a **Következő indítás** gombra.
- 4. A **Biztonság következő indítás** párbeszédpanelen válasszon ki egyet az alábbi hitelesítési módok közül:
	- v Ha a **Jelszavak/Hálózat hitelesítés** módot választja, akkor a Kerberost nem támogató kliensek, illetve azok a kliensek, amelyek ugyan támogatják a Kerberost, de pillanatnyilag nem résztvevői egy Kerberos tartománynak, titkosított jelszavakat használnak a hitelesítéshez.
	- v Ha a **Hálózat hitelesítés** módot választja, az összes kliensnek Kerberost kell használni a szerverrel való hitelesítéshez. Ennek következtében, csak a Kerberos v5 hitelesítést támogató kliensek csatlakozhatnak az iSeries NetServerhez a támogatás engedélyezése után. A következő Windows kliensek nem támogatják a Kerberos v5 hitelesítést:
- <span id="page-30-0"></span>– Windows 95
- Windows 98
- Windows NT
- Windows Me
- 5. Kattintson az **OK** gombra.

# **iSeries navigátor biztonsági beállítások**

A biztonság telepítéséhez kövesse ezeket a lépéseket:

- 1. Kattintson a **Start** > **Programok** > **IBM iSeries Access for Windows** > **Egyéni telepítés** elemekre.
- 2. Kövesse a képernyőn megjelenő utasításokat. Az **Összetevő kiválasztása** párbeszédpanelen bontsa ki az **iSeries navigátort**, majd kattintson a biztonság (Security) mellett lévő jelölő négyzetre, hogy bejelölje.
- 3. Folytassa az Egyéni telepítés hátralévő feladataival.

# **iSeries NetServer konfigurálási varázsló**

További konfigurálás szükséges ahhoz, hogy Kerberos v5-öt használjon iSeries NetServer társaságában. A konfigurálási varázsló végigvezeti a további konfigurálási követelményeken, hogy együtt használható legyen a Kerberos v5 és az iSeries NetServer.

Az iSeries NetServer konfigurálási varázsló indításához kövesse ezeket a lépéseket:

- 1. Nyissa meg az iSeries navigátort, és kapcsolódjon a rendszerhez, amellyel dolgozni kíván.
- 2. Bontsa ki a **Hálózat** > **Szerverek** elemeket.
- 3. Kattintson a **TCP/IP** sorra az elérhető TCP/IP szerverek listájának megjelenítéséhez.
- 4. Kattintson a jobb egérgombbal az **iSeries NetServer** elemre, és válassza ki a **Konfigurálás** elemet.
- 5. Kövesse az utasításokat az iSeries NetServer konfigurálási varázsló befejezéséhez.

# **További konfigurálási követelmények a Kerberos v5 hitelesítéshez**

Az iSeries szerver újraindítása előtt hajtsa végre az összes alábbi lépést.

- 1. A Kerberos v5 hitelesítéshez konfigurálni kell az Enterprise Identity Mapping (EIM) és a Network authentication service programokat a szerveren. **Ha az EIM és a Network authentication services konfiguráltak, akkor hagyja ki ezt a lépést, és folytassa a 2 helyen leírtakkal.**
	- **Megjegyzés:** Az EIM konfigurálási varázsló választási lehetőséget ad a hálózat hitelesítési szolgáltatás (Network authentication service) konfigurálására, ha még nincs konfigurálva a szerveren. Ebben az esetben válassza ki a hálózat hitelesítési szolgáltatás konfigurálását, amelyre szükség van, ha Kerberos v5 hitelesítést kíván alkalmazni iSeries NetServer megléte mellett.

Hajtsa végre a következő lépéseket az EIM és a hitelesítési szolgáltatások konfigurálásához:

- a. Nyissa meg az iSeries navigátort, és kapcsolódjon a rendszerhez, amellyel dolgozni kíván.
- b. Bontsa ki a Hálózat részt.
- c. Kattintson a jobb egérgombbal az Enterprise Identity Mapping elemre, és válassza a Konfigurálás opciót.
- d. Kövesse az EIM konfigurálási varázsló utasításait.
- **Megjegyzés:** Ha a hálózat hitelesítési szolgáltatások pillanatnyilag nincsenek konfigurálva az iSeries szerveren, akkor az EIM konfigurálási varázsló kérni fogja ezt. Feltétlenül válassza ki az iSeries NetServer szolgáltatási alapegységek felvételét a hálózat hitelesítési szolgáltatások konfigurálása során.
- 2. Ha a szerveren jelenleg konfigurálva van a hálózat hitelesítési szolgáltatás, manuálisan kell hozzáadni a szolgáltatási alapegységek nevét.
	- a. **Windows 2000 kliensek esetén:**

<span id="page-31-0"></span>HOST/<teljesen megadott név>@<REALM> HOST/<gname>@<REALM> HOST/<IP cím>@<REALM>

#### b. **Windows XP és Windows Server 2003 kliensek esetén:**

cifs/<teljesen megadott név>@<REALM> cifs/<qname>@<REALM> cifs/<IP cím>@<REALM>

A bejegyzések hozzáadhatók a Kerberos Key Tab (QKRBKEYTAB) API segítségével. A parancssorban használja a következő parancsláncot: CALL PGM(QKRBKEYTAB) PARM('add' 'HOST/*qname*, ahol *qname* teljesen megadott név vagy IP cím.

3. A Windows 2000 vagy Windows Server 2003 tartományvezérlőnél is további beállításra van szükség ahhoz, hogy az iSeries NetServer kliensek Key Distribution Center-ként (KDC) használják.

Az alábbi lépéseket hajtsa végre az iSeries NetServer szolgáltatási alapegységének konfigurálásához Windows KDC esetén:

a. Telepítse a Support Tools programot a Windows szerver CD lemezéről.

**Megjegyzés:** A Support Tools telepítésére vonatkozó utasításokat a [Microsoft](http://support.microsoft.com/support/kb/articles/Q301/4/23.ASP) KB cikk Q301423 tartalmazza

(support.microsoft.com/support/kb/articles/Q301/4/23.ASP)  $\mathbb{R}$ .

- b. Hozzon létre egy új felhasználót az aktív alkönyvtárban.
- c. A parancssorban a ktpass.exe segítségével rendelje hozzá a szolgáltatást az újonnan létrehozott felhasználóhoz. A ktpass eszközhöz használt jelszó megegyezik az iSeries rendszeren lévő szolgáltatási alapegység létrehozásakor használt jelszóval. A < > közötti elemek saját paraméterrel történő cseréjéhez használja a megfelelő hívási parancsot a következők szerint.

#### **Windows 2000 kliensek esetén:**

ktpass -princ HOST/<iSerieshálózatiszerverneve@REALM> -mapuser <új felhasználó> -pass <jelszó>

**Windows XP vagy Windows Server 2003 kliensek esetén:** ktpass -princ cifs/<iSerieshálózatiszerverneve>@REALM> -mapuser <új felhasználó> -pass <jelszó>

- **Megjegyzés:** Egy felhasználóhoz csak egy alapegységet rendelhet hozzá. Ha a HOST/\* és a cifs/\* alapegységekre is szükség van, akkor mindegyiket egy különálló aktív alkönyvtári felhasználóhoz kell hozzárendelni.
- d. Ismételje meg a 3b. és a 3c. lépéseket, ha az iSeries NetServert további alapegység nevekkel kívánja elérni.

## **Az iSeries NetServer nevének módosítása**

Az iSeries NetServer neve az a név, amelyet az iSeries Access for Windows telepítéséhez és az iSeries NetServer hálózaton vagy Interneten keresztüli eléréséhez használunk. A legtöbb esetben nem kell módosítani a szervernevet, amit az iSeries NetServer használ az iSeries szerveren. Még ha tud is csatlakozni az iSeries NetServerhez valamilyen, saját maga által választott szervernév segítségével, ne változtassa meg az alapértelmezett szervernevet. A névnek meg kell egyeznie az iSeries rendszernevével. Egyébként, ha meg kell változtatnia a szervernevet, nézze át az [elnevezési](#page-32-0) [irányelveket,](#page-32-0) mielőtt véghez vinné a módosítást. Az iSeries rendszernevet megtekintheti az iSeries hálózati tulajdonságaiban a Display Network Attributes (DSPNETA) CL parancs segítségével.

**Megjegyzés:** Az iSeries NetServer konfigurációjának módosításához \*IOSYSCFG különleges jogosultsággal kell rendelkeznie. A szervernévben bekövetkezett módosítás nem lép hatályba az iSeries NetServer következő alkalommal történő indítása előtt.

Kövesse ezeket a lépéseket az iSeries NetServer nevének megváltoztatásához iSeries navigátor segítségével:

- 1. Nyissa meg az iSeries navigátort, és kapcsolódjon a rendszerhez, amellyel dolgozni kíván.
- 2. Bontsa ki a **Hálózat** elemet.
- <span id="page-32-0"></span>3. Bontsa ki a **Szerverek** menüt.
- 4. Kattintson a **TCP/IP** sorra az elérhető TCP/IP szerverek listájának előhozásához.
- 5. Kattintson a jobb egérgombbal az **iSeries NetServer** sorra, és válassza ki a **Tulajdonságok** elemet.
- 6. Az **Általános** lapon kattintson a **Következő indítás** pontra. A **Szerver neve** mezőben adja meg azt a nevet, amit az iSeries NetServernek használnia kell.

#### **Irányelvek a szervernév megadásához**

Az iSeries NetServerre megadott név jellemzően nem egyezik meg a TCP/IP rendszernévvel. Ha így van, elkerülhető a konfliktus a Client Access régebbi (V4R4 előtti) verzióival, amelyek a rendszernevet keresik. Ugyanakkor késztetve is van arra, hogy az iSeries NetServerre megadott név megegyezzen a rendszer nevével, amikor csak lehetséges.

Ennek következtében, ha első alkalommal használja az iSeries NetServert, vagy ha megváltoztatta a rendszer TCP/IP nevét, akkor változtassa meg az iSeries NetServer nevét is, hogy megegyezzen a rendszer nevével, ha az alábbiak fennállnak:

- v Pillanatnyilag a hálózat egyetlen Windows kliense sem használ Client Access for Windows 95/NT (V4R4 előtti) terméket.
- v Pillanatnyilag egyetlen felhasználó sem rendelkezik iSeries NetServer megosztásokhoz tartozó hálózati meghajtóval vagy nyomtatóval.

Ha még nem fejezte be az áttérést az iSeries Access for Windows termékre a hálózat összes Windows PC-jén a Client Access V4R4 előtti verzióiról, akkor tartsa meg az iSeries NetServer eltérő nevét, hogy elkerülje a kliensek szintjén megjelenő következetlenséget.

Ha jelenleg a felhasználók rendelkeznek a hálózatban hálózati meghajtókkal vagy nyomtatókkal, amelyek iSeries NetServer megosztásokra vonatkoznak, akkor ezeket a kiosztásokat szüntesse meg, mielőtt megváltoztatja az iSeries NetServer nevét. Egyébként ezek a kiosztások meghiúsulnak, amikor automatikusan megpróbál újracsatlakozni a régi névvel. A kliensekben esetleg meglévő, a régi iSeries NetServer névre hivatkozó DOS parancsfájlokat is frissíteni kell.

Ha kiválasztja az **Allow iSeries NetServer access using iSeries name on the iSeries NetServer** opciót a **General Next Start Properties** párbeszédablakban az iSeries NetServer nevének megváltoztatása előtt, elkerülheti az összes frissítés egyidejű elvégzését. Az iSeries NetServer következő alkalommal történő leállítása és újraindítása után mindkét nevet felismeri a rendszer. Az új rendszernév használható az új Windows kliensek konfigurálásakor, míg a meglévő kliensek továbbra is a korábbi nevet használják.

## **Letiltott felhasználói profilok**

Az iSeries NetServer az iSeries felhasználói azonosítóit és jelszavait használja, lehetővé téve, hogy a hálózati adminisztrátor vezérelje, a felhasználók hogyan érjék el az adatokat. Ezenkívül a QMAXSIGN nevű iSeries rendszerváltozó adja meg, hogy hány jogosulatlan bejelentkezési kísérlet tiltja le a felhasználói profilt.

A felhasználói profil letiltásra kerül, ha a felhasználó annyiszor próbálja meg elérni az iSeries NetServert helytelen jelszóval, amennyi a változóban meg van adva. A felhasználói profil nem válik teljesen tiltottá, amikor iSeries NetServerrel rendelkező iSeries szerverhez kapcsolódik. Amikor egy felhasználó túllépi a bejelentkezési kísérletek megengedett legnagyobb számát, akkor a felhasználói profil csak az iSeries NetServer használatára vonatkozóan lesz tiltott. Az egyéb típusú hozzáférések, mint például a rendszerbejelentkezés, nincs akadályozva.

Az iSeries NetServer az iSeries felhasználói profilok ″utolsó módosítás″ dátumát használja annak meghatározásához, hogy változtak-e a letiltás óta. Ha az ″utolsó módosítás″ dátuma újabb, mint a letiltás dátuma, akkor a felhasználói profil ismét engedélyezésre kerül az iSeries NetServer használatához.

#### **Megjegyzések:**

1. A QSYSOPR üzenetsorban a CPIB682 hibaüzenet jelenik meg, ami jelzi, hogy az iSeries felhasználói profil letiltásra került-e az iSeries NetServer használatára vonatkozóan.

<span id="page-33-0"></span>2. Egyes kliensek többször is megpróbálják a nevet és a jelszót anélkül, hogy a felhasználó észrevenné. Ha például a felhasználó munkaasztalának jelszava nem egyezik meg az iSeries felhasználói profiljának jelszavával, a kliens többször megpróbálhatja az iSeries NetServer elérését, mielőtt megjelenne a Hálózati jelszó előbukkanó ablak. Amikor már a helyes jelszót adja meg, lehet, hogy a felhasználói profil már le van tiltva az iSeries NetServer használatára vonatkozóan az iSeries rendszeren. Ha ezzel az esettel kerül szembe, akkor a bejelentkezési kísérletek számát engedélyező rendszerváltozó - QMAXSIGN - értékét növelje meg olyan mértékben, hogy az igazodjon a kliens többszörös igazolási kísérletéhez. Ehhez használja a **Work with System Values** parancsot: WRKSYSVAL SYSVAL(QMAXSIGN).

### **Letiltott felhasználói profilok megjelenítése**

Kövesse ezeket a lépéseket a letiltott iSeries NetServer felhasználók megjelenítéséhez iSeries navigátor segítségével:

- 1. Az iSeries navigátorban kapcsolódjon az iSeries szerverhez.
- 2. Bontsa ki a **Hálózat** menüt.
- 3. Bontsa ki a **Szerverek** menüt.
- 4. Kattintson a **TCP/IP** sorra az elérhető TCP/IP szerverek listájának megtekintéséhez.
- 5. Kattintson a jobb egérgombbal az **iSeries NetServer** elemre, és válassza a **Megnyitás** elemet.
- 6. Kattintson a **Fájl** menüre a bal felső sarokban.
- 7. A legördülő menüben válassza a **Letiltott felhasználói azonosítók** pontot.

#### **Letiltott felhasználói profil engedélyezése**

A letiltottá vált felhasználói profilt újból engedélyezheti. \*IOSYSCFG és \*SECADM jogosultság szükséges ahhoz, hogy az iSeries navigátor segítségével engedélyezze a letiltott iSeries NetServer felhasználót.

A letiltott felhasználói profilok engedélyezésének három módja van.

- iSeries navigátor használatával:
	- 1. Az iSeries navigátorban kapcsolódjon az iSeries szerverhez.
	- 2. Bontsa ki a **Hálózat** menüt.
	- 3. Bontsa ki a **Szerver** menüt.
	- 4. Kattintson a **TCP/IP** sorra az elérhető TCP/IP szerverek listájának megtekintéséhez.
	- 5. Kattintson a jobb egérgombbal az **iSeries NetServer** elemre, és válassza a **Megnyitás** elemet.
	- 6. Kattintson a **Fájl** menüre a bal felső sarokban.
	- 7. A legördülő menüben válassza a **Letiltott felhasználói azonosítók** pontot.
	- 8. Kattintson a letiltott felhasználói azonosítóra, és válassza ki az **Felhasználói azonosító engedélyezése** opciót.
- v Módosítsa a felhasználói profilt. Az alábbi parancs indításával ismét engedélyezze a felhasználói profilt. A Change User Profile képernyőből kiléphet anélkül, hogy bármilyen módosítást is végezne a felhasználói profil tulajdonságaiban.

CHGUSRPRF USRPRF(*FELHASZNÁLÓNÉV*)

ahol a *FELHASZNÁLÓNÉV* az újra engedélyezni kívánt felhasználói profil neve.

v Állítsa le, majd indítsa újra az iSeries NetServert.

# **iSeries NetServer indítása és leállítása**

Az iSeries NetServer indítása lehetővé teszi az adatok és a nyomtatók azonnali megosztását a PC kliensekkel. Az iSeries NetServer automatikusan elindul a TCP/IP indításakor. Ha valaha is újra kell indítani az iSeries NetServert, akkor hajtsa végre a következő lépéseket:

- 1. Nyisson meg egy kapcsolatot az iSeries navigátorhoz az iSeries szerveren.
- 2. Bontsa ki a **Hálózat** elemet.
- <span id="page-34-0"></span>3. Bontsa ki a **Szerverek** menüt.
- 4. Kattintson a **TCP/IP** opcióra.
- 5. Kattintson a jobb egérgombbal az **iSeries NetServer** elemre, és válassza a **Start** gombot.

Az iSeries Access for Windows révén gyorsabban elindíthatja az iSeries NetServert:

- 1. Nyisson meg egy kapcsolatot az iSeries navigátorhoz az iSeries szerveren.
- 2. Bontsa ki a **Fájlrendszer** menüt.
- 3. Kattintson a jobb egérgombbal a **Fájlmegosztások** elemre, és válassza ki az **iSeries NetServer megnyitása** elemet.
- 4. Kattintson a jobb egérgombbal az **iSeries NetServer** elemre, és válassza a **Start** gombot.

Ha nem rendelkezik telepített iSeries navigátorral, akkor használja a következő parancsot az iSeries NetServer indításához:

STRTCPSVR \*NETSVR

Az iSeries NetServer leállítása lehetővé teszi az iSeries NetServerrel megosztott összes iSeries erőforrás megosztásának befejezését. Az iSeries NetServer leállításával és újraindításával lehetővé válik az iSeries NetServer konfiguráció módosítása.

Az iSeries NetServer leállításához kövesse ezeket a lépéseket:

- 1. Nyissa meg az iSeries navigátort, és kapcsolódjon a rendszerhez, amellyel dolgozni kíván.
- 2. Bontsa ki a **Hálózat** elemet.
- 3. Bontsa ki a **Szerverek** menüt.
- 4. Kattintson a **TCP/IP** sorra az elérhető TCP/IP szerverek listájának előhozásához.
- 5. Kattintson a jobb egérgombbal az **iSeries NetServer** elemre, és válassza a **Stop** gombot.

Ha nem rendelkezik telepített iSeries navigátorral, akkor használja a következő parancsot az iSeries NetServer leállításához:

ENDTCPSVR \*NETSVR

## **Alrendszerek megadása az iSeries NetServer működéséhez**

Meghatározhatja, hogy a felhasználói feladatok melyik alrendszerben fussanak. Például, külön alrendszert hozhat létre a felhasználóknak vagy a felhasználók egy csoportjának.

A QSERVER alrendszer továbbra is ugyanazokat az alapértelmezett előindított feladat bejegyzéseket tartalmazza. Ha a kliens megpróbál olyan alrendszert használni, amelyik nem tartalmaz előindított feladatokat, akkor a szerver a QSERVER alrendszerben fut, azonnali kötegelt feladatként. Ha ez történik, a feladatok ugyanazon a néven futhatnak, de eltérő BCI (batch-immediate) típussal a PJ (pre-start) helyett, amikor a Work With Active Jobs (WRKACTJOB) képernyőn látja.

#### **Rendszer teljesítmény**

Az ENDTCPSVR parancs és a QZLSENDS API befejezése hosszabb ideig tart, amikor leállítja az iSeries NetServert. A parancsok feldolgozása hosszabb ideig tart, mert a szerverhez tartozó összes feladatnak be kell fejeződni a démon feladat befejeződéséig.

Az összeköttetési idő ugyancsak hosszabb lesz kissé, amikor azonnali kötegelt feladatokat használ.

#### **Előindított feladatok hozzáadása az alrendszer leíráshoz**

Ha úgy konfigurálja a klienseket, hogy a feladatok futtatása a QSERVER-től eltérő alrendszerben történjen, akkor a |

- szükséges előindított feladatokat is hozzá kell adni az alrendszer leíráshoz. Például, ha a QZLSFILE-ra vonatkozó |
- előindított feladatot hozzá akarja adni egy másik alrendszer leírásához, a következő parancsláncot használja (beszúrva a |
- <span id="page-35-0"></span>saját alrendszer nevét): ADDPJE SBSD(*alrendszernév*) PGM(QSYS/QZLSFILE) USER(QUSER) |
- STRJOBS(\*YES) INLJOBS(1) THRESHOLD(1) ADLJOBS(5) JOB(\*PGM) JOBD(QSYS/QZLSPJ) |
- MAXUSE(200) WAIT(\*YES) POOLID(1) CLS(QSYS/QPWFSERVER \*CALC \*NONE \*CALC). Az előindított |
- feladatok hozzáadása a QZLSFILET esetében is nagyon hasonló. Cserélje le a QZLSFILE nevet QZLSFILET névre a |
- fenti parancsláncban, valamint változtassa meg az alábbi paramétereket: ADLJOBS(0), JOBD(QSYS/QZLSPJ) és |
- MAXUSE(1). |

Ez a parancs egy előindított feladatot indít el a megadott alrendszerben. Ez a feladat akkor használatos, amikor új kapcsolatot hoz létre az iSeries NetServerhez. Amikor QZLSFILE esetén az előindított feladatok száma 1 alá csökken, öt újabb előindított feladat indul el jövőbeli kapcsolatokhoz. QZLSFILET esetén csak egy feladat fut az alrendszerben.

### **Alrendszerek megadása**

Kövesse az alábbi lépéseket az alrendszerek megadásához, amelyekben az iSeries NetServer feladatok futnak:

- 1. Az iSeries navigátorban bontsa ki a **Hálózat** > **Szerverek** elemeket.
- 2. Kattintson a **TCP/IP** opcióra.
- 3. Kattintson a jobb egérgombbal az **iSeries NetServer** sorra, és válassza ki a **Tulajdonságok** elemet.
- 4. Kattintson az **Alrendszerek** fülre.
- 5. Adja meg a használni kívánt alrendszer beállításokat.
- 6. Az egyes mezőkről a **Súgó** gombra kattintással tudhat meg többet.
- 7. Amikor befejezte, kattintson az **OK** gombra.

# **Vendég felhasználói profil beállítása iSeries NetServerhez**

A vendégfelhasználói profil alapszintű hozzáférést szolgáltat olyan kliensek számára, akiknek nincs érvényes iSeries felhasználói profiljuk. Az iSeries navigátor révén állíthatja be a felhasználói profilt, amelyet az iSeries NetServer használ a vendég felhasználók számára. Azt is be lehet állítani, hogy a vendégek a jogosultság milyen szintjével fognak rendelkezni az iSeries osztott erőforrásaihoz, amikor az iSeries NetServert igénybe veszik. Az \*IOSYSCFG-re és \*SECADM-ra van szükség a vendégfelhasználói profil adatainak megváltoztatásához. A vendégfelhasználói profil módosítása az iSeries NetServer következő alkalommal történő indításáig nem lép érvénybe.

Az iSeries NetServer vendégfelhasználói profiljának beállításához hajtsa végre a következő lépéseket:

- 1. Nyissa meg az iSeries navigátort, és kapcsolódjon a rendszerhez, amellyel dolgozni kíván.
- 2. Bontsa ki a **Hálózat** elemet.
- 3. Bontsa ki a **Szerverek** menüt.
- 4. Kattintson a **TCP/IP** sorra az elérhető TCP/IP szerverek listájának előhozásához.
- 5. Kattintson a jobb egérgombbal az **iSeries NetServer** sorra, és válassza ki a **Tulajdonságok** elemet.
- 6. Menjen a **Továbbiak** párbeszédpanelre, és kattintson a **Következő indítás** opcióra.
- 7. A **Vendég felhasználói profil** mezőbe írja be annak a felhasználói profilnak a nevét, amellyel szándéka szerint a vendégeknek az iSeries NetServer használatakor rendelkezniük kell.
	- **Megjegyzés:** Ha üresen hagyja ezt a mezőt, akkor az ismeretlen felhasználóknak nem lesz hozzáférésük az iSeries erőforrásaihoz az iSeries NetServeren keresztül. Továbbá a megadott vendégfelhasználói profil semmilyen különleges jogosultsággal sem rendelkezhet. A vendég alacsony szintű vagy semmilyen jogosultsággal se rendelkezzen az iSeries szerveren.

Ha kételyei vannak a vendégfelhasználói profil okán feltáruló, a rendszerre vonatkozó biztonsági kockázatokról, akkor olvassa el a következő részt: "iSeries NetServer vendég [felhasználói](#page-63-0) profilok" oldalszám: 58.
## **Az iSeries NetServer állapotának megjelenítése**

Az iSeries NetServer aktuális státuszának bejegyzéseit az iSeries navigátoron keresztül érheti el. Az iSeries NetServer állapot párbeszédpanel fontos statisztikai információkat tartalmaz, amelyek segítenek az iSeries NetServer hatékony irányításában. A szerverre vonatkozó aktuális statisztikát frissítheti azáltal, hogy alaphelyzetbe (0) állítja az összes értéket, vagy beállítja a frissítési kérések közötti időt az iSeries NetServer állapot párbeszédpanelből.

Amikor beállítja az időt - percekben - a gazdagéphez küldött, az iSeries NetServer állapotára vonatkozó frissítési kérések közötti időtartamra vonatkozóan, akkor az ütemezett frissítési értékeket menti a rendszer, így nem kell frissíteni minden alkalommal, amikor a NetServer állapotára vonatkozó párbeszédpanel megnyílik.

**Megjegyzés:** Az ütemezett frissítési értékek az egyes rendszerekre - és nem az egyes felhasználókra - lesznek mentve.

Az iSeries NetServer állapotának iSeries navigátorral történő megjelenítéséhez kövesse az alábbi lépéseket:

- 1. Nyissa meg az iSeries navigátort, és kapcsolódjon a rendszerhez, amellyel dolgozni kíván.
- 2. Bontsa ki a **Hálózat** elemet.
- 3. Bontsa ki a **Szerverek** menüt.
- 4. Kattintson a **TCP/IP** sorra az elérhető TCP/IP szerverek listájának megjelenítéséhez.
- 5. Kattintson a jobb egérgombbal az **iSeries NetServer** elemre, és válassza az **Állapot** elemet.

Az iSeries navigátor online súgója további részletekkel szolgál az iSeries NetServer állapot párbeszédpanel egyes mezőiről.

### **iSeries NetServer osztott objektumok listájának megtekintése**

Az iSeries NetServer használható az iSeries hálózatban lévő osztott erőforrások eléréséhez. Ezek a megosztások a következő tételekből, úgynevezett **osztott objektumokból** állnak:

- v **Fájlmegosztások**, amelyek megosztják az iSeries hálózaton lévő integrált fájlrendszer könyvtárait.
- v **Nyomtatásmegosztások**, amelyek megosztják az iSeries kimeneti sorait.

Az osztott objektumok listáját megtekintheti az iSeries navigátorban, ami lehetővé teszi az összes olyan objektum megtekintését, amelyeket az iSeries jelenleg megoszt a PC kliensekkel az iSeries NetServer használata segítségével.

Az iSeries navigátorban a pillanatnyilag megosztott objektumok listájának megtekintéséhez hajtsa végre a következő lépéseket:

- 1. Az iSeries navigátorban bontsa ki a **Hálózat** részt.
- 2. Bontsa ki a **Szerverek** menüt.
- 3. Kattintson a **TCP/IP** sorra az elérhető TCP/IP szerverek listájának megtekintéséhez.
- 4. Kattintson a jobb egérgombbal az **iSeries NetServer** sorra, és válassza a **Megnyitás** elemet.
- 5. A Műveletek navigátorban a pillanatnyilag megosztott objektumok listájának megtekintéséhez bontsa ki az **Osztott objektumok** sort.

#### **Javaslat:**

Az iSeries NetServer osztott objektumok listáját a Windows kliensek segítségével is megjelenítheti. Ehhez hajtsa végre a következő lépéseket:

#### **Windows 2000 esetén:**

- 1. Nyissa meg a Windows **Start** menüt.
- 2. Válassza a **Keresés** funkciót.
- 3. Válassza a **Fájlok és mappák...** opciót.
- 4. Kattintson a **Számítógépek** hivatkozásra.
- 5. A **Számítógép neve** mezőre adja meg az iSeries NetServer szervernevét.
- 6. Kattintson a **Keresés most** gombra.
- 7. Nyissa meg az iSeries NetServert a talált számítógépre való kettős kattintással.

### **Windows XP esetén:**

- 1. Nyissa meg a Windows **Start** menüt.
- 2. Válassza a **Keresés** funkciót.
- 3. Kattintson a **Számítógépek és személyek** elemre.
- 4. Kattintson a **Számítógép a hálózatban** elemre.
- 5. Adja meg az iSeries NetServer szervernevét a megfelelő mezőben.
- 6. Kattintson a **Keresés** funkcióra.
- 7. Nyissa meg az iSeries NetServert a talált számítógépre való kettős kattintással.

### **Windows Server 2003 esetén:**

- 1. Nyissa meg a Windows **Start** menüt.
- 2. Válassza a **Keresés** funkciót.
- 3. Kattintson az **Egyéb objektumok keresése** elemre.
- 4. Kattintson a **Nyomtató, számítógépek és személyek** elemre.
- 5. Kattintson a **Számítógép a hálózatban** elemre.
- 6. Adja meg az iSeries NetServer szervernevét a megfelelő mezőben.
- 7. Kattintson a **Keresés** funkcióra.
- 8. Nyissa meg az iSeries NetServert a talált számítógépre való kettős kattintással.
- **Megjegyzés:** Vigye át az összes, osztott objektummal dolgozó felhasználót a QDLS fájlrendszerből az iSeries rendszer terjesztő könyvtárába. Azok a felhasználók, akik nincsenek felvéve a rendszer terjesztési könyvtárába, nem érhetik el a QDLS fájlrendszerbeli fájlmegosztásokat. Használja az Add Directory Entry (ADDDIRE) CL parancsot, amellyel bejegyezheti a felhasználókat a rendszerterjesztési könyvtárba.

### **iSeries NetServer osztott objektumok tulajdonságainak megjelenítése**

Az iSeries NetServer osztott objektumokra vonatkozó szerverattribútumokat elérheti az iSeries navigátoron keresztül, ami lehetővé teszi egy fájl- vagy nyomtatásmegosztás tulajdonságainak megtekintését és módosítását. Az iSeries NetServer osztott objektum tulajdonságainak megtekintéséhez kövesse ezeket a lépéseket:

- 1. Nyissa meg az iSeries navigátort, és kapcsolódjon a rendszerhez, amellyel dolgozni kíván.
- 2. Bontsa ki a **Hálózat** elemet.
- 3. Bontsa ki a **Szerverek** menüt.
- 4. Kattintson a **TCP/IP** sorra az elérhető TCP/IP szerverek listájának előhozásához.
- 5. Kattintson a jobb egérgombbal az **iSeries NetServer** sorra, és válassza ki a **Megnyitás** elemet.
- 6. Bontsa ki az **Osztott objektumok** részfát.
- 7. Kattintson a jobb oldali egérgombbal egy osztott objektumra, és válassza ki a **Tulajdonságok** opciót.

Az iSeries navigátor online súgója további részletekkel szolgál az iSeries NetServer osztott objektumok tulajdonságainak párbeszédablakairól.

## **Osztott objektum állapotának megtekintése**

Az osztott objektum és az iSeries NetServer között fennálló összeköttetésre vonatkozó statisztikát megtekintheti az iSeries navigátorral. Nem változtathatja meg és nem állíthatja át az osztott objektum statisztikáját, mivel az olyan feljegyzés, ami csak tájékoztatást tartalmaz.

Az iSeries NetServer osztott objektumok állapotának iSeries navigátorral történő megjelenítéséhez kövesse az alábbi lépéseket:

- 1. Nyissa meg az iSeries navigátort, és kapcsolódjon a rendszerhez, amellyel dolgozni kíván.
- 2. Bontsa ki a **Hálózat** elemet.
- 3. Bontsa ki a **Szerverek** menüt.
- 4. Kattintson a **TCP/IP** sorra az elérhető TCP/IP szerverek listájának megjelenítéséhez.
- 5. Kattintson a jobb egérgombbal az **iSeries NetServer** sorra, és válassza ki a **Megnyitás** elemet.
- 6. Bontsa ki az **Osztott objektumok** részfát.
- 7. Válasszon ki egy osztott objektumot.
- 8. Kattintson a jobb oldali egérgombbal egy szekció-összeköttetésre, és válassza ki az **Állapot** menüpontot.

Az iSeries navigátorban lévő online súgó részletes tájékoztatást ad az iSeries NetServer osztott objektumok állapotáról.

## **Az iSeries NetServer szekciók listájának megjelenítése**

Az iSeries NetServer mindig elindít egy szekciót, valahányszor egy kliens hozzáfér egy megosztott fájl- vagy nyomtatási erőforráshoz. A szekció megjeleníti a PC klienst, a felhasználó nevét, a szekció azonosítóját.

Az aktív iSeries NetServer szekciók listájának megtekintéséhez hajtsa végre a következő lépéseket:

- 1. Nyissa meg az iSeries navigátort, és kapcsolódjon a szerverhez, amellyel dolgozni kíván.
- 2. Bontsa ki a **Hálózat** elemet.
- 3. Bontsa ki a **Szerverek** menüt.
- 4. Kattintson a **TCP/IP** sorra az elérhető TCP/IP szerverek listájának előhozásához.
- 5. Kattintson a jobb egérgombbal az **iSeries NetServer** sorra, és válassza ki a **Megnyitás** elemet.
- 6. Bontsa ki a **Szekciók** részt az aktív szekciók listájának előhozásához.

## **Az iSeries NetServer szekció tulajdonságainak megjelenítése**

Megtekintheti az aktív iSeries NetServer szekcióra vonatkozó attribútumokat az iSeries navigátoron belül. Ez lehetővé teszi az iSeries osztott erőforrásait használó kliensek tulajdonságainak megtekintését. Nem változtathatja meg és nem állíthatja át ezeket a tulajdonságokat, mivel ezek csak a kliens tevékenységének feljegyzései, amelyek csak tájékoztatásra szolgálnak.

Az iSeries NetServer szekció tulajdonságainak megjelenítéséhez hajtsa végre a következő lépéseket:

- 1. Nyissa meg az iSeries navigátort, és kapcsolódjon a rendszerhez, amellyel dolgozni kíván.
- 2. Bontsa ki a **Hálózat** elemet.
- 3. Bontsa ki a **Szerverek** menüt.
- 4. Kattintson a **TCP/IP** sorra az elérhető TCP/IP szerverek listájának előhozásához.
- 5. Kattintson a jobb egérgombbal az **iSeries NetServer** sorra, és válassza ki a **Megnyitás** elemet.
- 6. Bontsa ki a **Szekciók** részt.
- 7. Kattintson a jobb oldali egérgombbal egy felhasználói szekcióra, és válassza ki a **Tulajdonságok** lapot.

Az iSeries NetServer támogatja a többszörös felhasználókat, beleértve a vendégeket is, akik ugyanarról a munkaállomásról jelentkeztek be. Az egyes szekciókra vonatkozó információk az aktuális felhasználó nevét jelzik ki még akkor is, ha a vendég felhasználói profilt használta a rendszer a hitelesítéshez. Eredményképpen duplikált szekciókat fog látni ugyanazzal a munkaállomás- és felhasználói névvel. A következő mezők adatai jelennek meg:

- Kapcsolatok száma
- Fájlmegnyitások száma
- Szekciók száma

### **Megjegyzések:**

- 1. Ha több szekció lett létrehozva, befejeződhetnek, amint az iSeries NetServer várakozási (tétlenségi) időkorlátja letelik. Ez attól függetlenül bekövetkezik, hogy vannak-e megnyitott fájlok az adott szekció számára.
- 2. Több felhasználó is lehet aktív ugyanarról a munkaállomásról. A V5R2 kiadásban a felhasználói szekció lezárása csak az iSeries NetServer fájl- és nyomtatási tevékenységét fejezi be az adott szekcióra vonatkozóan. Azonban, ha a munkaállomás valamelyik szekció kapcsolatának megszakadását észleli, a kliens munkaállomás dönthet úgy, hogy leállítja az összest, és választható módon új szekciókat hoz létre.

**Megjegyzés:** Az iSeries navigátor online súgója további részletekkel szolgál az iSeries NetServer szekciók tulajdonságainak párbeszédablakairól.

### **iSeries NetServer szekció összeköttetési állapotának megtekintése**

Az iSeries NetServerhez tartozó munkaállomás-szekció összeköttetéseinek aktuális statisztikáját megtekintheti az iSeries navigátoron keresztül. Nem változtathatja meg és nem állíthatja át a szekció összeköttetési statisztikáját, mivel az a kliens tevékenységének rögzítése, ami csak tájékoztatást tartalmaz.

Az iSeries NetServer szekció összeköttetési állapotának az iSeries navigátorral történő megjelenítéséhez hajtsa végre a következő lépéseket:

- 1. Nyissa meg az iSeries navigátort, és kapcsolódjon a rendszerhez, amellyel dolgozni kíván.
- 2. Bontsa ki a **Hálózat** elemet.
- 3. Bontsa ki a **Szerverek** menüt.
- 4. Kattintson a **TCP/IP** sorra az elérhető TCP/IP szerverek listájának megjelenítéséhez.
- 5. Kattintson a jobb egérgombbal az **iSeries NetServer** sorra, és válassza ki a **Megnyitás** elemet.
- 6. Bontsa ki a **Szekciók** részt.
- 7. Válasszon ki egy szekciót.
- 8. Kattintson a jobb oldali egérgombbal egy szekció-összeköttetésre, és válassza ki az **Állapot** menüpontot.

Az iSeries navigátorban lévő online súgó részletes tájékoztatást ad az iSeries NetServer szekcióinak összeköttetési állapotáról.

**Megjegyzés:** Az iSeries NetServer támogatja a többszörös felhasználókat, beleértve a vendégeket is, akik ugyanarról a munkaállomásról jelentkeztek be.

## **Az iSeries NetServer szekció leállítása**

Az iSeries NetServer támogatja a többszörös felhasználókat, beleértve a vendégeket is, akik ugyanarról a munkaállomásról jelentkeztek be. A munkaállomáson egyetlen vagy több felhasználói szekciót is leállíthat.

Ha több felhasználó is aktív ugyanarról a munkaállomásról, az egyik felhasználói szekció befejezése az iSeries NetServer fájl- és nyomtatási tevékenységét csak az adott szekcióra vonatkozóan zárja le. Továbbá egy aktív iSeries NetServer szekció leállítása a fájl- és nyomtatásmegosztásnak az adott munkaállomás általi használatát abban a szekcióban fejezi be. Az aktív szekció leállításához hajtsa végre a következő lépéseket:

- 1. Nyissa meg az iSeries navigátort, és kapcsolódjon a rendszerhez, amellyel dolgozni kíván.
- 2. Bontsa ki a **Hálózat** elemet.
- 3. Bontsa ki a **Szerverek** menüt.
- 4. Kattintson a **TCP/IP** sorra az elérhető TCP/IP szerverek listájának előhozásához.
- 5. Kattintson a jobb egérgombbal az **iSeries NetServer** sorra, és válassza ki a **Megnyitás** elemet.
- 6. Bontsa ki a **Szekciók** részt.
- 7. Kattintson a jobb oldali egérgombbal a felhasználói szekcióra, és válassza ki a **Leállítás** gombot. Ha ugyanezen a munkaállomáson egynél több szekció aktív, akkor választási lehetősége van, hogy több felhasználói szekciót állít-e le a munkaállomáson.

**Megjegyzés:** A kliens szekciójának leállítása nem fosztja meg a klienst attól a lehetőségtől, hogy újracsatlakozzon az iSeries szerverhez, és ismét használja az iSeries NetServert.

# **7. fejezet iSeries NetServer fájlmegosztások**

Az iSeries NetServer fájlmegosztás olyan könyvtárelérési útvonal, amelyet az iSeries NetServer megoszt a kliensekkel az iSeries hálózaton. A fájlmegosztás az iSeries szerveren lévő bármilyen integrált fájlrendszer könyvtárából állhat. Az iSeries NetServer fájlmegosztások létrehozhatók, megjeleníthetők, konfigurálhatók és befejezhetők. A következő témakörök nyújtanak tájékoztatást, ami a fájlmegosztások kezeléséhez szükséges:

### **"iSeries NetServer fájlmegosztás létrehozása"**

Ismerteti az új fájlmegosztás létrehozásának módját iSeries navigátor használata révén. A fájlmegosztás engedélyezi a klienseknek az iSeries erőforrások elérését.

**"iSeries NetServer [fájlmegosztások](#page-43-0) elérésének vezérlése" oldalszám: 38** Ismerteti a fájlmegosztás elérésének beállítási módját és felsorolja az ahhoz szükséges lépéseket.

### **"A [fájlmegosztás](#page-43-0) leállítása" oldalszám: 38**

Ismerteti a fájlmegosztás leállításához szükséges lépéseket.

**"iSeries NetServer [fájlmegosztások](#page-43-0) elérése Windows klienssel" oldalszám: 38** Leírja, hogyan lehet elérni fájlmegosztásokat Windows kliens révén.

Általában az összes integrált fájlrendszerbeli korlátozás és megfontolás alkalmazásra kerül az osztott katalógusok iSeries NetServer általi elérésekor.

Az iSeries fájlrendszerekről és a kis/nagybetű megkülönböztetésről további tájékoztatást kaphat a "Kis- és [nagybetűk](#page-44-0) az iSeries NetServer [fájlrendszereiben"](#page-44-0) oldalszám: 39 helyen.

## **iSeries NetServer fájlmegosztás létrehozása**

Az iSeries integrált fájlrendszer bármelyik könyvtárát meg lehet osztani a hálózatban lévő kliensekkel az iSeries NetServer használata révén. Az iSeries fájlmegosztás létrehozása lehetővé teszi a PC klienseknek, hogy könnyen hozzáférjenek az iSeries erőforrásaihoz.

Az iSeries Access for Windows termékkel ellentétben az iSeries NetServer nem osztja meg a teljes integrált fájlrendszert a hálózattal alapértelmezés szerint.

Új fájlmegosztás iSeries navigátorral történő létrehozásához kövesse ezeket a lépéseket:

- 1. Nyissa meg az iSeries navigátort, és kapcsolódjon a rendszerhez, amellyel dolgozni kíván.
- 2. Bontsa ki a **Hálózat** elemet.
- 3. Bontsa ki a **Szerverek** menüt.
- 4. Kattintson a **TCP/IP** sorra az elérhető TCP/IP szerverek listájának előhozásához.
- 5. Kattintson a jobb egérgombbal az **iSeries NetServer** sorra, és válassza ki a **Megnyitás** elemet.
- 6. Kattintson a jobb oldali egérgombbal az **Osztott objektumok** opcióra és válassza ki az **Új**, majd a **Fájl** menüpontot.
- 7. Használja az **Általános tulajdonságok** lapot az új fájlmegosztás-névvel, leírással, hozzáférésekkel, felhasználók megengedett legnagyobb számával és könyvtár elérési útvonalának nevével való konfigurálásához.
- 8. Használja a **Szövegátalakítás** fület annak megadásához, hogy milyen típusú fájlok tartalma fog konvertálódni iSeries fájl kódolt karakterkészlet azonosítójáról annak a kódolt karakterkészletnek az azonosítójára, amelyet a megosztáshoz kijelöl.
- **Megjegyzés:** Az iSeries navigátorban lévő online súgó részletes tájékoztatást ad az iSeries NetServer fájlmegosztásainak tulajdonságairól.

## <span id="page-43-0"></span>**iSeries NetServer fájlmegosztások elérésének vezérlése**

Az iSeries NetServer fájlmegosztásokra vonatkozó hozzáférési beállítások hozzárendelése az iSeries navigátorban lehetővé teszi, hogy a hozzáférést olyan szinten vezérelje, mint amellyel a PC kliensek rendelkeznek az iSeries integrált fájlrendszer könyvtárában lévő objektumokhoz. Ha a fájlmegosztáshoz való hozzáférést **csak olvasásra** állítja be, akkor a kliensek nem rendelkeznek jogosultsággal a fájl módosításához. Ha a fájlmegosztáshoz való hozzáférést **olvasás/írásra** állítja be, akkor a kliensek módosíthatják a fájlt, amelyhez jogosultságuk van az osztott könyvtárhoz vezető elérési útvonalon.

Az iSeries NetServer fájlmegosztásra vonatkozó hozzáférés beállításához kövesse ezeket a lépéseket:

- 1. Nyisson meg egy kapcsolatot az iSeries navigátorhoz az iSeries szerveren.
- 2. Bontsa ki a **Hálózat** elemet.
- 3. Bontsa ki a **Szerverek** menüt.
- 4. Kattintson a **TCP/IP** sorra az elérhető TCP/IP szerverek listájának előhozásához.
- 5. Kattintson a jobb egérgombbal az **iSeries NetServer** sorra, és válassza ki a **Megnyitás** elemet.
- 6. Bontsa ki az **Osztott objektumok** részfát.
- 7. Kattintson a jobb oldali egérgombbal egy fájlmegosztásra és válassza ki a **Tulajdonságok** lapot.
- 8. Kattintson a legördülő menüre a **Hozzáférés** mezőben.
- 9. Állítsa be a fájlmegosztásra vonatkozó hozzáférést csak olvasásra a **Csak olvasás** kiválasztásával. Állítsa be a fájlmegosztásra vonatkozó hozzáférést olvasás/írásra az **Olvasás/Írás** kiválasztásával.

## **A fájlmegosztás leállítása**

Az integrált fájlrendszerbeli katalógus megosztásának leállításához hajtsa végre a következő lépéseket:

- 1. Nyisson meg egy kapcsolatot az iSeries navigátorhoz az iSeries szerveren.
- 2. Bontsa ki a **Hálózat** elemet.
- 3. Bontsa ki a **Szerverek** menüt.
- 4. Kattintson a **TCP/IP** sorra az elérhető TCP/IP szerverek listájának előhozásához.
- 5. Kattintson a jobb egérgombbal az **iSeries NetServer** sorra, és válassza ki a **Megnyitás** elemet.
- 6. Bontsa ki az **Osztott objektumok** részfát.
- 7. Kattintson a jobb oldali egérgombbal az osztott fájlra, és válassza ki a **Megosztás befejezése** opciót.

### **iSeries NetServer fájlmegosztások elérése Windows klienssel**

A Windows klienssel elérheti az iSeries NetServer által megosztott iSeries fájlokat.

Ahhoz, hogy a fájlmegosztásokat elérje a Windows révén, a fájlmegosztásokhoz logikai meghajtókat rendelhet, vagy Univerzális névadási szabályokat (UNC) alkalmazhat. Azonban a feladat könnyebben megoldható, ha logikai meghajtókat jelölő betűkkel dolgozik, mint ha UNC leképezéssel.

Kövesse az alábbi lépéseket ahhoz, hogy az iSeries NetServer fájlmegosztáshoz logikai meghajtót rendeljen a Windows kliensben:

- 1. Kattintson a jobb egérgombbal a **Start** gombra, és válassza az **Intéző** elemet a Windows Intéző megnyitásához.
- 2. Nyissa meg az **Eszközök** legördülő menüt a Windows Intéző ablakban, és válassza ki a **Hálózati meghajtó csatlakoztatása** menüpontot.
- 3. Válasszon ki egy szabad meghajtót a fájlmegosztás számára.

**Megjegyzés:** A fájlmegosztás, ami leállításra került, még rendelkezésére áll az összes olyan kliensnek, amelyek már használják a megosztást. A leállított fájlmegosztás nem áll rendelkezésre egyetlen új kliens kérés számára sem. Bármilyen kísérlet egy új kapcsolat létrehozására a leállított megosztáshoz meg fog hiúsulni.

<span id="page-44-0"></span>4. Írja be az iSeries NetServer fájlmegosztás nevét. Például a következő szintaktikát kell megadni: \\QSYSTEM1\megosztásnév

**Megjegyzés:** QSYSTEM1 az iSeries NetServer rendszerneve az iSeries szerveren, míg a megosztásnév a használni kívánt fájlmegosztás neve.

5. Kattintson az **OK** gombra.

Ahhoz, hogy a Windows kliens segítségével megtalálja az iSeries NetServert, olvassa el az "iSeries [NetServer](#page-25-0) keresése az iSeries [hálózatban"](#page-25-0) oldalszám: 20 helyen leírtakat az adott Windows kliensre vonatkozó utasításokért.

### **Kis- és nagybetűk az iSeries NetServer fájlrendszereiben**

Az összes iSeries fájlrendszer, hármat kivéve, kis- és nagybetű-*érzéketlenek*, és nem okoznak betűérzékenységi konfliktust a támogatott PC kliensekkel.

Mindazonáltal a következő három iSeries fájlrendszer *érzékeny* a kis- és nagybetűkre:

- QOpenSys
- v Felhasználó által megadott fájlrendszer (UDFS), ha a létrehozáskor kis/nagybetű megkülönböztetést definiálunk a létrehozásakor.
- v Hálózati fájlrendszer (NFS), függően attól, hogy melyik távoli fájlrendszert éri el.

A fájlnevek betűváltója jelentőséggel bír a kis/nagybetűt megkülönböztető fájlrendszerekben. A nevek tartalmazhatnak kis- és nagybetűs karaktereket is. Például a QOpenSys fájlrendszer három fájllal rendelkezhet a következő nevekkel:

NETSERVE.DAT NetServe.DAT netserve.DAT

Ez a három fájl technikailag különböző nevekkel (mivel a QOpenSys kis/nagybetűt megkülönböztető) rendelkezik, és eltérő, önálló objektumokat képvisel az iSeries szerveren.

Az összes PC kliens, amelyet az iSeries NetServer támogat, nem tesz különbséget kis- és nagybetű között. A fájlnevekben a betűváltónak nincs jelentősége, mivel az összes fájlnév automatikusan nagybetűsre lesz fordítva. Például a fent felsorolt három fájl esetén az iSeries NetServer által támogatott összes PC kliens csak a következő fájlt ismerné fel:

NETSERVE.DAT

Ennek következtében lehet, hogy az iSeries NetServer nem működik helyesen, amikor kis/nagybetűt megkülönböztető fájlrendszerek fájljait használja. Ez különösen akkor igaz, amikor kis/nagybetűt megkülönböztető fájlrendszerekkel dolgozik, miközben grafikus felhasználói kezelőfelületet használ, mint például Windows 95 Explorert.

Az összes többi iSeries fájlrendszer érzéketlen a kis- és nagybetűre, és nem okoz konfliktusokat a betűváltó miatt a támogatott PC kliensekkel.

# **8. fejezet iSeries NetServer nyomtatásmegosztások**

A hálózatban az iSeries bármelyik kimeneti sorát meg lehet osztani a PC kliensekkel az iSeries NetServer segítségével. Következésképpen nyomtatásmegosztásokat hozhat létre, jeleníthet meg, konfigurálhat és fejezhet be. A nyomtatásmegosztás egy iSeries kimeneti sorból áll, és a következő zsilipelt fájltípusokat támogatja:

- ASCII felhasználó
- Advanced Function Printing
- SNA karakterlánc
- Auto-kiválasztás

A zsilipelt fájl típusa határozza meg, hogyan történik az iSeries szerveren a fájlok létrehozása. Ha az automatikus kiválasztást nem használja, a zsilipelt fájl típusának pontosan meg kell felelnie a cél kimeneti sor típusával, különben nyomtatási hibát fog tapasztalni.

### **Windows támogatás az iSeries NetServer nyomtatásmegosztásokhoz**

A következő témakörök nyújtanak tájékoztatást arról, ami a nyomtatásmegosztások kezeléséhez szükséges:

### **"iSeries NetServer nyomtatásmegosztás létrehozása"**

Ismerteti az új nyomtatásmegosztás létrehozásának módját. A nyomtatásmegosztás létrehozása engedélyezi, hogy hozzáférést adjon a klienseknek a hálózati nyomtatókhoz.

**"PC kliens nyomtatásvezérlők használata iSeries NetServer [nyomtatásmegosztásokkal"](#page-47-0) oldalszám: 42** Ismerteti, hogyan szerepelhet az iSeries NetServer nyomtatásszerverként, és elmondja hogyan lehet elérni a nyomtatásvezérlőket.

### **["Nyomtatásmegosztás](#page-47-0) leállítása" oldalszám: 42**

Ismerteti a nyomtatásmegosztás leállításához szükséges lépéseket.

### **"iSeries NetServer [nyomtatásmegosztások](#page-47-0) használata Windows 2000, Windows XP és Windows Server 2003 [kliensekkel"](#page-47-0) oldalszám: 42**

Ismerteti, hogyan érheti el a nyomtatásmegosztásokat Windows 2000, Windows XP vagy Windows Server 2003 klienssel.

### **iSeries NetServer nyomtatásmegosztás létrehozása**

Az iSeries bármelyik kimeneti sorát meg lehet osztani a hálózatban lévő kliensekkel az iSeries NetServer nyomtatásmegosztás létrehozása révén. Az iSeries NetServer nyomtatásmegosztás létrehozása lehetővé teszi, hogy a PC kliensek hozzáférhessenek az iSeries hálózati nyomtatókhoz.

Új iSeries NetServer nyomtatásmegosztás iSeries navigátorral történő létrehozásához kövesse ezeket a lépéseket:

- 1. Nyissa meg az iSeries navigátort, és kapcsolódjon a rendszerhez, amellyel dolgozni kíván.
- 2. Bontsa ki a **Hálózat** elemet.
- 3. Bontsa ki a **Szerverek** menüt.
- 4. Kattintson a TCP/IP sorra az elérhető TCP/IP szerverek listájának előhozásához.
- 5. Kattintson a jobb egérgombbal az **iSeries NetServer** sorra, és válassza ki a **Megnyitás** elemet.
- 6. Kattintson a jobb oldali egérgombbal az **Osztott objektumok** opcióra, és válassza ki az **Új**, majd a **Nyomtató** menüpontot.
- 7. Konfigurálja az új nyomtatásmegosztást névvel, leírással, kimeneti sorral, nyomtatóvezérlővel, a zsilipelt fájl típusával, a nyilvánosságra hozatal státuszával és nyomtatófájllal a **Általános - Tulajdonságok** párbeszédpanelen.

Az iSeries navigátor online súgója további részletekkel szolgál az iSeries NetServer nyomtatásmegosztás párbeszédablakról.

## <span id="page-47-0"></span>**PC kliens nyomtatásvezérlők használata iSeries NetServer nyomtatásmegosztásokkal**

Az iSeries NetServer nyomtatásszerverként szerepel, ami az iSeries Network Print Server (NPS) szolgáltatásait elérhetővé teszi a PC kliensek számára. Az NPS lehetővé teszi, hogy a kliensek megfelelő nyomtatásvezérlők segítségével a nyomtatási feladatokat a különféle típusú zsilipelt fájlok iSeries kimeneti soraiba helyezzék. A zsilipelt fájltípusok a következőket foglalják magukban:

- v ASCII felhasználói
- Advanced Function Printing (AFP)
- SNA karakterlánc (SCS)
- Auto-kiválasztás

Az AFP és az SCS nyomtatásvezérlőket az alábbi módszerek valamelyikével érheti el a támogatott Windows PC kliensek részére:

v Az AFP nyomtatásvezérlők ingyenesen letölthetők az IBM Printing Systems Company World Wide Web (WWW) helyéről.

Az AFP meghajtók PC kliens részére történő letöltéséhez menjen az IBM Printing Systems Company Web helyére[:www.printers.ibm.com](http://www.printers.ibm.com/)

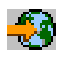

v Az önálló AFP és SCS nyomtatásvezérlőket megtalálhatja a Qca400\Win32\Install\Printer mappában is. A kliens típusának megfelelő alkönyvtárban fogja megtalálni az AFP és az SCS nyomtatásvezérlőket.

### **Nyomtatásmegosztás leállítása**

A nyomtatásmegosztást leállíthatja az iSeries navigátorból a következő lépések segítségével:

- 1. Nyissa meg az iSeries navigátort, és kapcsolódjon a rendszerhez, amellyel dolgozni kíván.
- 2. Bontsa ki a **Hálózat** elemet.
- 3. Bontsa ki a **Szerverek** menüt.
- 4. Kattintson a **TCP/IP** sorra az elérhető TCP/IP szerverek listájának előhozásához.
- 5. Kattintson a jobb egérgombbal az **iSeries NetServer** sorra, és válassza ki a **Megnyitás** elemet.
- 6. Bontsa ki az **Osztott objektumok** részfát.
- 7. Kattintson a jobb oldali egérgombbal az osztott nyomtatóra, és válassza ki a **Megosztás befejezése** opciót.

### **iSeries NetServer nyomtatásmegosztások használata Windows 2000, Windows XP és Windows Server 2003 kliensekkel**

A Windows NT klienssel elérheti az iSeries NetServer által megosztott iSeries nyomtatásokat. Ehhez kövesse ezeket a lépéseket:

### **Windows 2000 vagy Windows XP esetén:**

- 1. Nyissa meg a **Hálózati helyek** ablakot.
- 2. Kattintson duplán a **Közeli számítógépek** elemre.
- 3. Válassza ki az iSeries NetServer rendszer nevét az iSeries szerveren.
- 4. Nyissa meg az iSeries NetServert a talált számítógépre való kettős kattintással.
- 5. Kattintson a jobb oldali egérgombbal egy osztott nyomtatóra, és válassza ki a **Megnyitás** opciót.
- 6. Ha kéri a program, válassza ki az **Igen** gombot a számítógép nyomtatójának beállításához.
- 7. Ha a program kéri, válassza ki az osztott nyomtatóra a megfelelő nyomtatásvezérlőt.
- 8. Kattintson a **Tovább** gombra.

9. Amikor megfelelően beállította az osztott nyomtatót, kattintson a **Befejezés** gombra.

### **Windows Server 2003 esetén:**

- 1. Nyissa meg a **Windows Intézőt**.
- 2. Bontsa ki a **Hálózati helyek** részt.
- 3. Bontsa ki a **Teljes hálózat** elemet.
- 4. Bontsa ki a **Microsoft Windows hálózat** elemet.
- 5. Bontsa ki a tartomány csomópontot.
- 6. Válassza ki az iSeries NetServer rendszer nevét az iSeries szerveren.
- 7. Nyissa meg az iSeries NetServert a talált számítógépre való kettős kattintással.
- 8. Kattintson a jobb oldali egérgombbal egy osztott nyomtatóra, és válassza ki a **Megnyitás** opciót.
- 9. Ha kéri a program, válassza ki az **Igen** gombot a számítógép nyomtatójának beállításához.
- 10. Ha a program kéri, válassza ki az osztott nyomtatóra a megfelelő nyomtatásvezérlőt.
- 11. Kattintson a **Tovább** gombra.
- 12. Amikor megfelelően beállította az osztott nyomtatót, kattintson a **Befejezés** gombra.

# **9. fejezet iSeries NetServer tartományi bejelentkezés**

Arra törekedve, hogy a Windows szervernek ne kelljen kezelnie a tartományi bejelentkezési szolgáltatásokat az SMB tartományban, továbbfejlesztették az iSeries NetServert, hogy az lássa el ezt a feladatot. A Windows kliensek ugyanúgy be tudnak jelentkezni az iSeries NetServer tartományába, mint ahogy egy NT tartományba jelentkeznének be. Az ilyen szolgáltatásokat nyújtó iSeries NetServer további előnyei:

- v Az iSeries a felhasználókra vonatkozó információk és a tartományi bejelentkezési jogosultság elsődleges kezelési helye (ide számítva a saját könyvtárakat és bejelentkezési parancsfájlokat).
- v A Windows felhasználói profilok tárolása és betöltése iSeries szerveren, beleértve a munkaasztalt (Desktop), az indító menüt (Start Menu), a kedvenceket (Favorites) és így tovább.
- v A Windows rendszer működési szabályainak tárolása, betöltése és karbantartása az iSeries szerveren.

Az iSeries NetServer olyan speciális szolgáltatásokat nyújt, amelyek szükségesek a bejelentkezés támogatásához vagy kapcsolatosak azzal. Így az iSeries NetServer Primary Domain Controller (PDC)-ként azonosítja magát, és legfelső tartományböngészőként (Domain Master Browser - DMB) funkcionál, ha bejelentkezési szervernek van konfigurálva, de az iSeries NetServer nem működik tartalék tartományvezérlőként (Backup Domain Controller), és ugyancsak nem tud dinamikusan másolatokat sem készíteni a bejelentkezéssel kapcsolatos adatokról a WinNT tartományvezérlő (Domain Controllers) számára. További tájékoztatás a következő részek lapjain található:

### **"Az iSeries NetServer és a kliens PC konfigurálása"**

Ismerteti a PC kliens konfigurálási követelményeit, amelyek a bejelentkezési szerver támogatás előnyeinek kihasználásához szükségesek.

#### **["Bejelentkezési](#page-51-0) szerver beállítása" oldalszám: 46**

Ismerteti a végrehajtandó műveleteket, amikor az iSeries NetServert bejelentkezési szerverként indítja el.

#### **["Bejelentkezési](#page-51-0) szerver saját könyvtárai" oldalszám: 46**

Ismerteti, hogyan konfigurálhatja és oszthatja ki a bejelentkezési szerver saját könyvtárakat.

#### **"Vándorló profilok" [oldalszám:](#page-52-0) 47**

Ismerteti a vándorló profilok használatát a hálózaton.

#### **["Bejelentkezési](#page-54-0) parancsfájlok" oldalszám: 49**

Ismerteti, milyen bejelentkezési parancsfájlok vannak, és hogyan használja őket az iSeries NetServer.

#### **["Szabályzatkezelés"](#page-55-0) oldalszám: 50**

Ismerteti a szabályzatokat és az iSeries NetServeren használt szabályzat kiszolgálást.

#### **"Böngészés [támogatása"](#page-56-0) oldalszám: 51**

Ismerteti az iSeries NetServer viselkedését, amikor az böngészés támogatással rendelkező bejelentkezési szerver.

#### **["Javaslatok](#page-56-0) és technikák" oldalszám: 51**

Ismerteti azokat a különféle tanácsokat és módszereket, amelyek segítenek abban, hogy bejelentkezési szerverként használja az iSeries NetServert.

#### **"Bejelentkezési szerver [hibaelhárítása"](#page-57-0) oldalszám: 52**

Ismerteti a bejelentkezési szerverrel kapcsolatos általános problémák javításának módszereit.

### **Az iSeries NetServer és a kliens PC konfigurálása**

Az iSeries NetServert bejelentkezési szerverként a **Next Start** párbeszédpanelből kell konfigurálni, amit az iSeries NetServer tulajdonságok menüjének a General lapján lehet kiválasztani.

A Windows 2000 Professional és a Windows XP Professional kliensek megkövetelik az IBM Networks Primary Logon Client (IPLC) termék telepítését a bejelentkezési szerver előnyeinek kihasználása érdekében. Ez a termék letölthető az

iSeries [NetServer](http://www.ibm.com/eserver/iseries/netserver/primarylogon.htm) weblapról (www.ibm.com/eserver/iseries/netserver/primarylogon.htm). A Primary Logon Client felülbírálja a szokásos Windows bejelentkezési folyamatot, és az iSeries NetServer által támogatott hálózati API-kat használja.

<span id="page-51-0"></span>**Megjegyzés:** Csak Windows munkaállomás konfiguráción telepítse az IBM Networks Primary Logon Client for Windows (IPLC) terméket. Ne telepítse szerverként vagy terminál szerverként konfigurált PC-re, mert konfliktusba kerül az ilyen típusú telepítéssel, és nem engedélyezi a felhasználók bejelentkezését. A PC szerver nem jelentkezik be más szerverre. Ne feledkezzen meg arról, hogy az iSeries NetServer Domain Logon Support kiküszöbölheti az ilyen szerverek szükségességét.

## **Bejelentkezési szerver beállítása**

Amikor az iSeries NetServer bejelentkezési szerverként elindul, a következő műveleteket végzi el a normál indításon felül:

- v Ellenőrzi a NETLOGON megosztás meglétét. Ha ez a megosztás nem létezik, akkor létrehoz egy könyvtárt (/QIBM/UserData/OS400/NetServer/NetLogon) és osztottá teszi NETLOGON névvel csak olvasható hozzáféréssel. Bejelentkező parancsfájlok (script), rendszerműködési szabályok és alapértelmezett felhasználói profilok helyezhetők el ebben a könyvtárban.
- v Az iSeries NetServer bejegyzi magát, és ettől kezdve a következő TCP/IP NetBIOS neveket figyeli: \_\_MSBROWSE\_\_<01>, domain<1E>, domain<1C>, domain<1B>, domain<1D>, domain server<00>, server<20>

Ha a Windows DOS parancssorból kiadja az nbtstat -a szerver\_neve parancsot, megjelennek ezek a regisztrált nevek. Ha konfigurálta a WINS-t az iSeries NetServer számára, akkor ezek a nevek a WINS-ben is bejegyzésre kerülnek. Ha konfliktus van (ami azt jelenti, hogy egy másik számítógép már birtokolja valamelyik egyedi tartománynevet), akkor csak az az adott szolgáltatás nem indul el, és CPIB687 (RC=2) üzenet kerül a QSYSOPR sorba, amely leírja a

konfliktust. Nézze meg az iSeries [NetServer](http://www.ibm.com/eserver/iseries/netserver/msgcpib687.htm) weblapot , ahol további tájékoztatást kaphat a hibaüzenetről.

## **Bejelentkezési szerver saját könyvtárai**

### **Saját könyvtárak konfigurálása bejelentkezési szerveren**

A PC felhasználót konfigurálni lehet úgy, hogy saját könyvtára legyen, a többi felhasználóval együtt kollektívan készüljenek biztonsági másolatok a szerveren, és innen történjen a karbantartása. A felhasználót hitelesítő bejelentkezési szerver határozza meg, hol legyenek a saját könyvtárak. Alapértelmezésben az iSeries bejelentkezési szerver a felhasználói profilban (az iSeries szerveren) tárolt, a saját könyvtárhoz tartozó elérési útvonalat tekinti a PC kliens felhasználó saját könyvtárának is. Ha például a JOE felhasználónak a felhasználói profiljában konfigurált saját könyvtára /home/joe, akkor ez az elérési útvonal lesz a kliens UNC neve, és a (Windows 98) kliens ezen az útvonalon ″látja″ a mappát: \\logonServer\home\joe. A /home könyvtárt HOME megosztásnévvel kell megosztani abból a célból, hogy a Windows 98 kliens meghajtót rendeljen hozzá.

### **Meghajtó hozzárendelése a saját könyvtárhoz**

A Windows 2000 és a Windows XP kliensek automatikusan megpróbálnak hozzárendelni egy meghajtót a felhasználó saját könyvtárához az IPLC segítségével, amikor bejelentkeznek.

### **Saját könyvtárak egyéb szervereken**

Néha szükséges lehet, hogy a felhasználók saját könyvtárát a bejelentkezési szervertől eltérő szerveren tároljuk. Ilyen eset lehet, ha rendszeresen sok adatot kell a saját könyvtárakba vagy onnan átvinni (esetleg ezeket vándorló profilok kiszolgálására is használjuk), és a bejelentkezési szerver rendelkezik megfelelő eszközökkel a szélsőségesen nagy terhelés kezeléséhez, és nem tud adekvát bejelentkezési támogatást nyújtani ugyanazon időben sok kliensnek. Távoli saját könyvtárakat lehet konfigurálni az iSeries szerver felhasználói profiljában. A távoli saját könyvtár tulajdonképpen egy megosztás valamely másik szerveren, és a QNTC megosztáshoz vezető elérési útvonala határozza meg. Ha például saját könyvtárakat kell tárolni az iSeries szerveren lévő DRACO2 szerver HOME megosztásban, akkor a JOE felhasználó saját könyvtárának mezője ez lesz: /qntc/draco2/home. Másik megoldás, hogy az egyes saját könyvtárakat DRACO2-ből lehet megosztani, mely esetben a fenti saját könyvtár megadásának formája: /qntc/draco2/joe.

A QNTC elérési útvonal nevének megadása itt nem tartalmazza, hogy a kliens a bejelentkezési szerveren lévő QNTC fájlrendszeren megy keresztül, hogy elérje a saját könyvtár szerverén lévő távoli megosztást. A kliens külön közvetlen <span id="page-52-0"></span>kapcsolatot hoz létre a távoli saját könyvtár megosztásához. Annak oka, hogy miért a QNTC elérési útvonal-formát választottuk, egységes kell, hogy legyen az egész rendszerben, minthogy ez tárolva lesz a felhasználó profiljában. Ilyen módon az iSeries szerveren helyileg futó alkalmazások elvileg képesek hozzáférni ugyanehhez a saját könyvtárhoz.

**Megjegyzés:** Mivel ez a konfigurálás módosítja azon helyi felhasználó saját könyvtárát is, amely például a PC5250-en keresztül jelentkezik be az iSeries szerverre, meg kell fontolni ennek az elágaztatását, ha fennáll annak a lehetősége, hogy a felhasználó közvetlenül bejelentkezési szerverként konfigurálva fog bejelentkezni az iSeries szerverre.

## **Vándorló profilok**

A bejelentkezési szerverként konfigurált iSeries NetServer támogatja a vándorló profilokat. A vándorló profilok tárolják az adott PC egyedi konfigurációját (a munkaasztalok ikonjait, a start menüt, a regiszterek beállításait stb.) a fájlszerveren, amellett, hogy ezek helyileg is tárolva vannak. Ilyen módon különböző számítógépekről be tudnak jelentkezni, és mindig megkapják ugyanazt a munkaasztal- és profilbeállításukat. Más elnevezések, amelyekkel ezt a funkciót illetik: hordozható felhasználók és profilszolgáltatás.

Sok hálózati környezetben nincs szükség vándorló profilokra, mert a felhasználók hajlamosak arra, hogy saját munkaállomásuk legyen, amelyről minden alkalommal végrehajtják a bejelentkezést, és a saját profiljuk letöltéséhez, tárolásához szükséges többletidő ráfordítás, amely a funkció még ritka használata esetén is felmerül, nem nagyon indokolható. Vannak azonban olyan PC környezetek, amelyekben a felhasználóknak munkaállomásról munkaállomásra kell mozogniuk, vagy több PC-jük van, amelyeket szinkronban kell tartani (például hordozható számítógép az asztali PC mellett). Ezek ideális esetek, amikor a vándorló profilok jól használhatók.

A profilok szerveren történő tárolásának másik előnye, hogy azok kötelezővé tehetők. Példa erre, ha a felhasználók nem változtathatják meg a profiljukat, mert az kötelező. Így a kötelező profilokat a bejelentkezéskor töltik le a szerverről, de nem tárolják vissza, amikor kijelentkeznek.

További tájékoztatás a következő részek lapjain található:

- v "Konfigurálás Windows 2000 és Windows XP kliensekből"
- v "Kötelező profilok" [oldalszám:](#page-53-0) 48
- v "Vándorló profil alkalmazásának [következményei"](#page-54-0) oldalszám: 49

## **Konfigurálás Windows 2000 és Windows XP kliensekből**

A Windows 2000 és a Windows XP nagyobb rugalmasságot biztosít a vándorló profilok kezelésében. Alapértelmezés szerint, a kliens megkísérli a vándorló profil letöltését a szerverről. Ha a kliens nem próbálja ezt megtenni, ellenőrizze, hogy a profil be van-e állítva vándorló profilnak, hogy kihasználhassa előnyeit.

Adminisztrátorként bejelentkezve végezze el a következő lépéseket:

### **Windows 2000 esetén:**

- 1. Kattintson a **Start** gombra, válassza ki a **Beállítások** > **Vezérlőpult** elemeket.
- 2. Kattintson duplán a **Rendszer** elemre.
- 3. Kattintson a **Felhasználói profilok** fülre.
- 4. Válassza ki a felhasználói profilt és kattintson a **Típus módosítása** elemre.

#### **Windows XP esetén:**

- 1. Kattintson a **Start** > **Vezérlőpult** elemekre.
- 2. Kattintson duplán a **Teljesítmény és karbantartás** elemre.
- 3. Kattintson duplán a **Rendszer** elemre.
- 4. Kattintson a **Speciális** fülre.
- 5. A **Felhasználói profil** részben kattintson a **Beállítások** gombra.

<span id="page-53-0"></span>6. Válassza ki a felhasználói profilt és kattintson a **Típus módosítása** elemre.

Másolja a meglévő Windows felhasználói profilt a szerverre, hogy feltöltse a vándorló felhasználói profilt. Az előző lépésekben megnyitott **Felhasználói profil** párbeszédablakban kattintson a **Másolás** gombra. A helyileg a gyorsítótárban tárolt profilok (kedvencek és beállítások) bemásolhatók a bejelentkezési szerverbe, ugyanúgy, ahogy a felhasználó mappáit másolnánk a \Windows\Profiles útvonalról a Windows 98 számára. Győződjön meg arról, hogy a profilokat abba a mappába másolja, ahonnan az az NT kliensek fogják betölteni azokat. A következő szakasz ismerteti a profilok helyét. Ha több profilt költöztet az NT szerverről az iSeries bejelentkezési szerverre, akkor minden bizonnyal hatékonyabb lesz az eljárás, ha a teljes \WINNT\Profiles mappát átmásolja.

Alapértelmezésben a kliensek az IPLC-vel megkísérlik betölteni vagy tárolni a vándorló profilokat a felhasználó saját könyvtárába (Profiles). Ezt az eljárást felül lehet bírálni, ha megváltoztatja a felhasználói profil konfigurált elérési útvonalát.

### **Windows 2000 esetén:**

- 1. Kattintson a **Start** gombra, válassza ki a **Beállítások** > **Vezérlőpult** elemeket.
- 2. Kattintson duplán a **Felügyeleti eszközök** elemre.
- 3. Kattintson duplán a **Számítógép-kezelés** elemre.
- 4. Bontsa ki a **Helyi felhasználók és csoportok** részt.
- 5. Kattintson a **Felhasználók** mappára, hogy megjelenítse a felhasználók listáját.
- 6. Kattintson duplán a felhasználóra, és válassza ki a **Profil** fület.
- 7. Adja meg a profil elérési útvonalát.
- 8. Kattintson az **OK** gombra.

### **Windows XP esetén:**

- 1. Kattintson a **Start** gombra, és válassza a **Vezérlőpult** menüpontot.
- 2. Kattintson duplán a **Teljesítmény és karbantartás** elemre.
- 3. Kattintson duplán a **Felügyeleti eszközök** elemre.
- 4. Kattintson duplán a **Számítógép-kezelés** elemre.
- 5. Kattintson duplán a felhasználóra, és válassza ki a **Profil** fület.
- 6. Adja meg a profil elérési útvonalát.
- 7. Kattintson az **OK** gombra.

A profil elérési útvonalának megadása jellemzően a következő formában történik: \\logonserver\profilesShare\profileDirectory

## **Kötelező profilok**

A kötelező profilok vándorló profilok, amelyek nem lesznek frissítve, amikor a felhasználó kijelentkezik. Még abban az esetben is, ha a felhasználó változtatásokat hajt végre a munkaasztal beállításain, amikor a bejelentkezése fennáll, ezek a változtatások nem lesznek eltárolva, és a felhasználó ugyanazokat a beállításokat fogja látni a legközelebbi bejelentkezésekor is. A Windows 98, Windows 2000 és Windows XP kliensek támogatják a kötelező profilok betöltését.

A Windows 2000 vagy Windows XP profil kötelezőre változtatásához nyissa meg a bejelentkezési szerveren lévő azon mappát, amelyben a profil tárolva van, és változtassa meg a Ntuser.dat kiterjesztését .dat-ról .man-ra.

Annak megakadályozása érdekében, hogy a felhasználó megváltoztassa profilját, biztosítani kell, hogy a megosztás csak olvashatóként legyen konfigurálva, és a megfelelő integrált fájlrendszerbeli könyvtárengedélyek be legyenek állítva.

## <span id="page-54-0"></span>**Vándorló profil alkalmazásának következményei**

Számos következmény vagy konfliktus léphet fel vándorló profilokat alkalmazó környezetben, amelyek alapvetően adminisztrációs kérdésekre vezethetők vissza.

A munkaasztalon vagy a Start mappában tárolt legtöbb elem útlerövidítés. Így ha a különböző PC-k, amelyekről a felhasználó bejelentkezik, nem pontosan ugyanolyan módon vannak beállítva (telepített programok, mappák stb.), akkor előfordulhat, hogy az útlerövidítések nem érvényesek, és sorozatosan érvénytelen kapcsolat miatti hibába ütközhetünk, amikor ilyen helyzetben bejelentkezünk.

A fentivel azonos okból leghelyesebb, ha nem keverünk és illesztünk egymáshoz különböző operációs rendszereket ugyanahhoz a felhasználóhoz. A Windows 98 és a Windows NT profilok együtt létezhetnek a szerveren ugyanabban a mappában; azonban, minthogy különböző típusú információk vannak tárolva az egyes esetekben, összeférhetetlenségek fordulhatnak elő, különösen, ha nem kötelező profilokról van szó.

Ha ugyanaz a felhasználó jelentkezik be ugyanarra a bejelentkezési szerverre különböző kliensekről, a felhasználói profil adatai egymástól függetlenül lesznek eltárolva mindegyikükre vonatkozóan a kijelentkezés során. Így az utolsóként kijelentkezettnek az adatai tükrözik a profilra vonatkozóan tárolt aktuális változtatásokat.

A következő üzenet jelenhet meg: Your roaming profile is not available. You will be logged on with your local profile. (Az Ön vándorló profilja nem létezik. A bejelentkezése a helyi profiljával lesz nyilvántartva.) Ez jellemzően azt jelenti, hogy a vándorló profil nem található a várt helyen. ["Konfigurálás](#page-52-0) Windows 2000 és Windows XP kliensekből" [oldalszám:](#page-52-0) 47 ismerteti, hogyan másolhatja a felhasználói profilt a szerverre.

A hiba azt is jelezheti, hogy vagy a konfigurált vándorló profil mappája nem osztott, vagy az integrált fájlrendszerbeli könyvtárengedély nem teszi lehetővé a hozzáférést.

Előfordulhat, hogy a felhasználók, akaratukon kívül vagy szándékosan, már fájlokat tárolnak a munkaasztalukban, és nem az útlerövidítéseket (közvetlen kapcsolatokat). Ha ezek a fájlok nagyon nagyok, akkor jelentősen lelassíthatják a bejelentkezési folyamatot. A megoldás az, hogy ki kell jelölni bizonyos profil-almappákat, amelyek nem vesznek részt a bejelentkezési szerver és a kliens közötti átvitelben.

## **Bejelentkezési parancsfájlok**

A bejelentkezési parancsfájlok (Logon scripts) DOS kötegelt fájlok, amelyeket a kliens letölt és futtat a bejelentkezési eljárás során. A parancsfájlok a NETLOGON megosztásban vannak tárolva (alapértelmezés szerint a NETLOGON megosztás /QIBM/UserData/OS400/NetServer/NetLogon az iSeries NetServerre vonatkozóan) a bejelentkezési szerveren. Speciális névadási szabályokat kell betartani az iSeries bejelentkezési szerver esetében, hogy közölni lehessen a parancsfájlok neveit a klienssel. Az iSeries NetServernek a következő lépéseket kell végrehajtania a bejelentkezési parancsfájl nevének meghatározásához. Feltételezzük, hogy a felhasználó neve KRISTY, aki az iSeries PCGROUP elsődleges csoport tagja.

- 1. Ha a KRISTY.BAT fájl (a betűváltó kis-/nagybetű nem játszik szerepet a betűváltóra érzéketlen fájlrendszerben) létezik a NETLOGON megosztásban, akkor a rendszer ezt a fájlt használja bejelentkezési parancsfájlként.
- 2. Egyébként, ha a PCGROUP.BAT létezik a NETLOGON megosztásban, akkor ezt használja.
- 3. Különben használja a QZLSDEFT.BAT fájlnevet. Ha ez a fájl nem létezik vagy nem hozzáférhető, akkor a rendszer nem dolgoz fel bejelentkezési parancsfájlt.

### **Megjegyzések:**

1. Egy új felhasználói vagy csoportos bejelentkezési parancsfájlnak a NETLOGON megosztásban történt elhelyezése nem garantálja, hogy a felhasználó azt el is tudja érni a következő bejelentkezéskor anélkül, hogy előtte újraindítaná az iSeries NetServert, mert a parancsfájl a létrehozásakor a gyorsítótárban van. Ha azonban végrehajtunk egy CHGUSRPRF parancsot a felhasználón (opciókkal vagy azok nélkül), ez kiváltja a gyorsítótár frissítését a következő hozzáférés alkalmával, és ezután az új bejelentkezési parancsfájlt meg fogjuk találni.

<span id="page-55-0"></span>Ha a felhasználó a PC-ről IPLC-vel jelentkezik be, akkor ez a felhasználó a DOS 8.3 bejelentkezési parancsfájlok neveire van korlátozva. Ha például a bejelentkező felhasználó rendszergazda, és a profilja egyezik az iSeries szerveren lévő ADMINISTRA nevű profillal (max. 10 karakter), akkor az első keresett bejelentkezési parancsfájl az ADMINIST.BAT lesz.

Minthogy sok egyéb környezeti változót kell definiálni a Windows 2000 és a Windows XP rendszerekhez, ezek a platformok több rugalmas bejelentkezési parancsfájlt képesek futtatni, mint a Windows 98 kliens. Például a 4-es javítócsomaggal rendelkező Windows NT esetén a következő környezeti változók értelmezhetők: %Homedrive%, %Homepath%, %Homeshare%, %OS%, %Userdomain%, %Username%, %Logonserver% és %Processor\_level%.

Alább egy példát mutatunk be bejelentkezési parancsfájlra, amely felhasználók NT kliensekről történő bejelentkezésére szolgál:

```
echo Logged into domain: %Userdomain%
echo Mapping X drive to personal share...
net use x: %logonserver%\%username%
echo Mapping Y drive to operating system specific share...
net use y: %logonserver%\%OS%
echo Synchronizing PC time with the server
net time %logonserver% /SET
pause
```
## **Szabályzatkezelés**

A szabályzatkezelés az iSeries tartományban lényegében ugyanúgy működik, mint ahogy egy NT tartományban működne. Ha a kliens automatikus távoli frissítéshez (Automatic Remote Update) van konfigurálva, akkor meg kell keresnie a bejelentkezési szerver NETLOGON megosztásában lévő szabályzat fájlt, és alkalmaznia kell a megfelelő szabályzatot a bejelentkezés során. Ennek az alapértelmezés szerinti szabálynak kell lennie. Egyébként kézi távoli frissítést (Manual Remote Update) lehet alkalmazni, és a szabályokat másik megosztásról kell betölteni. Ezt a beállítást a következő nyilvántartásban lehet ellenőrizni: HKLM\System\CurrentControlSet\Control\Update, az érték neve UpdateMode. Az adat 1-es értéke automatikust jelent.

A szabályzat változtatások parancskötege, ezt a PC azon nyilvántartására kell alkalmazni, amely számos dolgot vezérel és korlátoz, mint például azt, mi jelenik meg a felhasználó Start menüjében, a felhasználó telepíthet-e szoftvert, hogyan néz ki a munkaasztal, mely parancsok vannak letiltva és így tovább. Amikor a szabályzat fájlját szerkesztjük, annak a sablonnak alapján viszünk keresztül változtatásokat, amelyet magunk választunk ki. A szállított Windows-specifikus sablonok: common.adm, winnt.adm és windows.adm. Az alkalmazási programok saját sablonokat tartalmazhatnak, amelyek bizonyos funkciókat korlátozhatnak az alkalmazásban. Az iSeries Access számos ilyet tartalmaz.

A rendszerszabályzat fájljait a rendszerszabályzat-szerkesztővel (System Policy Editor - SPE) kell létrehozni, amelyet jellemzően a poledit.exe név alatt lehet megtalálni. Ugyanaz a szerkesztő különböző operációs rendszer szinteken futhat, de fontos tudni, hogy a Windows 98 és Me rendszerben létrehozott szabályzat fájlokat Windows 98 és Me (de nem Windows NT, Windows 2000 vagy Windows XP) számítógépek tudják használni, és a fájl neve CONFIG.POL. Windows NT, 2000 és XP rendszeren létrehozott fájlok nem használhatók Windows 98 vagy Me rendszeren, és nevük NTCONFIG.POL.

Legyen nagyon óvatos, amikor rendszerszabályzatot léptet életbe. Könnyen kizárhat olyan funkciót, amelyet nem szándékozott nélkülözni a PC-n, és mivel a szabályzat a helyi nyilvántartásban van, a funkció mindaddig ki lesz zárva, amíg kifejezetten ezt a funkciót vissza nem veszi a szabályzat-fájlba, hogy a változtatást át lehessen venni a következő bejelentkezés során.

## <span id="page-56-0"></span>**Böngészés támogatása**

Ha az iSeries NetServer bejelentkezési szerverként van konfigurálva, megkísérli, hogy a tartomány elsődleges tartományvezérlője (Primary Domain Controller - PDC) legyen. Ennek a feladatkörnek egy része a Master Browser (MB - legfelső böngésző) funkció. Ebbe tartozik, hogy ez tölti be a Domain Master Browser (DMB - tartománybeli legfelső böngésző) szerepét a tartományban és a Local Master Browser (LMB - helyi legfelső böngésző) szerepét az alhálózatban.

A böngészők listát tartanak fenn a saját illetékességű tartományban lévő számítógépekről és egy másikat az elérhető tartományokról. Azok a számítógépek, amelyeknek megosztásra igénybe vehető SMB erőforrásaik vannak, bejelentik magukat a helyi alhálózatnak (jellemzően 12 percenként). Ennek a tartománynak és alhálózatnak az LMB-je veszi ezeket a bejelentéseket, és felveszi ezeket a számítógépeket a böngészési jegyzékébe. Az alhálózaton lévő tartalék böngészők periodikusan kapcsolatba lépnek az LMB-vel, hogy megszerezzék a legújabb jegyzéket. Ha az LMB tudja, melyik a DMB, periodikusan bejelenti magát a DMB-nek, amely viszont lekérdezi az LMB-től a legújabb helyi (alhálózati) jegyzéket, hogy egyesítse azt a DMB saját jegyzékével. Az LMB periodikusan lekéri a DMB-től a teljes elsődleges jegyzéket. Ilyen módon végül mindegyik böngészőnek lesz egy teljes jegyzéke azokról a számítógépekről, amelyek megosztják az erőforrásaikat a tartományukban, és ez a jegyzék legfeljebb 45 perc idős lesz.

**Megjegyzés:** Azért, hogy ez a támogatás a szándékoltnak megfelelően működjön, a böngészési intervallum konfigurálási tulajdonságát az alapértelmezésű 720 másodpercen kell hagyni.

### **Javaslatok és technikák**

A következő tanácsok és módszerek segítenek abban, hogy hatékonyan használhassa az iSeries NetServert bejelentkezési szerverként.

### **Annak megvizsgálása, ténylegesen mely bejelentkezési szerver érvényesítette a bejelentkezést**

Windows NT, Windows 2000 és Windows XP rendszerben környezeti változók állnak rendelkezésére ahhoz, hogy lekérdezze az ilyen típusú információkat.

### **Windows NT, Windows 2000 és Windows XP-ből bejelentkező vándorló felhasználókra vonatkozó külön kérdés-üzenetek kiküszöbölése**

A következőhöz hasonló üzenet jelenhet meg a bejelentkezés során:

- A helyileg tárolt profilja újabb, mint a szerveren tárolt.
- v A rendszer lassú hálózati kapcsolódást érzékelt a bejelentkezési szerverhez.

Ezután a rendszer kérdést tesz fel, hogy a helyileg a gyorsítótárban tárolt profilt kell-e használni az előző helyett. Ha ki akarja küszöbölni az ilyen típusú kérdéseket, és mindig a szerveren az erre a PC-re vonatkozó vándorló profilt akarja letölteni, akkor hajtsa végre a következőket, hogy a gyorsítótárban tárolt profil törlésre kerüljön a kijelentkezés után:

- 1. Nyissa meg a nyilvántartást, és menjen a HKLM\Software\Microsoft\Windows NT\CurrentVersion\Winlogon útvonalra.
- 2. Hozzon létre egy új REG\_DWORD elemet DeleteRoamingCache névvel.
- 3. Adjon az új elemnek 1-es adatértéket.

Megjegyezzük, hogy ha a bejelentkezési szerver nem áll rendelkezésre, ez a felhasználó arra lesz korlátozva, hogy helyileg jelentkezzen be alapértelmezésű felhasználói profillal, ha egyáltalán be tud jelentkezni.

### **Biztonsági tartalék bejelentkezési szerver**

Az iSeries NetServer jelenleg nem kínál tartalék bejelentkezési szervert, amely automatikusan át tudja venni a feladatot abban a valószínűtlen esetben, ha az elsődleges szerver felmondaná a szolgálatot. Azonban egy gondosan megtervezett, időben működő másolatkészítési stratégia viszonylag könnyedén megoldja ezt a kérdést.

- <span id="page-57-0"></span>1. Válasszon egy olyan iSeries szervert tartalékszervernek, amely jelenleg nincs bejelentkezési szerverként konfigurálva a tartományban.
- 2. Készítsen biztonsági másolatot a kritikus bejelentkezési könyvtárakról, amelyet ehhez a szerverhez használ: NETLOGON, saját könyvtár, felhasználók stb.
- 3. Tartsa a felhasználói profilokat szinkronban a bejelentkezési szerver és a biztonsági másolat között. Erre a Kezelőközpontot (Management Central) lehet használni.
- 4. Amikor a bejelentkezési szerver meghibásodik vagy átkapcsolást kell végrehajtani, válassza a Bejelentkezési szerver szerep opciót a biztonsági tartalék NetServer tulajdonságokban, és indítsa újra az iSeries NetServert.
- 5. Ha nem használja a WINS-t, frissítse a központilag kezelt LMHOSTS fájlt, ha szükséges.

### **Browstat.exe használata a tartománystátusz megvizsgálására**

Az nbtstat-on kívül a Browstat szintén jól használható Microsoft segédprogram, amelyet az NT Resource Kittel együtt szállítanak és a Developer Studio előfizetésével is elérhető. Számos funkcióval rendelkezik, amelyeket az iSeries NetServer támogatni tud, köztük a STATUS, ELECT, GETBLIST, GETMASTER, GETPDC és VIEW.

## **Bejelentkezési szerver hibaelhárítása**

**Nem találja a bejelentkezési szervert?**

Valószínűleg a PC-n megjelenő üzenet a következők valamelyikéhez fog hasonlítani:

- v No domain server was available to validate your password (Nem áll rendelkezésre tartomány szerver a jelszó ellenőrzéséhez).
- v The system could not log you on now because the domain X is not available (A rendszer nem tudta elfogadni a bejelentkezését, mert az X tartomány nem érhető el).

Ez számos ok miatt történhet meg:

- v A kliens nem találja meg az utat a bejelentkezési szerverhez. Ez a leggyakrabban előforduló ok, és ennek sok különböző előidézője lehet attól függően, hogy a hálózat hogyan van konfigurálva. A kliens PC-nek képesnek kell lennie arra, hogy megszerezze a bejelentkezési szerver IP címét, amely a tartomány nevén alapul. Ha a kliens és a bejelentkezési szerver különböző TCP/IP alhálózatban van, akkor a lekérdezés tipikus esetben nem jut át az egyikből a másikba üzenetszórás útján. Háromféle stratégia létezik a megoldásra:
	- 1. Sikeresen működhet a Microsoft böngészőnek a protokollja/támogatása, a tartományfelderítés. Az iSeries böngészés-támogatását korábbi fejezetben ismertettük, de az alapelv az, hogy ha legalább egy böngészőszerver van a tartományhoz az alhálózatban, amelyről a PC be tud jelentkezni, és ennek az LMB-nek vannak ismeretei a DMB-ről (Domain Master Browser - legfőbb tartományböngésző), akkor a kliens megkérdezheti tőle a bejelentkezési szerver nevét, ezután következhet a normál névfeloldás (DNS, stb.). Azonban nincs mindig elérhető LMB, amely kezelné ezeket a kéréseket, és ebben az esetben ehelyett a következő tartalék megoldások valamelyikét lehet alkalmazni.
	- 2. WINS. A Windows Internet Name Service a bonyolult TCP/IP hálózatokhoz általános és ajánlott megoldás, mert a számítógépek és a szolgáltatások, amelyeket ezek nyújtanak, illeszkednek az IP-hez. Ehhez legalább egy WINS szerverre van szükség, amely ilyen képességgel rendelkező számítógépen fut valahol a hálózatban. Ha ez teljesül, a szolgáltatást igénylő minden számítógépet a WINS szerver IP címével kell konfigurálni. Ezt a konfigurálást itt nem tárgyaljuk.
	- 3. Statikus LMHOSTS konfigurációs fájl a PC-n. A gazdagépre vonatkozó sorokat lehet beszúrni #PRE és #DOM:domain utasításokkal arra vonatkozóan, hogy a tartományvezérlőket előbb be kell tölteni a neveket tartalmazó gyorsítótárba. További ismertetés a Windows rendszerrel együtt szállított mintapéldában tanulmányozható. Megjegyezzük, hogy az LMHOSTS fájlok között lehetnek a szerverre vonatkozó fájlok is, így ez a megoldás központilag is adminisztrálható.
		- **Megjegyzés:** Az iSeries NetServer a vele azonos TCP/IP hálózati szegmensben lévő klienseknek nyújt bejelentkezési támogatást. Ha a kliens másik szegmensben vagy alhálózatban található, akkor nincs garancia arra, hogy ezek a feloldási stratégiák működnek. Azonban, van egy trükk (ami

gyakran ″bejön″ Windows 2000 vagy Windows XP klienseknél), hogy megváltoztatja a kliens gép munkacsoportját egy olyanra, amely **különbözik** az iSeries NetServerhez tartozó tartománynévtől.

v Az iSeries NetServer nem indult el, vagy nem az adott tartomány bejelentkezési szervereként indult. Ellenőrizze, hogy bejelentkezési szerverként van-e konfigurálva, és nincsenek-e egymással konfliktusban lévő üzenetek a QSYSOPR üzenetsorban. Ha megjelenik egy CPIB687 üzenet, olvassa el a részletes leírást, hogy pontosan megtudja a konfliktus természetét.

### **A felhasználó neve nem található**

Ez az üzenet rendszerint azt jelzi, hogy a bejelentkezést megkísérlő felhasználó nem rendelkezik felhasználói profillal az iSeries bejelentkezési szerveren. Előfordulhat, hogy vendégfelhasználó nem tud bejelentkezni egy iSeries tartományba. Szélsőséges esetekben, ha a bejelentkezési szerver nagyon foglalt vagy lassú, lehet, hogy a felhasználó nem elég gyorsan jut be az iSeries NetServer gyorsítótárába ahhoz, hogy választ kapjon. Ha ez az eset áll fenn, újabb bejelentkezési kísérletnek sikeresnek kell lennie.

### **Érvénytelen jelszó**

Előfordulhat, hogy a következő üzenetek jelennek meg, amikor megkísérel ebben a helyzetben bejelentkezni:

- v The domain password you supplied is incorrect or access to the Logon Server has been denied. (A megadott tartományjelszó érvénytelen, vagy a bejelentkezési szerver megtagadta a hozzáférést.)
- v The Logon attempt was unsuccessful. Select Help for possible causes and suggested actions. (A bejelentkezési kísérlet sikertelen volt. A Súgóban nézze meg a lehetséges okokat és a javasolt tennivalókat.)

Itt felsoroljuk ezeknek az üzeneteknek a lehetséges okait és a megoldásokat:

- v A jelszó, amellyel bejelentkezik a tartományba, nem egyezik meg az iSeries felhasználói profiljában megadott jelszóval. Használja az iSeries jelszót, és kísérelje meg újra.
- v Az iSeries profiljában megadott jelszó érvényessége lejárt. Az iSeries jelszót sajnos nem lehet megváltoztatni a Windows rendszeren keresztül, így ezt közvetlenül a profilban kell elvégezni.
- v Az iSeries felhasználói profilja le van tiltva. A rendszergazdának kell engedélyeznie.
- v Az iSeries NetServerhez való hozzáférése le van tiltva. Az iSeries NetServer rendszergazdája ellenőrizheti ezt a helyzetet, és újra engedélyezheti a hozzáférést az iSeries navigátorból.
- v Bár a helyes jelszót gépeli be, a Windows 98 a gyorsítótárban lévő régi jelszót használja. A kliens PC-n lévő rendszerbetöltő meghajtón meg kell keresni a user.pwl fájlt, és azután el kell távolítani ezt a fájlt.
- v Windows 2000 és Windows XP esetében lehetséges, hogy az útvonal feloldása rossz számítógéphez vezetett. Kíséreljen meg egy előtagot írni a felhasználói névhez a tartománynévvel a bejelentkezési parancssorban ilyen formában: tartomány\felhasználó, ahol a felhasználó a felhasználónév és a tartomány a tartománynév.

Windows 2000 és Windows XP esetében jelszavának meg kell egyezni a helyi profilban tárolt jelszóval is, ha rendelkezik helyi profillal. Ha ezek nem egyeznek meg, ez az üzenet jelenik meg: The system could not log you on. Your network account and password are correct, but your local account password is out of sync. Contact your administrator.

#### **Az iSeries NetServer tartomány nem található meg a Hálózati helyek csoporton keresztül.**

Az iSeries NetServert bejelentkezési szerverként konfigurálta az X tartományhoz, de X nincs a tartományokat megjelenítő Microsoft Windows hálózat ablakban. Néhány lehetséges ok:

- v Az iSeries NetServer nem tudott megjelenni DMB minőségében egy másik számítógéppel keletkezett konfliktus miatt. Keresse meg a CPIB687 (RC=2) üzenetet QSYSOPR-ben.
- v Az iSeries NetServer nem WINS-hez lett konfigurálva, ha az operációs rendszer WINS.
- v A kliens PC nem megfelelően van konfigurálva WINS-hez.
- v Nincs böngésző a PC-nek abban a helyi alhálózatában, amely tagja az X tartománynak.

### **Be tud ugyan jelentkezni, de a Windows 2000 vagy Windows XP kliensekhez hozzárendelt saját meghajtót nem látja annak ellenére sem, hogy a megosztás neve létezik.**

Ilyen esetben a jellemző hiba az, hogy bár a megosztás sikeresen létre lett hozva a kliensből, az elérési útvonal neve valójában nem létezik a szerveren. Amikor felhasználói profilt hoz létre az iSeries szerveren, az alapértelmezés szerinti saját könyvtár elérési útvonala bekerül a profilba (/saját könyvtár/felhasználó), a tényleges felhasználói könyvtár létrehozása azonban nem történt meg automatikusan a saját könyvtárban. Ezt manuálisan kell pótolni. Példa: ===> CRTDIR '/home/USER1'

### **Vándorló profilt akarok használni Windows 2000 vagy Windows XP rendszerből, de az opció a 'Helyi'-ről 'Vándorló'-ra történő átváltása le van tiltva.**

Ne felejtse el, hogy a céltartományba egy nyilvántartási profillal (nem azzal a profillal, amelyet vándorlóra akar változtatni) kell bejelentkeznie, hogy az opciót igénybe lehessen venni. A V5R1 kiadásban az iSeries NetServer hosszabb Windows felhasználói neveket képes leképezni csonkolt iSeries profilnevekre. Így elvégezhetők a következők:

- 1. Hozza létre az ADMINISTRA felhasználói profilt az iSeries szerveren
- 2. Adjon az ADMINISTRA profilnak egy jelszót, amely megegyezik a kliens rendszergazda jelszavával.
- 3. Most jelentkezzen be az iSeries tartományba a rendszergazda-profillal.
- 4. Nyissa meg a Vezérlőpultot, majd nyissa meg a Rendszert.
- 5. Kattintson a **Felhasználói profilok** fülre, és hajtsa végre a megfelelő módosításokat.

### **A profil 'Vándorlóként' szerepel a jegyzékben, de a beállítások (vagy munkaasztal stb.) módosításának elmentése nem történik meg.**

A beállítások elmentése a profilnak a helyileg a gyorsítótárban tárolt példányában megtörténik, de ezek nincsenek frissítve a szerveren. Ez azonnal nyilvánvalóvá válik, ha megkísérel bejelentkezni egy másik munkaállomásról, és nem látja a frissítést. Ez a hiba akkor léphet fel, amikor a Windows kliens nem tudja elérni a felhasználói profil könyvtárát, ahol a felhasználói profilokat tárolni kell. A következőket kell ellenőrizni:

- v Győződjön meg arról, hogy a megfelelő hozzáférési jogok be vannak-e állítva az elérési útvonal minden részén a bejelentkezési szerveren.
- v Győződjön meg arról, hogy nem történt-e gépelési hiba az elérési útvonalban, amikor specifikálta a felhasználói profilban a munkaállomáson.
- v Ellenőrizze azt is, hogy nem használt-e olyan környezeti változókat, amelyeket a rendszer nem támogat. Egyes környezeti változók nem aktívak/használhatók, amíg a bejelentkezés meg nem történt. Ha például %logonserver%\profiles\%username% specifikációt ad meg a profil elérési útvonalaként a felhasználói menedzserben (User Manager) olyan Win NT munkaállomáson, amely javítókészletének a számozása 3-nál kisebb, akkor a kliens nem lesz képes megfejteni a %logonserver% környezeti változót. Kísérelje meg helyette ezt használni: \\servername\profiles\username.
- v Mindig jó megoldás lehet olyan, helyileg a gyorsítótárban tárolt profillal indítani, amely be van másolva a bejelentkezési szerverbe.

#### **A helyileg tárolt profil újabb, mint a szerveren lévő**

Ez a párbeszédpanel akkor jelenik meg, amikor bejelentkezik, és a rendszer megkérdezi, hogy helyette nem a helyi példányát akarja-e használni. Rendes esetben ez érvényes üzenet, amelyre Igennel válaszolhat, hogy csökkenjen a hálózati forgalom, vagy hogy ezt az üzenetet ismételten mindig megkapja, miután éppen kijelentkezett ugyanerről a munkaállomásról. Ha megnézzük a két profil időjelölését, a távoli 2 másodperccel (például) régebbi, mint a helyileg a gyorsítótárban tárolt, ami azt jelzi, hogy a Windows azután végzett végleges frissítést a helyi profilon, miután a profilt a bejelentkezési szerverbe bemásolta. Győződjön meg arról, hogy a kliens ideje összhangban van a szerver idejével.

### **Érvénytelen hitelesítési módszert használt**

Az üzenet általában akkor érkezik, amikor a felhasználó a szerveren pillanatnyilag beállított hitelesítési módszertől eltérő módszerrel próbál bejelentkezni.

Pillanatnyilag nincsenek elérhető bejelentkezési szerverek a bejelentkezési kérés kiszolgálásához.

Az iSeries NetServer nem lehet bejelentkezési szerver, és a Kerberos hitelesítés engedélyezve van. Ezt az üzenetet jellemzően akkor kapja, amikor a felhasználó hagyományos jelszóval próbál bejelentkezni az iSeries szerverre, miközben az iSeries NetServeren engedélyezve van a Kerberos hitelesítés.

"iSeries NetServer támogatás Kerberos v5 [hitelesítéshez"](#page-29-0) oldalszám: 24 ismerteti, hogyan engedélyezheti a Kerberos v5 hitelesítést és a hagyományos jelszavas védelmet.

# **10. fejezet iSeries NetServer biztonság**

Az iSeries NetServer használata megbízhatóan garantálja, hogy jogosulatlan felhasználók nem rendelkezhetnek hozzáféréssel az iSeries NetServer erőforrásaihoz, konfigurációihoz és osztott adatokhoz. Amikor lépéseket tesz az iSeries NetServer biztonsága érdekében, ellenőrizze, hogy csak jogosult felhasználók érhessék el az iSeries NetServer erőforrásait és módosíthassák az iSeries NetServer konfigurációs tulajdonságait.

A következő témaköröket kell ismernie ahhoz, hogy biztos legyen az iSeries NetServer biztonságos használatában a hálózaton:

### **"iSeries NetServer felhasználói profil jogosultsági követelményei"**

Ismerteti az iSeries felhasználói profilok felhasználásának módját az iSeries NetServer biztonsága érdekében.

### **"iSeries NetServer vendég [felhasználói](#page-63-0) profilok" oldalszám: 58**

Ismerteti a vendég felhasználói profil használatát iSeries NetServer esetén.

### **"Hálózat elől elrejtett iSeries [NetServer"](#page-63-0) oldalszám: 58**

Ismerteti az iSeries NetServer elrejtését a Windows Hálózati helyek elől, ami hozzájárul az iSeries NetServer biztonságához.

### **"A kérések aláírásának [megkövetelése](#page-63-0) a kliensektől" oldalszám: 58**

Ismerteti, hogyan követelheti meg a kérés aláírását a kliens/szerver kommunikáció védelme érdekében.

## **iSeries NetServer felhasználói profil jogosultsági követelményei**

Az iSeries NetServer hitelesíti azokat a kliens fájlokat és nyomtatási kéréseket, amelyek a Windows munkaasztali bejelentkezéskor használt felhasználói azonosítón (ID) és jelszón alapulnak. Ha egy iSeries felhasználói profil megegyezik a Windows munkaasztali kliens felhasználói profiljával, akkor a jelszavak ellenőrzése következik. Ha a jelszavak nem egyeznek meg, az iSeries NetServer felkéri a klienst, hogy adja meg a helyes jelszót.

**Megjegyzés:** Ha a Windows felhasználói ID hosszabb 10 karakternél (hasonlóan a felhasználói profil nevének maximális hossza az iSeries szerveren), akkor az iSeries NetServer lerövidíti a Windows felhasználói azonosítót 10 karakterre, és megpróbálja egyeztetni az iSeries felhasználói profillal. Például, így az ADMINISTRA nevű iSeries felhasználói profil megegyezhetne a Windows Administrator nevű felhasználóval vendég támogatás igénybe vétele nélkül.

Az iSeries NetServer megosztott erőforrásainak elérhetősége érdekében a klienseknek nem feltétlenül kell olyan iSeries felhasználó profillal rendelkezniük, amely megegyezik a Windows munkaasztali felhasználójukkal. Az iSeries NetServer vendégtámogatást nyújthat mindazon kliensek számára, akik csak az alapvető fájl- és nyomtatási szolgáltatásokra tartanak igényt. Ennek a támogatásnak az engedélyezése nem történik meg automatikusan. Az alábbi módon konfigurálhatja:

- 1. Kattintson a jobboldali egérgombbal az iSeries NetServer ikonra, majd válassza ki a **Properties** elemet
- 2. Válassza ki az **Advanced** fület

| |

- 3. Kattintson a **Next Start** gombra
- 4. Adja meg a vendégfelhasználó profilját a megfelelő mezőben.
- **Megjegyzés:** Az iSeries NetServer vendég (guest) konfigurációjának megváltoztatásához \*SECADM és \*IOSYSCFG különleges jogosultságokkal kell rendelkeznie. A változtatások az iSeries NetServer következő alkalommal történő indításakor érvényesülnek. Ezen túlmenően a vendég felhasználói profilnak nem kell rendelkeznie semmilyen különleges jogosultsággal sem, és csak azokat az iSeries integrált fájlrendszerbeli könyvtárakat és kimeneti sorokat kell elérnie, amelyeket az alapvető fájl- és nyomtatási szolgáltatások használnak.

## <span id="page-63-0"></span>**iSeries NetServer vendég felhasználói profilok**

Az iSeries NetServer támogatja a vendég felhasználói profilokat (ismert névtelen felhasználói profilként is). Az iSeries képes a vendég felhasználói profilt automatikusan kiosztani az ismeretlen felhasználónak, ha egy vendég felhasználói profilt megadunk. A hálózati adminisztrátor adhatja meg és módosíthatja szükség esetén az iSeries NetServer által használt vendég felhasználói profilt az iSeries NetServeren. Ezt az iSeries navigátor **Advanced - Next start** párbeszédablakában teheti meg. Általában a vendég felhasználói profil nagyon kevés jogosultsággal rendelkezik, mivel a vendég felhasználó nem számít megbízható felhasználónak.

## **Hálózat elől elrejtett iSeries NetServer**

A biztonság mértékének növelése érdekében elrejtheti az iSeries NetServert a Windows Hálózati helyek elől.

Az iSeries NetServer elrejtéséhez kövesse ezeket a lépéseket:

- 1. Nyissa meg az iSeries navigátort, és kapcsolódjon a rendszerhez, amellyel dolgozni kíván.
- 2. Bontsa ki a **Hálózat** elemet.
- 3. Bontsa ki a **Szerverek** menüt.
- 4. Kattintson a **TCP/IP** sorra az elérhető TCP/IP szerverek listájának megjelenítéséhez.
- 5. Kattintson a jobb egérgombbal az **iSeries NetServer** sorra, és válassza ki a **Tulajdonságok** elemet.
- 6. Kattintson a **Továbbiak** fülre és a **Következő indítás** gombra.
- 7. Válassza ki a **Nincs** beállítást a **Böngészés-bejelentés időtartománya** mezőre.
	- **Megjegyzés:** Ha a böngészés bejelentésének időtartamára **Nincs** értéket ad meg, ez leállítja a gazdagépnek a hálózatra küldött bejelentéseit. Leállítja a tartomány-bejelentéseket is, ha az iSeries NetServer bejelentkezési szerverként van konfigurálva, és ez egyes hálózatokon hibákat okozhat a bejelentkezés-szolgáltatásokban. Általában meg kell hagyni a böngészés-bejelentés időtartományának alapértelmezett értékét, ha az iSeries NetServer bejelentkezési szerver. A böngészés-bejelentés időtartományának alapértelmezett értéke 720 másodperc vagy 12 perc.

### **A kérések aláírásának megkövetelése a kliensektől**

Biztonságosabbá teheti a kliens és a szerver közötti kommunikációt, ha megköveteli a kérések aláírását a kliensektől.  $\mathbf{I}$ 

- Erre a célra a kliens hitelesítési adataiból származó kulcs szolgál. Alapértelmezés szerint nincs megkövetelve a kliensektől a kérések aláírása. |  $\blacksquare$
- A kérések aláírásának megköveteléséhez kövesse ezeket a lépéseket: |
- 1. Nyissa meg az iSeries navigátort, és kapcsolódjon a rendszerhez, amellyel dolgozni kíván. |
- 2. Bontsa ki a **Hálózat** elemet. |

|

- 3. Bontsa ki a **Szerverek** menüt. |
- 4. Kattintson a **TCP/IP** sorra az elérhető TCP/IP szerverek listájának megjelenítéséhez. |
- 5. Kattintson a jobb egérgombbal az **iSeries NetServer** sorra, és válassza ki a **Tulajdonságok** elemet. |
- 6. Kattintson a **Biztonság** fülre és a **Következő indítás** gombra.  $\|$
- 7. A legördülő **Klienseknek alá kell írniuk a kéréseket** menüben válassza ki az **Igen**, a **Választható** vagy a **Nem** | beállítást. |

## **11. fejezet Windows stílusú üzenetek használata iSeries NetServer esetén**

Az iSeries NetServer automatikusan küldhet tájékoztató üzeneteket a felhasználóknak a következő helyzetekben:

- v A felhasználói jelszó majdnem lejárt
- v A felhasználó hozzáférését több okból is visszautasíthatja a rendszer, amikor az iSeries NetServer révén megosztáshoz próbál kapcsolódni:
- v Az aktív felhasználókat figyelmeztetni kell, hogy a rendszergazda leállítja az iSeries NetServert

A Windows üzenetek és az iSeries NetServer együttes használatához olvassa el a következőket.

### **"A kliensek konfigurálása"**

Ismerteti a PC kliens szükséges konfigurálását az üzenetek használatához.

**"A támogatás [engedélyezése](#page-65-0) iSeries NetServer esetén" oldalszám: 60**

Ismerteti a lépéseket, amelyekkel engedélyezheti az iSeries NetServert az üzenetekhez.

**"Újonnan [hozzátartozó](#page-65-0) iSeries üzenetek" oldalszám: 60**

Ismerteti az iSeries NetServerhez tartozó új szöveges üzeneteket, amelyeket akkor használ, amikor a kliensek megpróbálnak kapcsolódni.

**["Üzenetküldési](#page-66-0) kísérletek naplózásának megjelenítése" oldalszám: 61**

Ismerteti az iSeries NetServer karbantartó program használatát, hogy megjeleníthesse a naplózott üzeneteket.

**"Testre szabott üzenetek küldése iSeries NetServer [közreműködésével"](#page-66-0) oldalszám: 61** Ismerteti, hogyan küldhet testre szabott üzeneteket az iSeries NetServer felhasználóknak.

## **A kliensek konfigurálása**

Az üzenetkézbesítő szolgáltatásnak aktívnak kell lenni ahhoz, hogy a kliens munkaállomások megkapják ezeket az üzeneteket. A szolgáltatás aktivizálásához kövesse ezeket a lépéseket.

### **Windows 2000 és Windows XP esetén:**

- 1. Kattintson a **Start** > **Beállítások...** > **Vezérlőpult** elemekre.
- 2. Nyissa meg a **Szolgáltatások** elemet a **Felügyeleti eszközök** ablakban.
- 3. Lépegessen lefelé, amíg megtalálja az Üzenetkezelő sort. Győződjön meg arról, hogy állapota **Elindítva**, az **Indítás** típusa **Automatikus**.

### **Windows Server 2003 esetén:**

- 1. Kattintson a **Start** > **Vezérlőpult** elemekre.
- 2. Nyissa meg a **Szolgáltatások** elemet a **Felügyeleti eszközök** ablakban.
- 3. Lépegessen lefelé, amíg megtalálja az Üzenetkezelő sort. Győződjön meg arról, hogy állapota **Elindítva**, az **Indítás** típusa **Automatikus**.

### **WinPopup.exe indítása**

- 1. Kattintson a **Start** > **Futtatás...** elemekre.
- 2. Írja be a *winpopup.exe* nevet a **Megnyitás:** mezőbe.
- 3. Kattintson az **OK** gombra.

### **Linux esetén:**

1. Engedélyezze a Samba üzenetkézbesítő támogatást. Szerkessze az smb.conf fájlt úgy, hogy tartalmazzon egy üzenet parancs direktívát. Például a következő, mintaként szolgáló sort:

<span id="page-65-0"></span>message command = /bin/bash -c 'echo -e WinPopup Message from %f on  $\{(date): \n\infty \gt; \t{tmp/msg.txt}: cat %s >> \t{tmp/msg.txt}: echo -e$ \n\n >> /tmp/msg.txt; rm %s'

- 2. Indítsa újra a Samba szervert. Például: /etc/rc.d/init.d/samba újraindítás.
- 3. Készítsen egy parancsfájlt, amely tudja olvasni a /tmp/msg.txt fájlt, és előhozza az üzeneteket a háttérben lévő ablakban. A következő egy minta bash parancsfájl:

#!/bin/bash

# Futtassa a fájlt a háttérben, hogy megjelenítse az üzenetablakot, ahol

- # a WinPopup üzenetek sorban megjelennek. Samba szervert indítsa el,
- # smb.conf fájlt állítsa be, hogy az üzeneteket /tmp/msg.txt-hez fűzze

# régi üzenetek eltávolítása rm /tmp/msg.txt touch /tmp/msg.txt chmod 666 /tmp/msg.txt

rxvt -fb -sb -fn lucidasanstypewriter-bold-14 -sl 2048 -bg red -fg white -title SMB Network Messages -geometry 80x10+150+280 -e tail -f /tmp/msg.txt

**Megjegyzés:** Ez a parancsfájl rxvt ablakot hoz létre. Ha nincs rxvt telepítve, vagy ha inkább xterm ablakot szeretne használni, akkor az rxvt helyett használjon xterm kifejezést.

- 4. Mentse el a parancsfájlt tailmsg.sh néven, hogy végrehajtható fájl legyen.
- 5. Futtassa a háttérben: ./tailmsg.sh &.

## **A támogatás engedélyezése iSeries NetServer esetén**

A felügyeleti riasztások alapértelmezés szerint ki vannak kapcsolva. A Windows stílusú üzenetváltás engedélyezéséhez hajtsa végre a következő lépéseket:

- 1. Nyissa meg az iSeries navigátort, és kapcsolódjon a rendszerhez, amellyel dolgozni kíván.
- 2. Bontsa ki a **Hálózat** elemet.
- 3. Bontsa ki a **Szerverek** menüt.
- 4. Kattintson a **TCP/IP** sorra az elérhető TCP/IP szerverek listájának megjelenítéséhez.
- 5. Kattintson a jobb egérgombbal az **iSeries NetServer** sorra, és válassza ki a **Tulajdonságok** elemet.
- 6. Kattintson a **Továbbiak** fülre és a **Következő indítás** gombra.
- 7. Kattintson az **Adminisztrációs riasztások engedélyezése** opció melletti jelölő négyzetre.
- 8. Állítsa be az **Üzenetek minimális fontosságát**. Az érvényes érték 0 99 lehet.

## **Újonnan hozzátartozó iSeries üzenetek**

Az alábbi lista tartalmazza azokat az új iSeries üzeneteket, amelyek a támogatáshoz tartoznak. Ezek az üzenetek nem az iSeries szerveren kerülnek kiadásra. Csak az üzenetek szövegét (helyettesítéssel) küldi el hálózati üzenetként a kliens felhasználónak, amikor megkísérli a kapcsolatfelvételt.

v **CPIB68A**

CPIB68A: A(z) &1 felhasználó felhasználói profilja nem található.

v **CPIB68B**

CPIB68B: A(z) &1 felhasználó profilja tiltva van.

v **CPIB68C**

CPIB68C: A(z) &1 felhasználó jelszava lejárt.

<span id="page-66-0"></span>v **CPIB68D**

CPIB68D: A(z) &1 felhasználónak nincs jelszava.

- v **CPIB68E** CPIB68E: A(z) &1 felhasználó számára tiltva van az iSeries NetServer elérése.
- v **CPIB68F**

CPIB68F: A(z) &1 felhasználó számára engedélyezve van az iSeries NetServer elérése.

v **CPIB690**

CPIB690: A(z) &1 felhasználó jelszava lejár &2 napon belül.

v **CPIB691**

CPIB691: A(z) &1 felhasználó sikeresen kapcsolódott.

v **CPIB692**

CPIB692: A(z) &1 felhasználónál Kerberos hiba (&2) jelentkezett, amikor az iSeries NetServer közreműködésével kapcsolódott.

**Megjegyzés:** Állítsa be a minimális üzenetsúlyosság értékét 10-re, hogy a CPIB691 üdvözlő üzenetet minden alkalommal elküldésre kerüljön, amikor a felhasználó kapcsolatba lép a szerverrel. Egyébként, a 20-as érték esetén figyelmen kívül hagyja ezt az üzenetet. A 30-as érték letiltja a CPIB68F, CPIB690 és CPIB691 tájékoztató üzeneteket.

## **Üzenetküldési kísérletek naplózásának megjelenítése**

Saját kockázatára használhatja az iSeries NetServer karbantartási programját, hogy megjelenítse azoknak a hálózati üzeneteknek a naplóját, amelyeket a szerver megpróbált elküldeni. Alapértelmezés szerint a napló legfeljebb 500 üzenetet tartalmaz. Az üzenetek törlődnek a napló kiíratása (dump) során. Csak azokat a hálózati üzeneteket láthatja, amelyek az utolsó kiíratás óta lettek naplózva.

A karbantartási segédprogramot a következő paranccsal hívhatja.

### CALL PGM(QZLSMAINT) PARM('32')

A napló egy spool fájlba íródik, amely a QSECOFR kimeneti sorban van. A várakozási sor megjelenítéséhez használja a Work with Spooled Files (WRKSPLF QSECOFR) parancsot.

Példa: naplózott üzenetek kiíratása spool fájlba TIME NAME IP-ADDR TYPE RC MESSAGE 1/23/02 17:39:55 SMBTEST1 C0050939 2 0 CPIB68B: THE PROFILE FOR USER SMBTEST1 IS DISABLED. 1/23/02 17:40:16 JOE1 C005095D 7 0 CPIB690: PASSWORD FOR USER JOE1 WILL EXPIRE IN 3 DAY(S).

**Megjegyzés:** Ha az RC oszlop nem 0, akkor hiba történt az üzenet felhasználónak továbbítása során, vagy a kliens üzenetkezelési szolgáltatása jelzett hibaállapotot.

### **Testre szabott üzenetek küldése iSeries NetServer közreműködésével**

Ha felépítette a GO NETS eszközt az iSeries NetServerhez, és használja a QUSRTOOL könyvtári támogatást, akkor a Send NetServer Message (SNDNSVMSG) paranccsal elküldheti a testre szabott üzeneteket a hálózat regisztrált felhasználóinak. A parancsot a GO NETS menü 14-es opcióján keresztül érheti el, míg az olyan funkciókat, mint például a NET SEND parancsot, a Windows rendszeren keresztül.

A GO NETS eszközök lehetővé teszik, hogy a felhasználó parancsokat vagy egy menüt használjon (a NetServer API-k helyett) a megosztások felvételéhez, módosításához, megjelenítéséhez és kezeléséhez, a NetServer indításához vagy leállításához, valamint a NetServer beállítási információk módosításához és megjelenítéséhez.

Példa: Windows üzenet küldése a hálózaton JOE1 felhasználónak, valamint KRISTY felhasználónak, aki kifejezetten a WORKSTATION1 nevű kliens gépen dolgozik:

SNDNSVMSG MSG('Emlékeztető: A jelentés határideje a mai nap.') TONETID((JOE1) (KRISTY WORKSTATION1))

Mivel az első felhasználónál (JOE1) nincs megadva munkaállomás név, az üzenet annak a PC-nek lesz elküldve, amely őrzi a NetBIOS nevet. Rendszerint, amikor elindul a Windows 2000, Windows XP vagy Windows Server 2003 munkaállomás, regisztrálja a helyi alhálózati NetBIOS nevét és a WINS címét (ha a WINS konfigurálva van).

Amikor a felhasználó bejelentkezik, a felhasználó neve ugyancsak regisztrálásra kerül az üzenetkézbesítési szolgáltatás segítségével. Az üzenetkézbesítési szolgáltatással regisztrált neveket a parancssorból kiadott NBTSTAT munkaállomás paranccsal tudja megtekinteni. A következő példa a HORSE nevű munkaállomáson regisztrált üzenetneveket mutatja:

NetBIOS Távoli gép névtáblázat

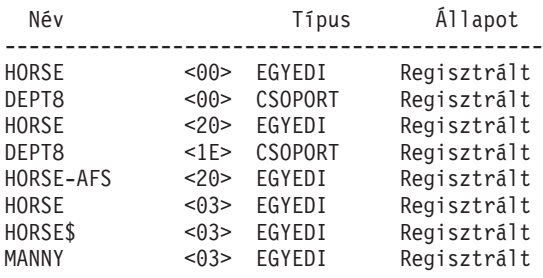

**Példa:** Windows üzenet küldése minden olyan felhasználónak, aki aktív kapcsolatban áll az iSeries NetServerrel: SNDNSVMSG MSG('A(z) &1 Hawthorne szerver lekapcsolásra kerül 13 órakor lemezcsere miatt') TONETID((\*ALLNSVCNN))

Az &1 változó helyett az üzenetben a felhasználó neve lesz.

**Példa:** Windows üzenet küldése minden olyan felhasználónak, aki a múltban kapcsolatba lépett az iSeries NetServerrel (mióta újraindult): SNDNSVMSG MSG('Jó reggelt kedves felhasználók!') TONETID((\*ALLUSERS))

Az üzenetek nem lehetnek 126 karakternél hosszabbak.

## **12. fejezet Javaslatok és technikák**

A következő javaslatokat és módszereket használhatja az iSeries NetServer hibáinak elhárításához, vagy ahhoz, hogy hatékonyabbá tegye az iSeries NetServer funkcióját saját maga számára:

- v "Az iSeries NetServer nem jelenik meg a Windows Hálózati helyek csoportban"
- v "Az iSeries NetServer indítása sikertelen"
- v "Az iSeries NetServer indítása IPL alatt" [oldalszám:](#page-69-0) 64
- v "iSeries NetServer biztonság: vendég és nem vendég [összevetése"](#page-69-0) oldalszám: 64

## **Az iSeries NetServer nem jelenik meg a Windows Hálózati helyek csoportban**

Az iSeries NetServer kihasználja a Microsoft gyártóspecifikus böngésző protokolljának előnyeit, amely lehetővé teszi, hogy megjelenjen a NetServer a Windows Hálózati helyek csoportban. A böngésző protokoll a számítógépek külön listáját eredményezi minden egyes protokollra és adapterre vonatkozóan. Ennek következtében, és amiatt, hogy az iSeries NetServer nem támogatja a NetBIOS funkciót, a listák átvitelekor a NetBIOS-t nem támogató számítógépek a listából elveszhetnek.

Jó elképzelés, hogy az összes számítógép ugyanannak a tartománynak (munkacsoportnak) ugyanabban az alhálózat-tagjában legyen. Ez biztosítja azt, hogy az iSeries NetServertől jövő böngésző jelentéseit olyan számítógép fogadja, amely képes összegyűjteni az információkat a Windows Network Neighborhood számára.

**Megjegyzés:** Ha az iSeries NetServer bejelentkezési szerver, akkor ez lesz a Master Browser a tartomány tekintetében, és ez gondozza a számítógépek jegyzékét. Lehet, hogy a böngészés jegyzéke nem is lesz teljes, ha egy másik alhálózatban is vannak szerverek, és ennek az alhálózatnak nincs saját Master Browser programja, amely kapcsolatot tudna létrehozni a Domain Master Browserhez a maga jegyzékével.

Az iSeries NetServert elrejtheti a hálózat elől a böngésző bejelentési időtartamának beállításával is. ["Hálózat](#page-63-0) elől elrejtett iSeries [NetServer"](#page-63-0) oldalszám: 58 tájékoztat arról, hogyan korrigálhatja ezt a problémát, ha fennáll.

### **Az iSeries NetServer indítása sikertelen**

Ha az iSeries NetServer indítása sikertelen, a QSYSOPR üzenetsorban a következő üzenetet láthatja:

Message ID . . . . . . : CPIB683 Severity . . . . . . : 40 Message type . . . . . : Information<br>Date sent . . . . . . : 04/01/98 Date sent . . . . . . : 04/01/98 Time sent . . . . . . : 14:02:55 Message . . . . : The iSeries Support for Windows Network Neighborhood (NetServer) was unable to start. Cause . . . . . : The required iSeries NetServer job QZLSSERVER was unable to start because of reason code 5. See the following reason codes and their meanings: 1 - Unable to retrieve user credentials. 2 - Unable to retrieve credentials. 3 - Exchange user profile failed. 4 - Unable to obtain lock for service program QZLSSRV1 in library QSYS. 5 - Start of the NetBIOS over TCP/IP failed with return code 3420. 6 - Start of the internal server failed with return code 3420.

7 - Error occurred when sharing resources with the network.

A probléma okának megtalálásához használja az üzenet súgó információit.

## <span id="page-69-0"></span>**Az iSeries NetServer indítása IPL alatt**

Ezentúl az iSeries NetServer - akárcsak egy TCP szerver - automatikusan elindul és befejeződik a Start TCP/IP (STRTCP) vagy az End TCP/IP (ENDTCP) parancsok kiadásakor. Ezen túlmenően az iSeries NetServer egyedi TCP/IP szerverként is indítható és befejezhető a Start TCP/IP Server (STRTCPSVR SERVER(\*NETSVR)) és az End TCP/IP Server (ENDTCPSVR SERVER(\*NETSVR)) parancsok segítségével.

Az **iSeries NetServer Általános - következő indítás** párbeszédablakban található *Indítás a TCP/IP indításakor* opció segítségével határozhatja meg, hogy az iSeries NetServer elinduljon-e automatikusan a TCP/IP indulásakor. Ez az érték a TCP/IP indulási jellemzőire van hatással (ez nem az iSeries NetServer tulajdonsága), ezért a változtatások nem jutnak azonnal érvényre. A párbeszédablakot az alábbi lépések alapján találja meg, amikor az iSeries Access for Windows termék iSeries navigátor összetevőjét használja:

- 1. Az iSeries navigátorban bontsa ki a **Hálózat** > **Szerverek** > **TCP/IP** > **iSeries NetServer** elemeket.
- 2. Kattintson a jobb egérgombbal az iSeries NetServer ikonra
- 3. Válassza ki a **Tulajdonságok** lapot
- 4. Válassza ki az **Általános** fület
- 5. Nyomja meg a **Következő indítás** gombot

A QZLSSERVER feladat a QSERVER alrendszerben található. Jelenleg még a Start Server (QZSLSTRS) és az End Server (QZLSENDS) API-k indítják és fejezik be a szervert. Ezért nincs szükség semmilyen módosításra az indító (start-up) programban, ha a QSERVER alrendszer indítása megelőzi a TCP/IP indítását.

### **iSeries NetServer biztonság: vendég és nem vendég összevetése**

Az iSeries NetServer használatakor a normál iSeries felhasználói profilok és jelszavak érvényesek. Alapértelmezés szerint csak érvényes iSeries felhasználói profilokkal és jelszavakkal rendelkező felhasználók érhetik el az iSeries rendszeren lévő erőforrásokat. A Windows 2000, Windows XP és Windows Server 2003 választási lehetőséget ajánl fel eltérő felhasználói azonosító kiválasztására. Ha a jelszavak nem egyeznek meg, akkor a jelszó bekérésére szolgáló ablakot fogja látni. A Windows feltételesen emlékezhet a jelszóra.

Az iSeries felhasználói profilt a rendszer letiltja az iSeries NetServer használatára vonatkozóan, ha a felhasználó többször megkísérelte elérni az iSeries NetServert érvénytelen jelszóval. A QMAXSIGN nevű iSeries rendszerváltozó határozza meg, hogy hány sikertelen hozzáférési kísérlet után tiltja le a rendszer a felhasználói profilt. A Windows operációs rendszer meg fogja próbálni a hozzáférést ismét, ha az visszautasításra került. Vagyis előfordulhat az az eset, hogy a QMAXSIGN korlátját előbb elérjük, mint azt a számot, ahányszor a kliens valójában megpróbálja az elérést. Ha a felhasználói profil tiltottá válik az iSeries NetServer számára, akkor több módszerrel is ismételten engedélyezheti a felhasználói profilt. További tájékoztatást kaphat a Letiltott felhasználói profil [engedélyezése](#page-33-0) alatt.

Ha az iSeries NetServer eléréséhez használt felhasználói azonosítóval egyező felhasználói profil nem található, akkor használhat egy opcionálisan konfigurálható vendég felhasználói profilt. Az iSeries adminisztrátor által \*SECADM speciális jogosultsággal létrehozott vendégnek csak akkor lehet jelszava, ha a vendég nyomtatásmegosztást használja, és nem rendelkezhet semmilyen különleges jogosultsággal. A vendég felhasználói profil engedélyezi az iSeries fájl- és nyomtatásmegosztásokat azoknak a felhasználóknak, akik egyébként nem igényelnének iSeries felhasználói profilt.

**Megjegyzés:** A vendég felhasználói profilnak rendelkeznie kell jelszóval, ha arra akarják használni, hogy nyomtatásmegosztásokhoz férjen hozzá, mert a Network Print Server ezt megköveteli.

# **13. fejezet iSeries NetServer API könyv**

Az iSeries navigátor révén rendelkezésre álló összes adminisztrációs funkciót elérheti iSeries alkalmazásprogramozási csatoló (API) használatával. Ez azt jelenti, hogy az iSeries NetServer irányítható CL, COBOL, RPG, C és C++ programokon keresztül.

A következő lista azokat az API-kat sorolja fel, amelyek pillanatnyilag rendelkezésre állnak az iSeries NetServer irányítására:

- Add File Server Share (QZLSADFS fájlszerver-megosztás felvétele)
- v Add Print Server Share (QZLSADPS nyomtatásszerver-megosztás felvétele)
- v Change File Server Share (QZLSCHFS fájlszerver-megosztás módosítása)
- v Change Print Server Share (QZLSCHPS nyomtatásszerver-megosztás módosítása)
- Change Server Guest (QZLSCHSG szervervendég változtatása)
- v Change Server Information (QZLSSCHSI szerverinformáció módosítása)
- v Change Server Name (QZLSCHSN szervernév változtatása)
- End Server (QZLSENDS szerver munkájának lezárása)
- End Server Session (QZLSENSS szerver-viszonyréteg lezárása)
- v List Server Information (QZLSLSTI jegyzékkészítés a szerverinformációról)
- v Open List of Server Information (QZLSOLST szerverinformáció jegyzékének megnyitása)
- v Remove Server Share (QZLSRMS szervermegosztás eltávolítása)
- v Start Server (QZLSSTRS szerver indítása)

Az API-val működő iSeries NetServer irányításáról további tájékoztatást talál az OS/400 API-k kiadványban.
### **14. fejezet A konfiguráció és a megosztási információk biztonsági mentése és visszaállítása**

Az iSeries NetServer fájlokat használ az integrált fájlrendszerben a konfigurációs értékek és a megosztási bejegyzések tárolásához. Ezekről a fájlokról biztonsági másolatot kell készíteni minden alkalommal, amikor az egész iSeries rendszert menti, és minden egyes esetben, amikor megváltoztatja az iSeries NetServer adminisztrációját. A mentési műveletek gyakoriságát gondosan tervezze meg, hogy biztos lehessen abban, hogy a rendszer meghibásodása esetén mindig rendelkezésre álljon használható biztonsági mentés.

Az iSeries NetServer konfigurációja és megosztása adatfájljainak helye az iSeries rendszeren: /QIBM/UserData/OS400/NetServer. A szükséges fájlok a következők:

- v **Qazlscfg**: A konfigurációra vonatkozó információt tartalmazza.
- v **Qazlsshr**: A megosztásra vonatkozó információt tartalmazza.
- v **Qazlsextxxx**: A szövegátalakításra vonatkozó információt tartalmazza a fájlmegosztáshoz, ahol xxxx a fájlmegosztás neve.

**Megjegyzés:** A következő könyvtárról biztonsági másolatot kell készíteni, ha az iSeries NetServer bejelentkezési szerverként van konfigurálva: /QIBM/UserData/OS400/NetServer/NetLogon.

További ismertetés ezekről a parancsokról és egyéb hasznos mentési és visszaállítási lehetőségekről a következő anyagban található: Rendszermentés, helyreállítás és elérhetőség.

## <span id="page-74-0"></span>**15. fejezet Az iSeries NetServer hibaelhárítása**

Az iSeries NetServer hibaelhárítása lehetővé teszi olyan egyedi problémák megoldását, amelyek az iSeries NetServer használatával kapcsolatosak. Különféle nehézségeket tapasztalhat, amikor megpróbálja megtalálni az iSeries NetServert az iSeries hálózaton, vagy használni az iSeries NetServer erőforrásait. Ezek a nehézségek az iSeries szerveren futó iSeries NetServer státuszával, a PC kliens kapcsolatokkal, az iSeries NetServer működtetéséhez használt felhasználói profillal, vagy egyéb más okokkal lehetnek kapcsolatosak.

A következő témakörök útmutatást adnak az iSeries NetServer használata során felmerülő különféle hibák elhárításának módjáról:

**"iSeries NetServer felhasználói profil kapcsolatainak hibaelhárítása"** Arról tájékoztat, mit kell tenni, ha hibakód jelenik meg, amikor megkíséreljük elérni a fájlmegosztást.

**"iSeries NetServer fájlmegosztás elérési útvonalainak [hibaelhárítása"](#page-76-0) oldalszám: 71** Könyvtár elérési útvonalának hibáival kapcsolatos teendőket tartalmaz.

**"Az iSeries NetServer [nyomtatásmegosztási](#page-76-0) hibáinak elhárítása" oldalszám: 71**

Segít annak kitalálásában, mit kell tenni a nyomtatásmegosztás hibáinak elhárítása érdekében.

**"Nyomtatási hibák elhárítása az iSeries NetServer [vendégtámogatásának](#page-76-0) használatakor" oldalszám: 71** Vendégfelhasználók esetében felmerülő hibákat ismertet.

**"PC kliens [összeköttetési](#page-76-0) hibáinak elhárítása" oldalszám: 71** Megtudhatjuk, hogyan hárítsuk el a PC kapcsolatok hibáit.

**"Az iSeries NetServer [fájlmegosztás](#page-77-0) hibáinak elhárítása" oldalszám: 72** Segít annak kitalálásában, mit kell tenni a fájlmegosztás hibáinak elhárítása érdekében.

**["Nyomtatásvezérlők](#page-77-0) hibaelhárítása" oldalszám: 72** Ez a rész segít annak kitalálásában, mit kell tenni olvashatatlan szöveg esetében.

**"Az iSeries NetServer hibaelhárítása QSYSOPR üzenetsor [felhasználásával"](#page-78-0) oldalszám: 73** A QSYSOPR üzenetsor lehetőségeinek kihasználása az iSeries NetServer hibáinak megoldásához.

**"iSeries NetServer keresési hiba a [hálózaton"](#page-78-0) oldalszám: 73** Nehézségeket okozhat az iSeries NetServer megkeresése a hálózaton. Ismereteket kaphatunk az ennek a hibának a megoldásához rendelkezésre álló hibaelhárítási technikákról. **"Az iSeries NetServer [hibaelhárítása](#page-78-0) Windows stílusú üzenetekkel" oldalszám: 73**

Megtudhatja, hogyan használhatók fel a Windows stílusú üzenetek az iSeries NetServer problémák hibaelhárításához.

### **iSeries NetServer felhasználói profil kapcsolatainak hibaelhárítása**

Amikor megpróbál elérni egy fájlmegosztást, megjelenhet egy hibakód a következő okok valamelyike miatt:

#### **Jogosultság hiánya**

A felhasználói profilok lehet, hogy nem jogosultak egy adott osztott katalógushoz. Ha ez fordul elő, akkor győződjön meg róla, hogy a felhasználó elérheti a katalógust i5/OS vezérlőnyelvi (CL) parancsokkal, mint például a Work with Object Links (WRKLNK) paranccsal.

#### **Kapcsolódási kísérlet érvénytelen jelszóval**

Lehet, hogy a felhasználók nem képesek használni az iSeries NetServert, ha túl sokszor próbáltak meg érvénytelen jelszóval kapcsolatba lépni az iSeries szerverrel. Ha ez történik, akkor az iSeries egy üzenetet (CPIB682) küld a QSYSOPR üzenetsorba. Ez az üzenet azt jelzi, hogy a felhasználói profil letiltásra került az iSeries NetServer elérése vonatkozásában. Ez nem tiltja le az iSeries vagy az iSeries Access for Windows felhasználói profilokat, de leállítja az iSeries NetServer elérhetőségét a felhasználói profil számára.

**Megjegyzés:** A V5R1 kiadásban a Kezelőközpont egységben van egy szolgáltatás a QSYSOPR üzenetsorból küldött üzenetek figyelésére. A rendszergazdának igénybe kell vennie ezt a szolgáltatást, hogy észrevegye azokat a profilokat, amelyek el vannak tiltva az iSeries NetServer használatától. A V5R1 kiadásban a rendszergazda használhatja az iSeries navigátort is, hogy periodikusan megnézze a letiltott felhasználók jegyzékét, és újra engedélyezze a felhasználókat a vezérlőpultról. Ahhoz, hogy megtalálja a letiltott felhasználói profilokat, kattintson a jobb egérgombbal az **iSeries NetServer** elemre, majd válassza ki a **Letiltott profilokat**.

#### **A QZLSFILE és QZLSFILET feladatok nincsenek konfigurálva alrendszerhez**

A klienseknek az érvényes felhasználói profiljukkal kell csatlakozniuk az iSeries NetServerhez, és nem vendég | felhasználói profillal. A QZLSFILET vagy a QZLSFILE nevű feladatot megtalálhatja a QSERVER alrendszerben | minden egyes aktív klienshez [felhasználóhoz], amely az iSeries NetServerhez kapcsolódik [fájlmegosztás]. Azonban a | QZLSFILET vagy a QZLSFILE feladatok más alrendszerben is futhatnak, ha a felhasználó úgy konfigurálta, hogy ott | fussanak az iSeries NetServer feladatok. A jobnaplóban lévő CPIAD12 üzenet megmutatja, hogy a QZLSFILE job | melyik felhasználót/klienst szolgálja ki (a QZLSFILET feladathoz több üzenet is lehet a jobnaplóban, mivel ez a | feladat több klienst szolgál ki). Az iSeries navigátorban a **Hálózat** > **Szerverek** > **TCP/IP** alatt kattintson duplán az | **iSeries NetServer**, majd a **Szekciók** elemekre. A felhasználók felsorolása látható, a hozzájuk tartozó munkaállomások | neveivel, a bejelentkezések típusával, valamint a szerver szekcióval együtt. |

#### **Nem szálvédett fájlrendszer elérésének kísérlete szálalapú feldolgozás alatt** |

A szálalapú feldolgozást alkalmazó kliens ″elérés tilos″ típusú hibákat fog észlelni, amikor megpróbál elérni egy nem | szálvédett fájlrendszert (például QDLS vagy QNetWare). A kliens akkor is hibajelzést kap, ha megkísérel | hozzárendelni egy meghajtót egy nem szálvédett fájlrendszerhez, amikor a kliens szekció szálalapon fut. A nem | szálvédett fájlrendszerekről olvassa el a Fájlrendszerekre vonatkozó szempontok többszálú programozás esetén című | részt a Többszálú alkalmazások című témakörben. |

A V5R4 kiadástól kezdve az iSeries NetServer alapértelmezésként kiszolgálja a fájlmegosztásokat a többszálas | feladatokban. Az alrendszer összes szekciójára vonatkozó többszálas tevékenység a QZLSFILET feladatban lévő | szálkészletben fut. A nem szálalapú kliens tevékenység továbbra is a QZLSFILE feladatokban fut. |

A megfelelő alrendszerben lévő QZLSFILE feladat még megköveteli a szálalapú szekció indítását. Az, hogy a kliens | futhat-e szálalapon, akkor dől el, amikor először rendel egy meghajtót az integrált fájlrendszerhez (IFS). Az első meghajtó hozzárendelésének első fázisa a QZLSFILE feladatban fut. Ha a szekció futhat szálalapon, a szekció átadásra | kerül az alrendszer egyetlen QZLSFILET feladatába. Ha a fájlrendszer nem szálvédett, vagy ha a | QIBM\_QPWFS\_FILE\_SERV kilépési pontra vonatkozó ADDEXITPGM THDSAFE() opcióra \*UNKNOWN vagy | \*NO érték van megadva, illetve ha a QZLSFILET nincs jelen az alrendszerben, a kliens a QZLSFILE feladatban fut az | adott szekcióra vonatkozóan. A QZLSFILE jobnapló feljegyzi a kliens indulását. Amikor a kliens befejezi a szekciót, a | QZLSFILE feladat visszatér az előindított várakozási állapotba, a naplója pedig törlődik. Amikor a kliens elindít egy szekciót a QZLSFILET feladattal, a CPIAD12 üzenet kerül be a naplójába. Amíg több kliens szekció is a QZLSFILET | feladatot használja, a szekció befejezése üzenet (CPIAD13) akkor íródik be a naplóba, amikor egy felhasználó/kliens szekció befejeződik. Az üzenetek gyűlnek a naplóban.  $\blacksquare$ | | |

Az ″elérés tilos″ típusú hibák elkerüléséhez azt a megoldást tudjuk javasolni, hogy a QZLSFILET feladatot ne a | QSERVER alrendszerben indítsa el (illetve más felhasználói alrendszerekben). Ez magában foglalhatja a felhasználói | alrendszerek olyan beállítását is az iSeries navigátorban, hogy bizonyos kliensek szálalapon fussanak, míg mások nem. | A következő paranccsal eltávolíthatja az előindított QZLSFILET feladatra vonatkozó bejegyzést a QSERVER | alrendszerből. |

RMVPJE SBSD(QSYS/QSERVER) PGM(QSYS/QZLSFILET) |

Ha egy előindított feladatra vonatkozó bejegyzést el kell távolítani egy másik alrendszerből, akkor utána ezt az adott | alrendszert kell megadni a QSERVER helyett a megfelelő könyvtárral egyetemben (a program ugyanaz marad). |

Az alrendszer konfigurálásáról további tájékoztatást kaphat a megfelelő részben [\("Alrendszerek](#page-34-0) megadása az iSeries NetServer [működéséhez"](#page-34-0) oldalszám: 29).

#### <span id="page-76-0"></span>**Aktív nyomtatásfelhasználók**

Az aktív nyomtatásfelhasználóknak lesz egy feladatuk a QUSRWRK-ban, amely kapcsolódik az iSeries NetServerhez. A feladatnaplóban lévő üzenet jelzi, hogy mely felhasználóhoz tartozik a QNPSERVS feladat.

### **iSeries NetServer fájlmegosztás elérési útvonalainak hibaelhárítása**

Lehet, hogy hibákat tapasztal egy iSeries NetServer fájlmegosztás elérésekor, ha a megadott könyvtár elérési útvonala nem létezik az iSeries integrált fájlrendszerben.

Ha megadott egy könyvtár-elérési útvonalat a fájlmegosztáshoz, de az nem létezik az iSeries szerveren, akkor a kliensek hibákat tapasztalnak. A könyvtár elérési útvonalának, amit a **File Share General-Properties** párbeszédablakban ad meg, léteznie kell az iSeries szerveren a kliensek számára, hogy ne lépjen fel hiba.

### **Az iSeries NetServer nyomtatásmegosztási hibáinak elhárítása**

Lehet, hogy akadályokat tapasztal, amikor egy iSeries NetServer online hálózati nyomtatót használ. Ezek okai lehetnek az alábbiak:

- v Lehet, hogy a hálózati nyomtató nem működik online módon, mert a felhasználó nem rendelkezik jogosultsággal az iSeries kimeneti sorra vonatkozóan. Ha ez fordul elő, akkor győződjön meg i5/OS vezérlőnyelvi (CL) paranccsal (például Edit Object Authority (EDTOBJAUT) parancs segítségével), hogy a felhasználó elérheti a kimeneti sort.
- v Nehézségeket tapasztalhat nyomtatási feladatok iSeries kimeneti sorba helyezésével kapcsolatban is, amikor iSeries NetServer nyomtatásmegosztást használ. Az iSeries NetServer nyomtatásmegosztások hibátlan működése érdekében a Network Print Server (NPS) programnak léteznie és futnia kell. Ha nem indítja el az NPS-t, akkor az iSeries NetServer nyomtatásmegosztások nem funkcionálnak.
- v A klienseknek az érvényes felhasználói profiljukkal kell csatlakozniuk az iSeries NetServerhez, és nem vendég felhasználói profillal. Egy-egy saját QNPSERVS feladatbejegyzés van a QUSRWRK alrendszerben minden egyes aktív kliensre vonatkozóan, amely egy iSeries NetServer nyomtatásmegosztáshoz kapcsolódik. A QNPSERVS feladat elindul, amikor a kliens összeköttetésbe lép egy osztott nyomtatóerőforrással.
- v A vendég felhasználói profilnak rendelkeznie kell jelszóval, és engedélyezettnek kell lennie.
- v Legfeljebb 350 zsilipelt fájl fog megjelenni a hálózati nyomtatás ablakban.

### **Nyomtatási hibák elhárítása az iSeries NetServer vendégtámogatásának használatakor**

Amikor az iSeries NetServer vendégtámogatását használja az iSeries kimeneti sorok eléréséhez, nehézségekkel kerülhet szembe, amikor megkísérli elérni a szervert. Lehet, hogy a kijelölt nyomtató nem megy online állapotba. Ha ez az eset áll fenn, akkor hozzá kell adni egy jelszót az iSeries NetServer vendég (például SMBGUEST) felhasználói profilhoz. Arról is meg kell győződnie, hogy engedélyezte a felhasználói profilt. A Network Print Server (NPS) jelszót igényel a hitelesítéshez annak ellenére, hogy a felhasználótól nem fogja kérni a jelszó bevitelét.

Az SMBGUEST felhasználói profilban megadott jelszó nincs hatással azokra a felhasználókra, akik hozzáférnek az iSeries NetServer fájl- és nyomtatómegosztásokhoz. Amikor egy felhasználó vendég (guest) támogatást kér a fájl és a nyomtatói szolgáltatásokra, az iSeries NetServer nem kéri a felhasználótól az SMBGUEST jelszót. Mivel az SMBGUEST felhasználói profil rendelkezik jelszóval és az engedélyezve is van, állítsa be a kezdeti menü paramétert \*SIGNOFF, INLMNU(\*SIGNOFF) értékre, visszautasítva ezáltal a belépési hozzáférést.

### **PC kliens összeköttetési hibáinak elhárítása**

Megvizsgálhatja, hogy iSeries NetServer kapcsolata (például DNS) létezik-e és fut-e, ha összeköttetési hibákat tapasztal. Ehhez kövesse ezeket a lépéseket:

1. Nyisson meg egy DOS ablakot a PC kliensben.

<span id="page-77-0"></span>2. Írja be a PING parancsot a kliens és az iSeries közötti kapcsolat teszteléséhez. Például lekérdezheti (PING) az iSeries NetServert az alábbi parancs megadásával: ping QSYSTEM1

**Megjegyzés:** ahol QSYSTEM1 az iSeries NetServer neve az iSeries szerveren.

Ha pozitív visszajelzést kap, akkor a kliens iSeries NetServer kapcsolata normálisan működik. Ez azt jelenti, hogy a kliens által használt összeköttetési módszer az iSeries NetServer és az iSeries kapcsolathoz létezik és fut.

#### **Javaslat:**

| | | | | | | | | Futtassa az **nbtstat -A szerver-IP-címe** parancsot a kliensen lévő parancssorból, hogy ellenőrizze az összeköttetést: C:\WINDOWS>nbtstat -a qnetserver. Az nbtstat használata hasznos lehet az összeköttetési információkkal abban az esetben is, amikor a szerver neve ismeretlen vagy nem bontható fel.

A kliens és az iSeries közötti kapcsolat ellenőrzésének másik módja az lehet, ha megnézi, hogy van-e aktív NetServer | szekció az adott kliens számára. iSeries navigátor használata esetén a **Hálózat** > **Szerverek** > **TCP/IP** alatt kattintson | duplán az **iSeries NetServer**, majd a **Szekciók** elemekre. A felhasználók felsorolása látható, a hozzájuk tartozó | munkaállomások neveivel, a bejelentkezések típusával, valamint a szerver szekcióval együtt. |

### **Az iSeries NetServer fájlmegosztás hibáinak elhárítása**

Ha hibákat tapasztal az iSeries NetServer fájlmegosztások készenlétével kapcsolatban az iSeries szerveren, akkor ellenőrizze az iSeries NetServer státuszát az iSeries szerveren. Ehhez kövesse ezeket a lépéseket:

- 1. Ellenőrizze, hogy az iSeries elindította-e a QSERVER alrendszert. Ha az iSeries még nem indította el a QSERVER alrendszert, akkor indítsa azt el a Start Subsystem (STRSBS) CL parancs segítségével.
- 2. Ellenőrizze, hogy az iSeries elindította-e a QZLSSERVER feladatot a QSERVER alrendszerben. Ha az iSeries még nem indította el a QZLSSERVER feladatot, akkor indítsa azt el a STRTCPSVR \*NETSVR CL parancs segítségével.
- 3. Ellenőrizze, hogy a QZLSFILE előindított feladat vár-e programindítási kérésre (PSRW állapot a Work with Active Jobs képernyőn). Ha szálfeldolgozási támogatásra van szükség, ellenőrizze, hogy a QZLSFILET feladat vár-e fájl- vagy nyomtatási szolgáltatásra vonatkozó kliens kérésekre (TIMW vagy TIMA állapot a Work with Active Jobs képernyőn). Ha sem a QZLSFILET, sem a QZLSFILE előindított feladat nem várakozik programindítási kérésre, akkor használja a Start Prestart Jobs (STRPJ) CL parancsot. Ez elindítja az előindított feladatot. | | | | | |
- **Megjegyzés:** Ha az alrendszer úgy van beállítva, hogy elindítsa a QZLSFILET feladatot, akkor az egyetlen QZLSFILET feladat kiszolgál több klienst, és azok szálalapú fájlmegosztásait is. Több QZLSFILE feladat található egy alrendszerben, és mindegyik egy klienst támogat, valamint az adott Windows kliens által az iSeries NetServer használatával elérhető összes nem-szálalapú fájlmegosztást. Azonban - ha nem szálalapú a feldolgozás - a Linux egy önálló QZLSFILE feladathoz kapcsolja az iSeries NetServer megosztás minden egyes felszerelését (mount).
- 4. Adja hozzá a QZLSFILET vagy a QZLSFILE előindított feladatot a QSERVER alrendszer leíráshoz (vagy másik alrendszer leíráshoz, ha másikat konfigurált), ha még nem lenne ott. Használhatja az Add Prestarted Job Entry (ADDPJE) CL parancsot az előindított feladatbejegyzés felvételéhez.

A szálalapon működő kliens tevékenységről és az esetlegesen felmerülő problémákról olvassa el a vonatkozó részt ("iSeries NetServer felhasználói profil kapcsolatainak [hibaelhárítása"](#page-74-0) oldalszám: 69).

### **Nyomtatásvezérlők hibaelhárítása**

Olvashatatlan nyomtatott szöveggel találkozhat, amikor Advanced Function Printing (AFP) nyomtatásvezérlést használ, amit az IBM Printing Systems Company hálóhelyéről töltött le. Az olvashatatlan szöveg azért fordul elő, mert az AFP nyomtatásvezérlő betűkészleteket cserél a nyomtatási feladat adatfolyamában közvetlenül beágyazott információ használatakor. A probléma megoldásához két lehetőség áll rendelkezésre:

- <span id="page-78-0"></span>1. Kapcsolja ki a **Betűkészlet csere** beállítást, és kapcsolja be az **Inline űrlap definíció létrehozása** opciót a nyomtató tulajdonságai közül a PC-n.
- 2. Telepítse az AFP Fonts 5769FN1 és az AFP DBCS Fonts 5769FNT licencprogramokat az iSeries szerveren.

A licencprogramok telepítéséről további tájékoztatást kaphat a Szoftvertelepítés című könyvben ...

### **Az iSeries NetServer hibaelhárítása QSYSOPR üzenetsor felhasználásával**

A rendszeroperátor üzenetsora, a QSYSOPR, alkalmas hely az iSeries NetServerre vonatkozó információk keresésére. Az üzenetek naplózásra kerülnek a QSYSOPR üzenetsorba, valahányszor az iSeries NetServer elindul, leáll és ha valamilyen hiba jelentkezik.

Az első üzenet jelzi, vajon az iSeries NetServer inicializálása teljesen megtörtént-e az indítás alatt. Ez az üzenet igen fontos, mivel nem csak azt határozza meg, hogy az iSeries NetServer elindult-e megfelelően, de kilistázza az iSeries NetServer szervernevét is.

Ha az iSeries NetServer sikeres indítása meghiúsul, akkor a QSYSOPR üzenetsor naplózza a hibaüzenetet, ami mutatja a hiba okát.

#### **Az iSeries NetServer megtalálása Display Log (DSPLOG) segítségével**

A Display Log (DSPLOG) CL parancs az MSGID(CPIB680) paraméterrel megjelenít egy üzenetet, ami az iSeries NetServer elindulását jelzi. Az üzenet megadja az iSeries NetServer szervernevét is. Lehet, hogy be kell állítani a keresés kezdő dátumát a PERIOD paraméter segítségével. Az üzenetet a következők szerint kell olvasni:

Az iSeries Support for Windows Network Neighborhood (iSeries NetServer) SZERVER NEVE inicializálása befejeződött

#### **iSeries NetServer keresési hiba a hálózaton**

Ha hibákat tapasztal, amikor megpróbálja megtalálni az iSeries NetServert a hálózaton, tehet néhány lépést a problémák megoldása érdekében:

- 1. Kérdezze le (Ping) az iSeries NetServer szervernevét. Az iSeries NetServer szervernevének lekérdezésével újra betölti az iSeries NetServer IP címeket a PC kliens gyorsítótárbeli fájljába.
- 2. Ellenőrizze, hogy helyes rendszernevet használ az iSeries NetServer számára. A QSYSOPR üzenetsor megadja a helyes szervernevet az iSeries NetServer vonatkozásában.
- 3. Ellenőrizze a PC kliens konfigurálását, hogy az megfelelően felbontja az iSeries NetServer szervernevet Internet Protocol (IP) címekre. Konfigurálja a PC klienst, hogy az iSeries NetServer szervernevének IP címmé való felbontása az alábbi módok egyikével megtörténjen:
	- v Képezze le az iSeries NetServer szervernevet IP címmé Domain Name System (DNS) segítségével.
	- v Képezze le az iSeries NetServer szervernevet IP címmé a Windows Internet Naming Service (WINS) segítségével.
	- v Képezze le az iSeries NetServer szervernevet IP címmé az LMHOSTS fájlba történő bejegyzés hozzáadásával.

### **Az iSeries NetServer hibaelhárítása Windows stílusú üzenetekkel**

Ha egy felhasználó iSeries NetServeren keresztül akar a megosztáshoz kapcsolódni, több okból is meghiúsulhat a szándéka:

- · Jelszó eltérés
- v Kevés jogosultság az alárendelt fájlrendszerbeli objektumhoz
- v Felhasználói profil nem létezik
- Felhasználói profil le van tiltva
- v Felhasználó le van tiltva az iSeries NetServer elérésétől
- Jelszó lejárt
- v Felhasználói profil nem rendelkezik jelszóval
- Kerberos hitelesítési hiba történt

A legtöbb ilyen esetben a kliens általában nem ad értelmes hibaüzenetet, ami segítené a probléma feltárását. A V5R2 változatban az iSeries NetServer fejlesztése révén lehetővé vált Windows stílusú tájékoztató üzenetek elküldése a hálózaton keresztül a Windows 2000 és Windows XP, valamint a Linux operációs rendszer kliens felhasználóinak. Ez nagymértékben javítja a felhasználói profil kapcsolódási hibafelderítését.

Az üzenetek használatáról részletesebb tájékoztatást itt talál: 11. fejezet, ["Windows](#page-64-0) stílusú üzenetek használata iSeries NetServer esetén", [oldalszám:](#page-64-0) 59.

# **2. rész Mutatók**

## **Megjegyzések**

Ez a tájékoztatás az Egyesült Államokban kínált termékekhez vagy szolgáltatásokhoz készült.

Az IBM lehet, hogy nem ajánlja az ebben a dokumentációban tárgyalt termékeket, szolgáltatásokat vagy kiegészítőket más országokban. Kérjen tanácsot a helyi IBM képviselettől az adott területen pillanatnyilag rendelkezésre álló termékekről és szolgáltatásokról. Bármely hivatkozás IBM termékre, programra vagy szolgáltatásra nem szándékozik azt állítani vagy sugallni, hogy csak az az IBM termék, program vagy szolgáltatás alkalmazható. Bármely funkcionálisan azonos termék, program vagy szolgáltatás, amely nem sérti az IBM érvényes szellemi tulajdonával kapcsolatos jogokat, használható helyette. Bármely nem IBM termék, program vagy szolgáltatás működésének kiértékelése és ellenőrzése azonban a felhasználó felelőssége.

Az IBM-nek lehetnek szabadalmai, vagy szabadalmi intézés alatt álló alkalmazásai, amelyek fedik az ebben a dokumentumban leírt témákat. Jelen dokumentum nem adományoz semmiféle jogos licencet ezen szabadalmakhoz. Licencjog iránti kéréseit írásban az alábbi címre küldje:

IBM Director of Licensing IBM Corporation North Castle Drive Armonk, NY 10504-1785 U.S.A.

Ha duplabyte-os (DBCS) információkkal kapcsolatban van szüksége licencre, akkor lépjen kapcsolatba saját országában az IBM szellemi tulajdon osztályával, vagy írjon a következő címre:

IBM World Trade Asia Corporation Licensing 2-31 Roppongi 3-chome, Minato-ku Tokyo 106-0032, Japan

**A következő bekezdés nem vonatkozik az Egyesült Királyságra és más olyan országra sem, ahol ez ütközik a helyi jogi szabályozással:** Az INTERNATIONAL BUSINESS MACHINES CORPORATION az "ITT ISMERTETETT MÓDON" adja közre ezt a kiadványt, MINDENFAJTA KIFEJEZETT VAGY SUGALLT GARANCIA NÉLKÜL, BELEÉRTVE - DE NEM KORLÁTOZVA ERRE - A JOGSÉRTÉS KIZÁRÁSÁRA, A KERESKEDELMI ÉRTÉKESÍTÉSRE ÉS VALAMELY ADOTT CÉLRA VALÓ ALKALMASSÁGRA VONATKOZÓ GARANCIÁT. Egyes államok nem engedik meg a kifejezett, vagy bennfoglalt garanciák visszautasítását bizonyos ügyletek esetén, ennek következtében ez az állítás lehet, hogy nem vonatkozik mindenkire.

Ez a publikáció tartalmazhat technikai pontatlanságokat és nyomdahibákat. Időnként készülnek módosítások az itt tárgyalt témához -- ezeket a módosításokat a kiadvány új kiadása magában foglalja. Az IBM mindennemű értesítés nélkül fejlesztheti és/vagy módosíthatja a kiadványban tárgyalt termékeket és/vagy programokat.

A könyvben a nem IBM Web helyekre történő hivatkozások csupán kényelmi célokat szolgálnak, és semmilyen módon sem kívánják azt a látszatot kelteni, hogy az IBM jóváhagyná ezeket a Web helyeket. Az ilyen webhelyeken található anyagok nem képezik az adott IBM termék dokumentációjának részét, így ezek használata csak saját felelősségre történhet.

Az IBM legjobb belátása szerint bármilyen formában felhasználhatja és továbbadhatja a felhasználóktól származó információkat anélkül, hogy a felhasználó felé ebből bármilyen kötelezettsége származna.

Az ezen program licencével rendelkezők vegyék fel a kapcsolatot az alábbi címmel, ha információra van szükségük a következő célú engedélyezésekről: (i) információcsere függetlenül alkotott programok és más programok (ideértve ezt a programot is) között, és (ii) a kicserélt információ kölcsönös használata.

#### IBM Corporation

Software Interoperability Coordinator, Department YBWA 3605 Highway 52 N Rochester, MN 55901 U.S.A.

Az ilyen jellegű információk legtöbbször rendelkezésre állnak, bizonyos esetekben és körülmények között díjkötelesen.

1 A dokumentumban tárgyalt licencprogramokat és a hozzájuk tartozó licenc anyagokat az IBM az IBM Vásárlói megállapodás, az IBM Nemzetközi programlicenc szerződés, az IBM Gépi kódra vonatkozó licencszerződés vagy a | felek azonos tartalmú megállapodása alapján biztosítja. |

A dokumentum teljesítményre vonatkozó adatai meghatározott módon szabályozott környezetben lettek megállapítva. Ezért a más működési környezetekben mért eredmények számottevően különbözhetnek az itt megadottaktól. Egyes mérések fejlesztői rendszerben történtek, és nem szavatolható, hogy ugyanezek a mérések azonos eredményeket hoznak az általánosan használt rendszerekben. Bizonyos mérések eredményei becslés és következtetés útján jöttek létre. A valós eredmények ezektől eltérhetnek. A dokumentum felhasználóinak ellenőrizni kell az adatok alkalmazhatóságát az adott környezetben.

A nem IBM termékekre vonatkozó információkat az IBM a termékek szállítóitól, az általuk közzétett bejelentésekből, illetve egyéb nyilvánosan elérhető forrásokból szerezte be. Az IBM nem vizsgálta ezeket a termékeket, és nem tudja megerősíteni a nem IBM termékekre vonatkozó teljesítményadatok pontosságát, a kompatibilitást és egyéb követelményeket. A nem IBM termékek képességeivel kapcsolatos kérdéseket a termékek szállítói felé kell címezni.

Az IBM jövőbeli tevékenységére vagy szándékaira vonatkozó állításokat az IBM mindennemű értesítés nélkül módosíthatja, azok csak célokat jelentenek.

Az IBM által ajánlott kereskedelmi árként megjelenő összes IBM ár csak az adott pillanatra érvényes, értesítés nélkül változhat. A forgalmazói árak ettől eltérők lehetnek.

Az itt leírtak csak tervezési célokat szolgálnak. Az itt leírtak módosulhatnak mielőtt a leírt termékek elérhetővé válnak.

Ez a dokumentum a napi üzleti műveletekből vett, példaként használt mintaadatokat és jelentéseket tartalmaz. A műveletek megfelelő szemléltetéséhez a példákban személyek, vállalatok, márkák és termékek nevei is előfordulnak. Minden ilyen név a képzelet szüleménye, és valódi üzleti vállalkozások neveivel és címeivel való bármilyen hasonlóságuk teljes egészében a véletlen műve.

#### Szerzői jogi licenc:

Jelen dokumentáció forrásnyelvű példa alkalmazásokat tartalmazhat, amelyek a programozási technikák bemutatására szolgálnak a különböző működési környezetekben. A példaprogramokat tetszőleges formában, az IBM-nek való díjfizetés nélkül másolhatja, módosíthatja és terjesztheti fejlesztési, használati, marketing célból, illetve olyan alkalmazási programok terjesztése céljából, amelyek megfelelnek azon operációs rendszer alkalmazásprogram illesztőjének, ahol a példaprogramot írta. Ezek a példák nem kerültek minden állapotban tesztelésre. Az IBM így nem tudja garantálni a megbízhatóságukat, szervizelhetőségüket, de még a programok funkcióit sem.

A példaprogramok minden példányának, illetve a belőlük készített összes származtatott munkának tartalmaznia kell az alábbi szerzői jogi nyilatkozatot:

© (cégnév) (évszám). A kód bizonyos részei az IBM Corp. példaprogramjaiból származnak. © Copyright IBM Corp. (évszám vagy évszámok). Minden jog fenntartva.

Ha az információkat elektronikus formában tekinti meg, akkor elképzelhető, hogy hogy a fotók és színes ábrák nem jelennek meg.

## **Védjegyek**

A következő kifejezések az International Business Machines Corporation védjegyei az Egyesült Államokban és/vagy más országokban:

Advanced Function Printing AFP AS/400 IBM iSeries Netfinity Operating System/400 OS/400 Redbooks

A Microsoft, a Windows, a Windows NT és a Windows embléma a Microsoft Corporation védjegye az Egyesült Államokban és/vagy más országokban.

Egyéb cég-, termék- és szolgáltatásnevek mások áru-, vagy szolgáltatási védjegyei lehetnek.

#### **Használati feltételek** |

A kiadványok használata az alábbi feltételek és kikötések alapján történhet.

**Személyes használat:** A kiadványok másolhatók személyes, nem kereskedelmi célú használatra, de valamennyi tulajdonosi feljegyzést meg kell tartani. Az IBM kifejezett engedélye nélkül nem szabad a kiadványokat vagy azok részeit terjeszteni, megjeleníteni, illetve belőlük származó munkát készíteni.

**Kereskedelmi használat:** A kiadványok másolhatók, terjeszthetők és megjeleníthetők, de kizárólag a vállalaton belül, és csak az összes tulajdonosi feljegyzés megtartásával. Az IBM kifejezett hozzájárulása nélkül nem készíthetők olyan munkák, amelyek a kiadványokból származnak, továbbá nem másolhatók, nem terjeszthetők és nem jeleníthetők meg, még részben sem, a vállalaton kívül.

A jelen engedélyben foglalt, kifejezetten megadott hozzájáruláson túlmenően a kiadványokra, illetve a bennük található információkra, adatokra, szoftverekre vagy egyéb szellemi tulajdonra semmilyen más kifejezett vagy vélelmezett engedély nem vonatkozik.

Az IBM fenntartja magának a jogot, hogy jelen engedélyeket saját belátása szerint bármikor visszavonja, ha úgy ítéli meg, hogy a kiadványokat az IBM érdekeit sértő módon használják fel, vagy a fenti útmutatásokat nem megfelelően követik.

Jelen információk kizárólag valamennyi vonatkozó törvény és előírás betartásával tölthetők le, exportálhatók és reexportálhatók, beleértve az Egyesült Államok exportra vonatkozó törvényeit és előírásait is.

AZ IBM A KIADVÁNYOK TARTALMÁRA VONATKOZÓAN SEMMIFÉLE GARANCIÁT NEM NYÚJT. A KIADVÁNYOK ″ÖNMAGUKBAN″, BÁRMIFÉLE KIFEJEZETT VAGY VÉLELMEZETT GARANCIA VÁLLALÁSA NÉLKÜL KERÜLNEK KÖZREADÁSRA, IDEÉRTVE, DE NEM KIZÁRÓLAG A KERESKEDELMI ÉRTÉKESÍTHETŐSÉGRE, A SZABÁLYOSSÁGRA ÉS AZ ADOTT CÉLRA VALÓ ALKALMASSÁGRA VONATKOZÓ VÉLELMEZETT GARANCIÁKAT IS.

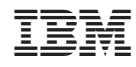

Nyomtatva Dániában